# E 情報を見る

 $E-1$ 

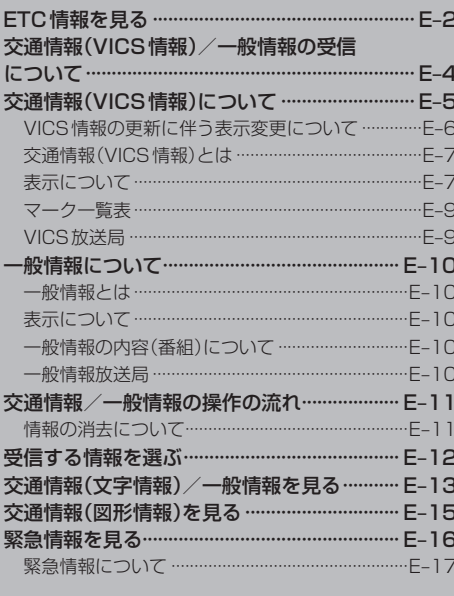

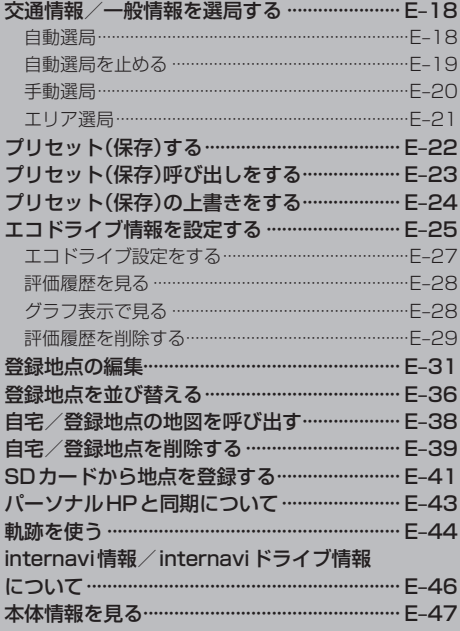

本機に別売のETC車載器(ナビ連動タイプ)を接続している場合に本機でETCの利用履歴や、ETC管 理情報を表示することができます。

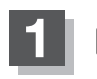

**1** MENU を押す。

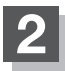

## **情報 → ETC情報 をタッチする。**

:ETC情報画面が表示されます。

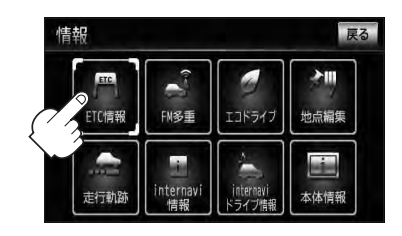

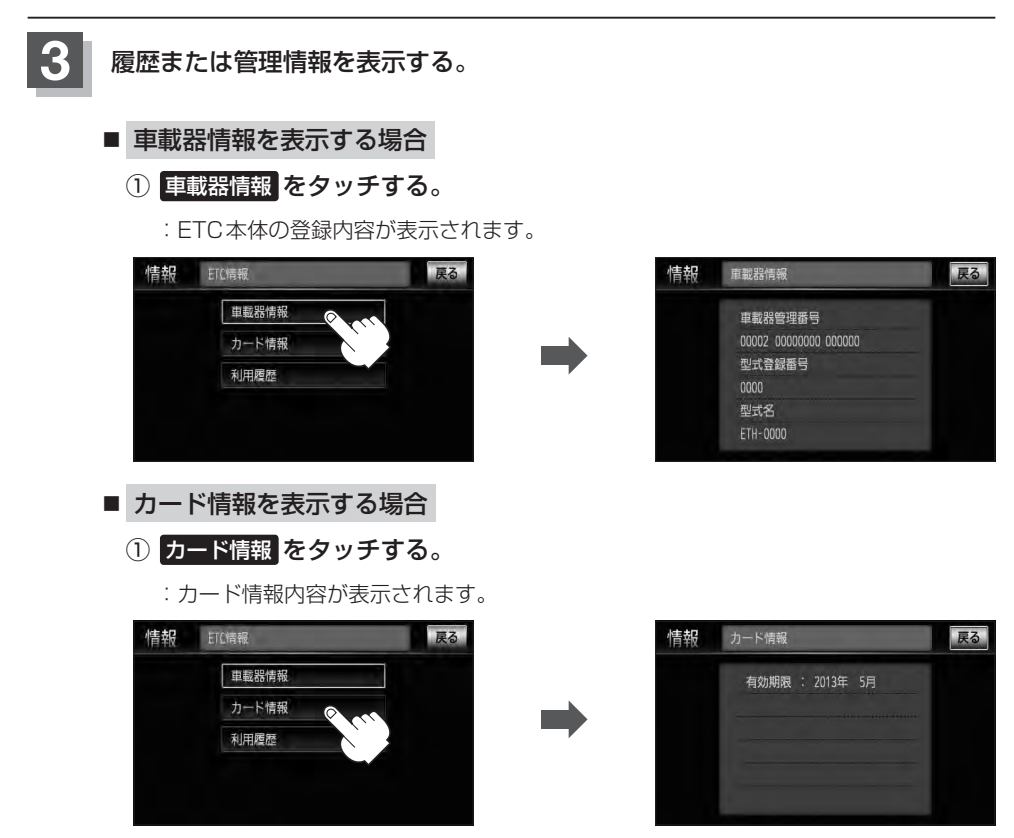

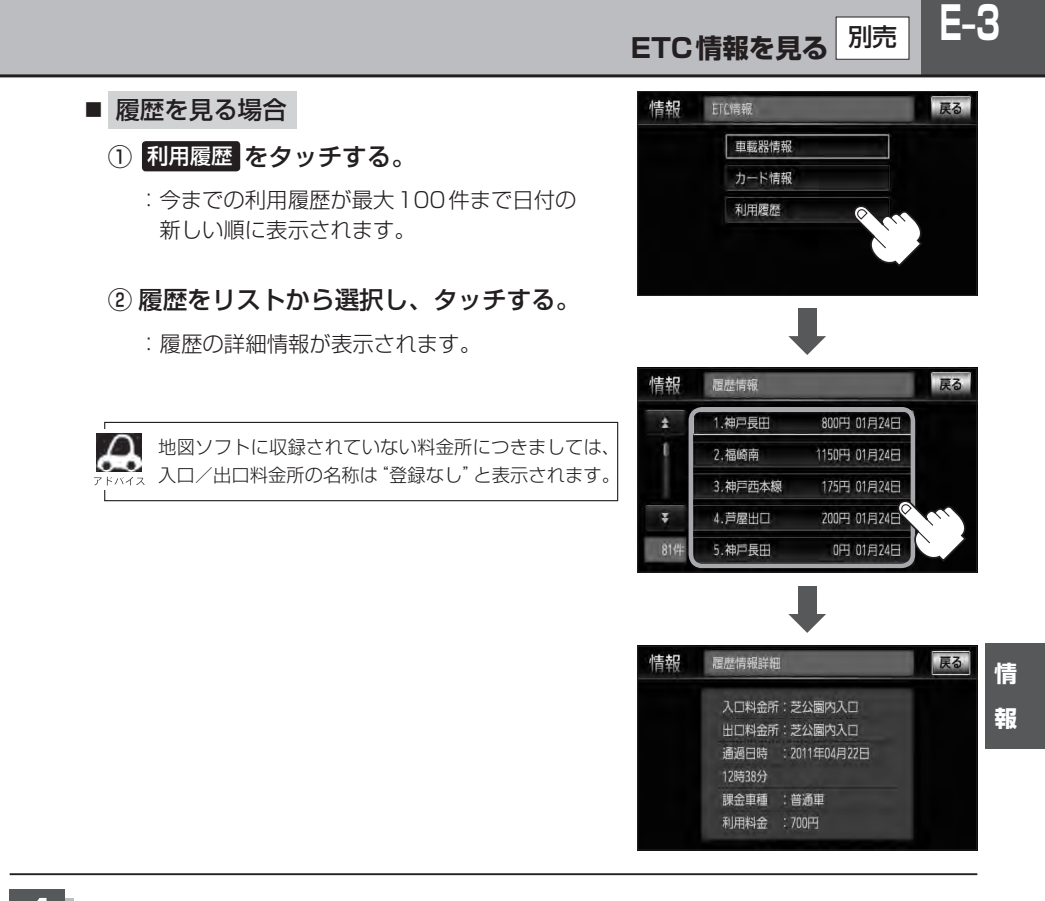

### **4** 現在地の地図画面に戻るときは、 現在地 を押す。

別売のETC車載器(ナビ連動タイプ)を接続すると、上記の方法でETC情報を確認することができます。接 続可能なETC車載器(ナビ連動タイプ)について詳しくは、Honda販売店へご相談ください。

## **E–4 交通情報(VICS情報)/一般情報の受信について**

●雷波が強くなければ、これらの情報は受信できません。 従って、受信できるエリアも、音声放送に比べ、かなり狭い範囲に限られます。

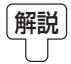

解説 VICS情報、一般情報は、デジタルデータにされ、FMラジオ放送局の電波の一部を使っ て送られてきます。デジタルデータは、正確に受信する必要があるため、電波が強い場 所でなければ、受信できません。従って、お手持ちのラジオで、FMラジオ放送局から 送られてくる音声放送が聞けたとしても、その放送局から送られてくるVICS情報、一 般情報は受信できない場合があります。VICS情報、一般情報が受信できるエリアの目安 は、音声放送が受信できる限界の距離の約半分の距離です。

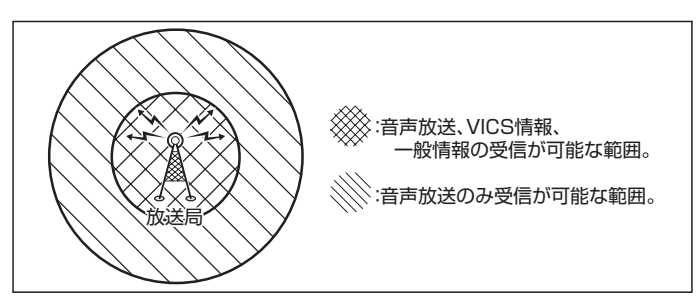

●放送局からの距離は、受信可能範囲であっても、山、ビルなどの障害物によって雷波がさえぎられ、 受信できない場合があります。

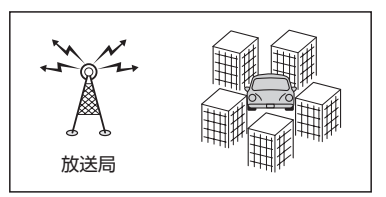

●すべてのFMラジオ放送局でVICS情報、一般情報を放送しているわけではありません。 情報を放送している放送局については、[BT] 「 VICS放送局 ) |E-9/[BT] 「 一般情報放送局 ) |E-10をご覧く ださい。

## **交通情報(VICS情報)について**

### <一般道路走行中には>

● 高速道路と交差する道路や、近くを平行して走る道路などでは、高速 道路のVICS情報を受信することがあります。

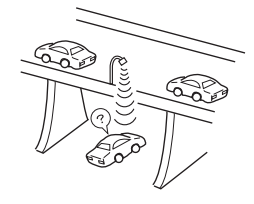

<高速道路走行中には>

- トンネル内や幅員の広い道路では、VICS情報を受信できない ことがあります。
- ●豪雪や豪雨時などには、VICS情報を受信しにくいことがあり ます。

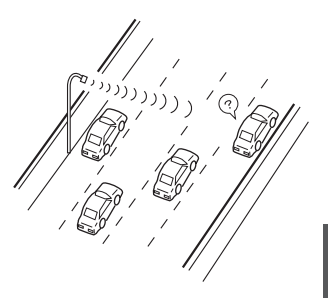

**E–6 交通情報(VICS情報)について**

VICS(Vehicle Information and Communication System)とは、日本道路交通情報センター からの情報をもとにした道路情報サービスです。

渋滞情報、所要時間、事故情報、道路工事情報などが数分ごとに更新され、更新された情報が本機に 表示されます。

本機は、内蔵のFM多重受信機でNHK-FMなどのFM文字多重放送を受信し、広域の交通情報を表示 します。

表示されるFM VICS情報は、あくまでも参考です。実際の交通規制や道路状況を確認してください。

### **VICS情報の更新に伴う表示変更について**

ナビゲーションおよび地図ソフトを購入して3年ほど経過すると、地図画面で渋滞情報が表示されな い場所が出る場合が次第に増えます。この現象が起きるのは、レベル3の地図情報のみで、レベル1 の文字情報・レベル2の図形情報では従来どおり表示されます。

この現象の原因は、VICSセンターの採用するVICSリンク(主要交差点ごとに道路を区切った単位) というデータ方式にあります。道路の新設や改築、信号機の設置などで交通情報が変化する場合は、 適宜VICSリンクの追加や変更が行われます。そのため、新しいVICSリンクによって提供された情 報は、変更前のVICSリンクでは表示されなくなります。ただし、情報提供サービス維持のため、変 更後の3年間は、旧VICSリンクにも従来どおりの情報を提供する仕組みになっています。

VICSリンクは毎年更新されますので、できるだけ新しい地図のご利用をおすすめいたします。現在 お使いのナビゲーションまたは地図ソフトの対応などにつきましては、弊社「お客様相談室」にお問 い合わせください。また詳しくは、LFF「 VICSの概要)」Q-24をご覧ください。

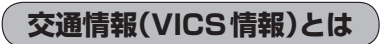

FM多重放送局の中には、VICSセンターから提供されるVICS情報(レベル1〜レベル3)を放送して いる局\*があります。本書および画面表示では、このVICS情報を"交通情報"とも呼んでいます。 \*印…本書では交通情報を放送しているFM多重放送局を"VICS放送局"と呼んでいます。 **FEF「VICSの概要」Q-24** 

## **表示について**

交通情報の表示には、3種類(レベル1、レベル2、レベル3)があります。 ※表示形式は、放送局によって異なる場合があります。

### レベル1(文字)表示

※表示内容は更新(変更)される場合があります。

①ヘッダー文 VICS放送局名、ページ、情報提供時刻などを表示します。

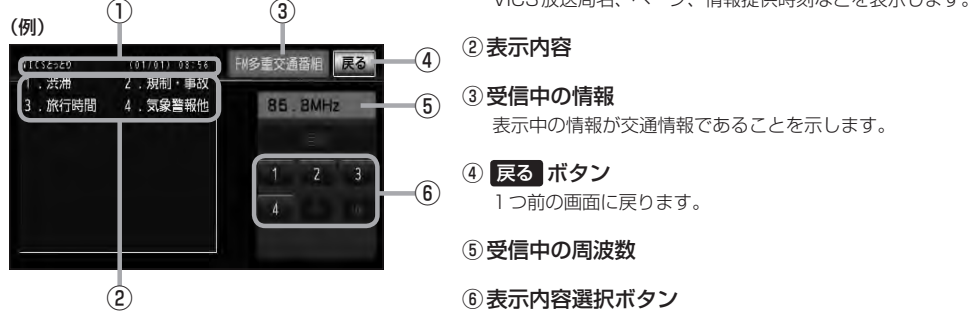

各ページは、ヘッダー文(1行)と表示内容(全角:15文字×2行の30文字まで。半角:31文字×2行の 62文字まで)で構成されています。

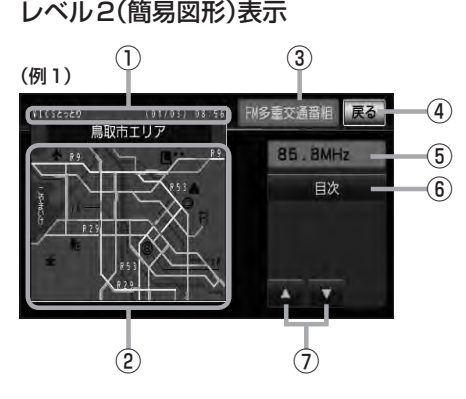

①ヘッダー文

VICS放送局名、ページ、情報提供時刻などを表示します。

②渋滞情報

赤色:渋滞 橙色:混雑 ※渋滞方向を矢印で表示します。

#### 3受信中の情報

表示中の情報が交通情報であることを示します。

- ④ 戻る ボタン 1つ前の画面に戻ります。
- ⑤受信中の周波数
- ⑥ 目次 ボタン 目次画面に戻ります。
- ⑦ / ボタン(ページ戻し/送り) ※2ページ以上ページがある場合に表示されます。暗い 項目は、選べません。

## **E–8 交通情報(VICS情報)について**

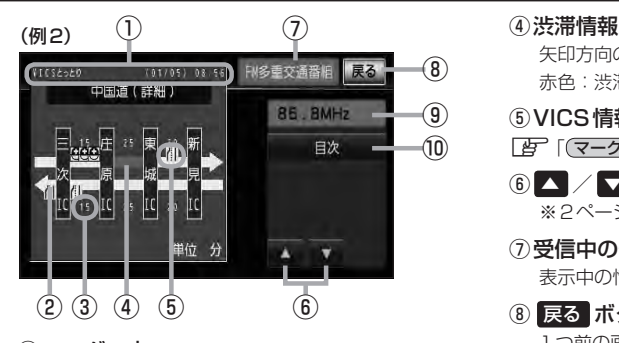

- ①ヘッダー文 VICS放送局名、ページ、情報提供時刻などを表示 します。
- ② 高速・有料道路がこの先も続くことを示します。 この先の情報提供がない場合は、灰色です。
- ③矢印方向の次の地点までの所要時間(5分単位) この例の場合は、庄原ICから三次ICまで、約15分 かかることを示しています。

#### レベル3(地図)表示

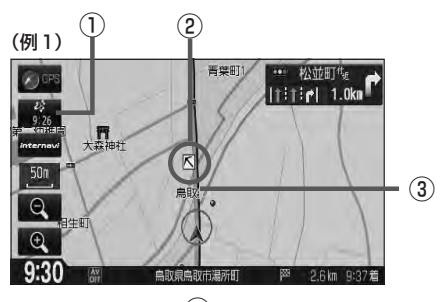

 $(\overline{\omega}|2)$   $(4)$ 鳥取県鳥取市 ~ 鳥取県鳥取市 ● 工事<br>● 6月24日 9:00~17:00 <sup>Ele</sup> in which  $-200n$ 雁窟山 も息 散調整 徳緑 設定 ②

矢印方向の渋滞状況を示します。 赤色:渋滞 橙色:混雑

⑤VICS情報マーク

**【 字 「 (マークー覧表) | E–9** 

- 6 △ / ▼ ボタン(ページ戻し/送り) ※2ページ以上ページがある場合に表示されます。
- ⑦受信中の情報 表示中の情報が交通情報であることを示します。
- ⑧ 戻る ボタン 1つ前の画面に戻ります。
- ⑨受信中の周波数
- ⑩ 目次 ボタン 目次画面に戻ります。

●●■渋滞情報は、渋滞や混雑がない場合、または情 報が不明な場合は表示されません。

- ① VICSタイムスタンプ ボタン
	- 交通情報の提供時刻を表示します。 ※表示可能なレベル3情報がない時は"−−:−−"を 表示します。
		- ※一般情報を受信する設定になっている場合は、表示さ れません。
	- ●ルート案内中にタッチすると、渋滞/規制を確認するこ とができます。
		- z「渋滞地点を確認する」D–32
- ②VICS情報マーク z「 マーク一覧表 」E–9
- ③渋滞情報

赤色:渋滞 橙色:混雑 緑色:渋滞なし 黄色:規制 ※渋滞の方向を矢印で表示します。

:交通情報

(4) マーク詳細情報

VICS情報マークにカーソル(-'-)をあわせると、マーク 詳細情報が表示されます。

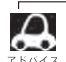

●縮尺によってはレベル3表示できません。

- ●レベル3表示の情報提供時刻は、レベル1やレベル2表示の情報提供時刻と一致しない場合があります。
- ●情報提供時刻が表示されている時("−−: −−"表示ではない時)に、レベル3が表示できます。
- ●受信状況によっては、3種類(レベル1〜レベル3)の情報を全て表示することはできない場合があります。

**マーク一覧表**

交通情報によっては、下記のマークが表示されます。 ※下記マークは一例です。

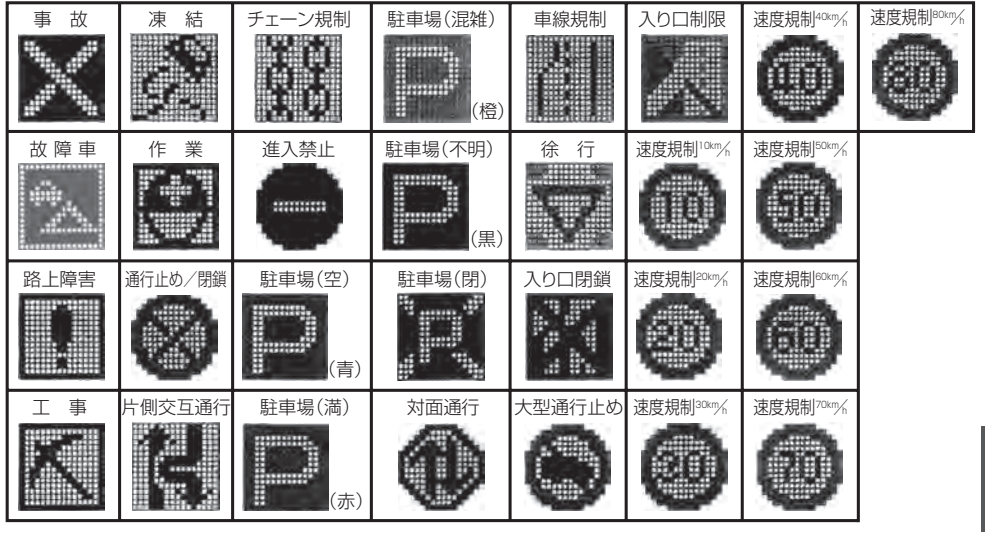

## **VICS放送局**

●平成23年4月1日現在、開局されている放送局は次のとおりです。

VICS旭川(85.8MHz)、VICS札幌(85.2MHz)、VICS函館(87.0MHz)、VICS北見(86.0MHz)、 VICS仙台(82.5MHz)、VICS福島(85.3MHz)、VICS前橋(81.6MHz)、VICSさいたま(85.1MHz)、 VICS宇都宮(80.3MHz)、VICS水戸(83.2MHz)、VICS東京(82.5MHz)、VICS千葉(80.7MHz)、 VICS横浜(81.9MHz)、VICS長野(84.0MHz)、VICS新潟(82.3MHz)、VICS甲府(85.6MHz)、 VICS静岡(88.8MHz)、VICS金沢(82.2MHz)、VICS名古屋(82.5MHz)、VICS岐阜(83.6MHz)、 VICS津(81.8MHz)、VICS大 津(84.0MHz)、VICS奈 良(87.4MHz)、VICS京 都(82.8MHz)、 VICS大阪(88.1MHz)、VICS和歌山(84.7MHz)、VICS神戸(86.5MHz)、VICS岡山(88.7MHz)、 VICS広島(88.3MHz)、VICS山口(85.3MHz)、VICS高松(86.0MHz)、VICS松山(87.7MHz)、 VICS徳島(83.4MHz)、VICS福岡(84.8MHz)、VICS大分(88.9MHz)、VICS熊本(85.4MHz)、 VICS宮崎(86.2MHz)、VICS高知(87.5MHz)、VICS佐賀(81.6MHz)、VICS長崎(84.5MHz)、 VICS鹿児島(85.6MHz)、VICS沖縄(88.1MHz)、VICS福井(83.4MHz)、VICS富山(81.5MHz)、 VICS山形(82.1MHz)、VICS秋田(86.7MHz)、VICS青森(86.0MHz)、VICS松江(84.5MHz)、 VICS鳥取(85.8MHz)、VICS盛岡(83.1MHz)、VICS釧路(88.5MHz) ※交通情報は、NHK−FM放送局の電波の一部を使用して放送されています。 上記の周波数は親局のものです。これら親局の中継局でも、交通情報を受信できます。

- </u> ●VICSのサービスエリア外の地域やトンネルの中など電波の届きにくい場所、電波状況の悪い場合などは、 交通情報の受信が困難になったり、情報がそろうのに時間がかかることがあります。
	- ●VICS放送局の情報提供時間は、24時間です。ただし、メンテナンス作業のために午前1時〜午前5時ま では放送を休止する場合がありますので、この間は、交通情報は受信できません。

**E–9**

# **E–10 一般情報について**

### **一般情報とは**

FM多重放送局の中には、各放送局が製作した文字情報(レベル1)を放送している局\*があります。 本書および画面表示では、この文字情報を"一般情報"と呼んでいます。

\*印…本書では一般情報を放送しているFM多重放送局を"一般情報放送局"と呼んでいます。

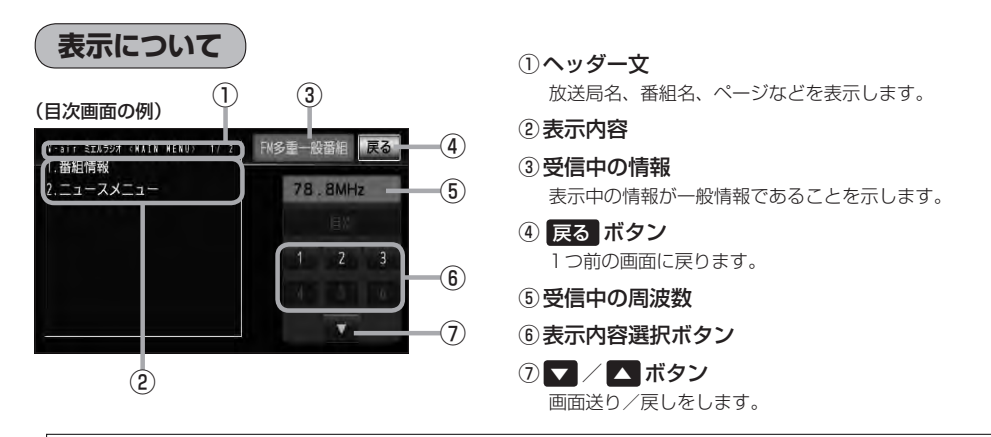

各ページは、ヘッダー文(1行)と表示内容(全角:15文字×2行の30文字まで。半角:31文字×2行の62 文字まで)で構成されています。ページ数は番組によって異なり、番組によっては自動的にページ送りするも のもあります。

### **一般情報の内容(番組)について**

#### 1つの放送局から、同時に複数の番組が放送されています。番組の数や内容は、放送局によって異な ります。番組は目次画面で選ぶことができます。(FBT 「(表示について)」上記) 番組は大きく次の2つに分けられます。

● 連動情報番組(番組情報チャンネル)

FM音声放送と連動した番組です。放送中の曲名、アーティスト名、リクエストの受付電話番号など、 音声放送に関連した内容です。音声放送に合わせて、放送局が内容を変えていきます。

●独立情報番組(天気予報、ニュース&スポーツ、交通情報、エンターテイメントチャンネルなど) FM音声放送とは関連のない、独立した番組です。ページ送りは、放送局が行なう場合もあります。 ※番組の名称、数、内容等は、放送局によって異なります。また、番組の更新情報を受信すると、 自動的に本機内に保存している一般情報が更新されます。

## **一般情報放送局**

一般情報放送局(民放FM放送局)にはJFN系列/JFL系列/独立局などがあります。 一般番組情報を受信する設定にしている場合は、現在地周辺の最新エリアの放送局を受信します。

●各放送局の放送休止時間帯は一般情報を受信することはできません。

● 電波の状況によっては、FM音声放送は受信できても、一般情報は受信できない場合があります。

● 一般情報は、親局の中継局でも受信できます。

**交通情報/一般情報の操作の流れ**

本機では、FM多重放送を使って提供される交通情報(VICS)と一般情報(各放送局が独自に製作して 放送している文字情報)を表示することができます。

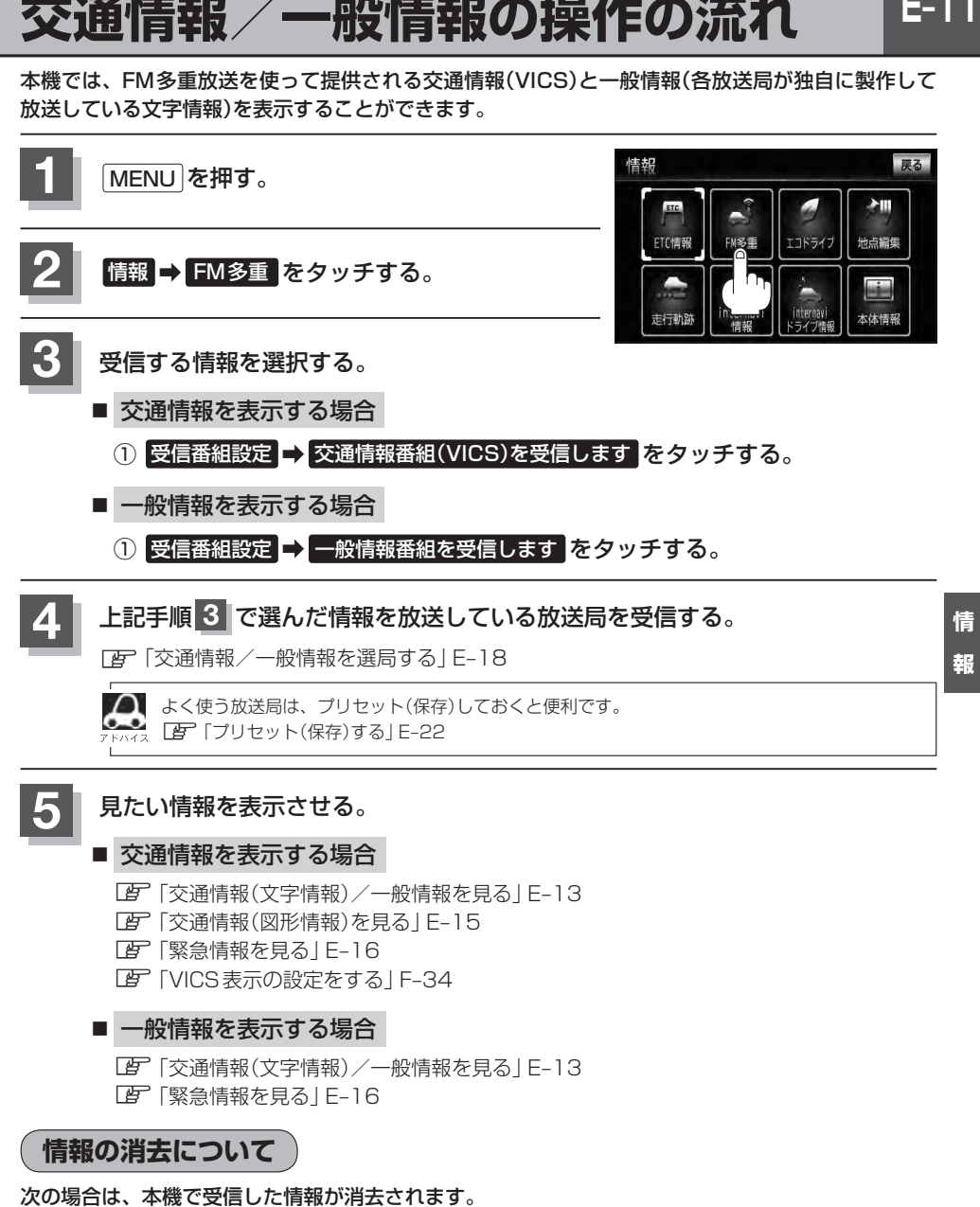

- ●車のエンジンスイッチを0(ロック)にしたり、受信周波数が変わったり、変えたりした場合に受 信した情報が消去されることがあります。
- ●渋滞情報保存時間を経過した。(交通情報の場合)
- ●受信する情報(交通情報/一般情報)を切り替えた場合、切り替える前の情報は消去されます。 (たとえば、交通情報を受信していて、一般情報に切り替え、再度、交通情報に切り替えた場合、 前回受信していた交通情報は消去されています。ただし、レベル3情報については切り替える直 前のデータが保持されるため、一定時間の表示は可能です。)

## **E–12 受信する情報を選ぶ**

受信する情報を設定します。

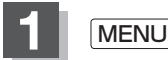

**1** MENU を押す。

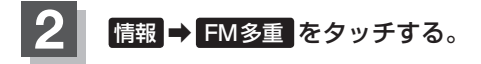

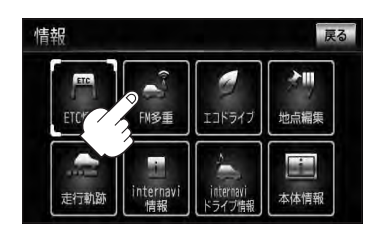

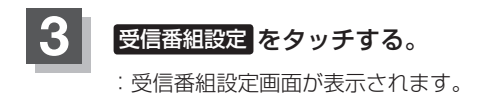

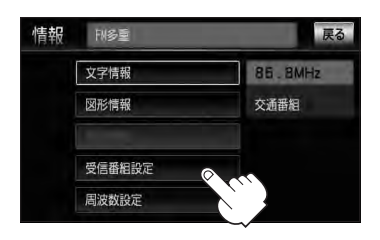

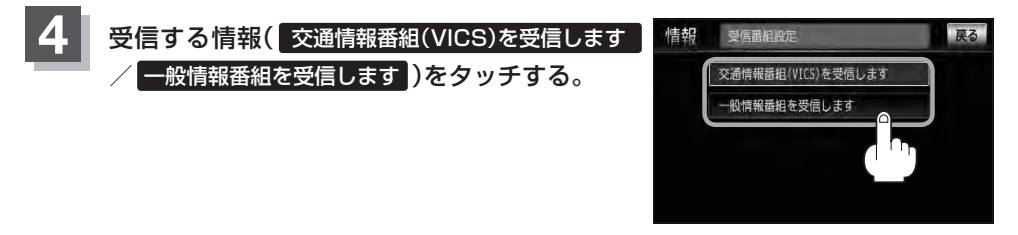

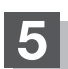

**5** 現在地の地図画面に戻るときは、 現在地 を押す。

 $\boldsymbol{\mathcal{A}}$ ● 交通情報番組を受信する設定にしているときは、 VICS タイムスタンプ に、交通情報提供時刻を表示しま す。一般情報番組を受信する設定にしているときは、 VICSタイムスタンプ が、一般情報スタンプ("FM 一般")の表示に変わります。 ●交通情報番組を受信する設定にしているときは、一般情報を放送している放送局を受信しても、一般情報 は受信しません。同様に一般情報番組を受信する設定にしているときは、交通情報を放送している放送局 (VICS放送局)を受信しても、交通情報は受信しません。 ●交通情報番組を受信する設定にしただけでは、各情報を表示することはできま せん。「写」「交通情報/一般情報の操作の流れ | E–11

 $E-13$ **交通情報(文字情報)/一般情報を見る**

## **1** E–12手順 **<sup>1</sup>** 〜 **<sup>4</sup>** に従って操作し、受信する情報を設定する。

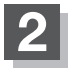

**2** MENU を押す。

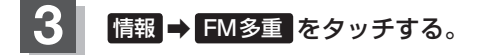

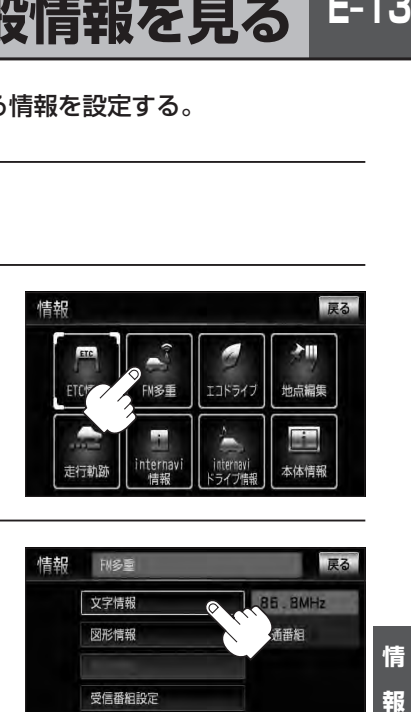

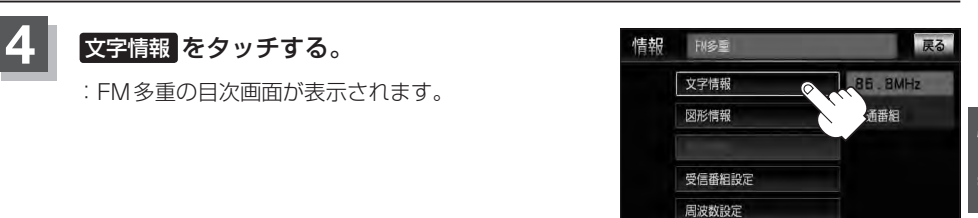

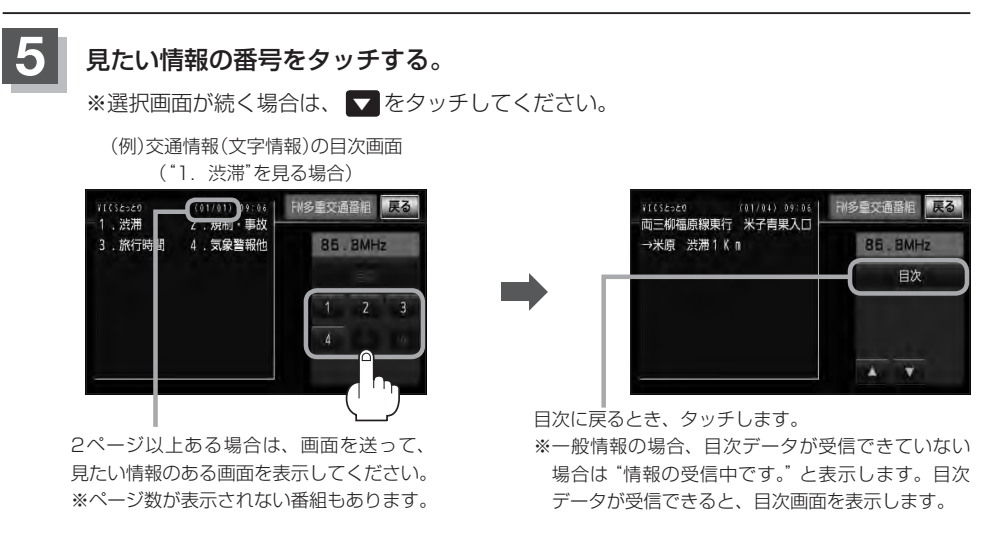

※情報表示中に新しい情報を受信すると、自動的に情報を書きかえます。

## **E–14 交通情報(文字情報)/一般情報を見る**

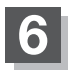

**6 現在地の地図画面に戻るときは、 現在地 を押す。** 

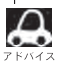

● 一般情報の場合、手順 1 ~ 3 (LAF E-11)の操作をした後、目次画面ではなく、連動情報番組(LAF E-10)が表 示されることがあります。目次データは受信できないが、連動情報番組データを受信できた場合に表示さ れます。他の番組を見たい場合は、しばらく待って、 日次 をタッチしてみてください。 ● 表示内容は更新(変更)される場合があります。

## **交通情報(図形情報)を見る**

 $E-15$ 

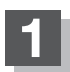

### **1** "交通情報番組(VICS)を受信します"設定にする。

z「受信する情報を選ぶ」E–12 z「交通情報/一般情報を選局する」E–18

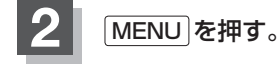

**情報 → FM多重 をタッチする。** 

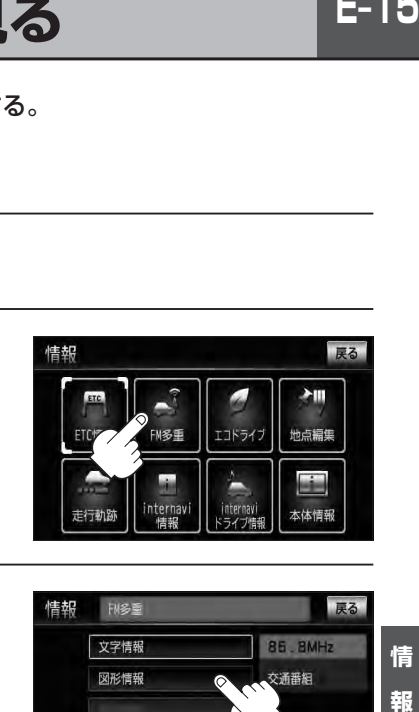

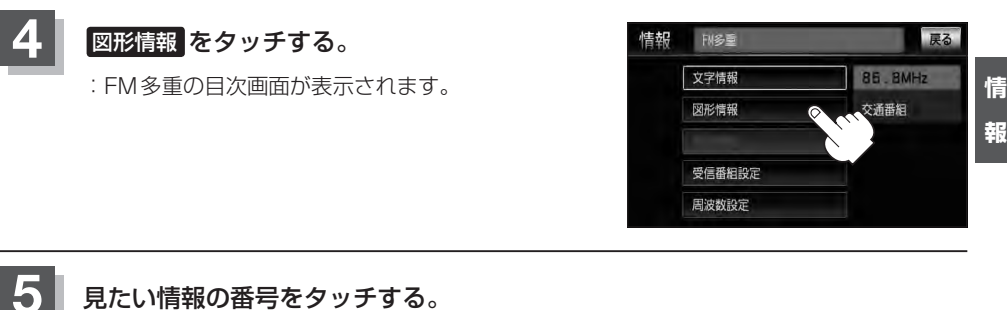

選択画面が続く場合は、▼ をタッチしてください。

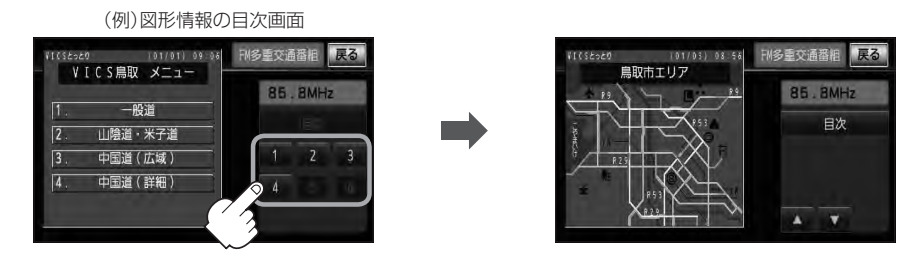

※情報表示中に新しい情報を受信すると、自動的に情報を書きかえます。

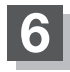

**6** 現在地の地図画面に戻るときは、 現在地 を押す。

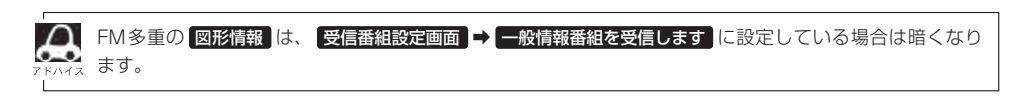

## **E–16 緊急情報を見る**

交通情報を受信中は、交通情報の緊急情報番組を受信します。 また、一般情報を受信中は、一般情報の緊急情報番組を受信します。

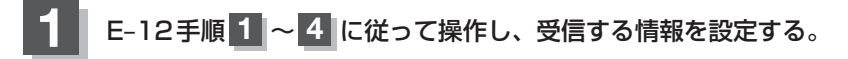

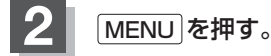

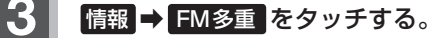

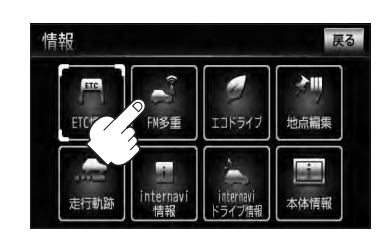

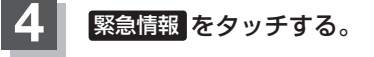

※情報を受信していないときは、 ボタンは暗くなります。

※情報表示中に新しい情報を受信すると、 自動的に情報を書きかえます。

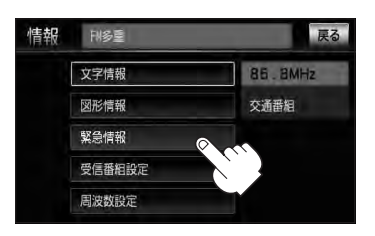

**5** 現在地の地図画面に戻るときは、 現在地 を押す。

### **緊急情報について**

受信中の放送局の緊急情報番組を受信すると、音声で受信したことを知らせます。

- ●現在地表示時に受信した場合は、自動的に情報を表示します。ただし、再探索中などは割り込み表 示しません。
	- ※約15秒後には、緊急情報画面は消え、自動的に現在地表示に戻りますが、緊急情報表示画面で、 × をタッチして、現在地表示に戻すこともできます。
- 交通情報(文字情報/図形情報)表示中、または一般情報表示中に受信した場合は、他の情報より優 先して、受信した緊急情報を表示します。この場合、緊急情報表示画面で、 戻る をタッチすると、 FM多重のMENUに戻ります。
- 上記以外のときに受信した場合、緊急情報を見るには、LEFE-16に従って、FM多重の 緊急情報 を タッチしてください。

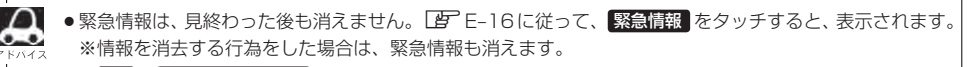

#### 「 子 「 (情報の消去について) | F-11

- ●交通情報を受信中は、交通情報の緊急情報番組を受信します。また、一般情報を受信中は、一般情報の緊 急情報番組を受信します。
- ●緊急情報表示を止める場合は、 「現在地 を押してください。

## **E–18 交通情報/一般情報を選局する**

 $\bar{x}$ 通情報を見るには、VICS放送局( $\bar{E}$ F E-9)を受信してください。 また、一般情報を見るには、一般情報放送局([BFC-10)を受信してください。選局には、 自動選局 、 手動選局 、 エリア選局 の3つの方法があります。

■△ 受信した放送局をプリセット(保存)しておくと、後で呼び出すことができます。 **メータ**「プリセット(保存)する|F–22

## **自動選局**

自動選局に設定すると、受信中の電波が弱くなった場合、自動的に電波の強い周波数に切り替わります。

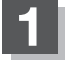

**1** MENU を押す。

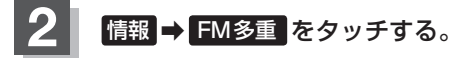

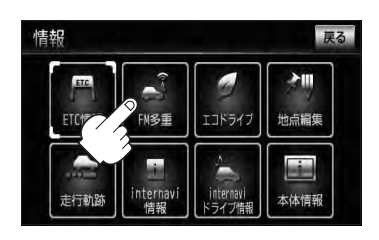

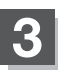

8 周波数設定 をタッチする。

:周波数設定画面が表示されます。

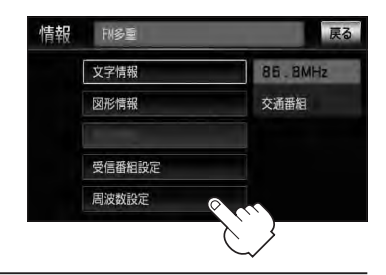

**交通情報/一般情報を選局する**

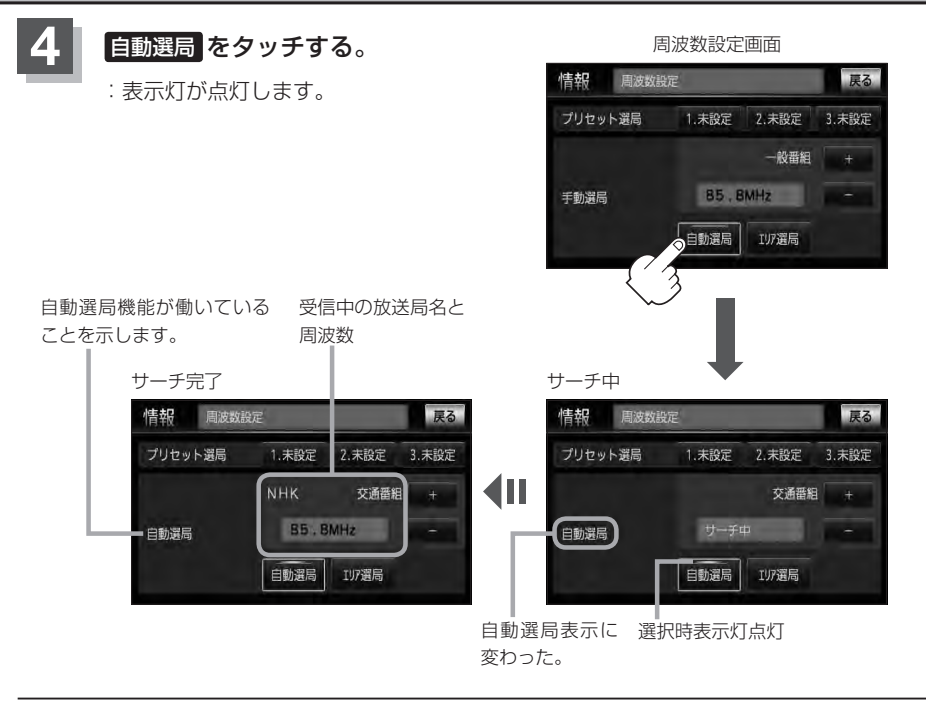

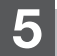

**5** 現在地の地図画面に戻るときは、 現在地 を押す。

■●■■ 放送局が受信できるまでは、周波数設定画面は "サーチ中" を表示したままとなります。電波状況が悪く、 。<br>ま 自動選局で放送局が受信できない場合は、手動選局([Am-E-20)またはエリア選局([Am-E-21)を行なってください。

**自動選局を止める**

周波数設定画面が"自動選局"表示になっているときは、自動選局機能が働いて、受信中の電波が弱 くなると、自動的に電波の強い周波数(放送局)に切り替わります。自動選局を止める(周波数が自動 的に切り替わるのを止める)場合は、 自動選局 をタッチして表示灯を消灯し、表示を "手動選局"に 変えてください。

## **E–20 交通情報/一般情報を選局する**

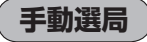

手動で周波数を合わせることができます。

8 周波数設定 をタッチする。

:周波数設定画面が表示されます。

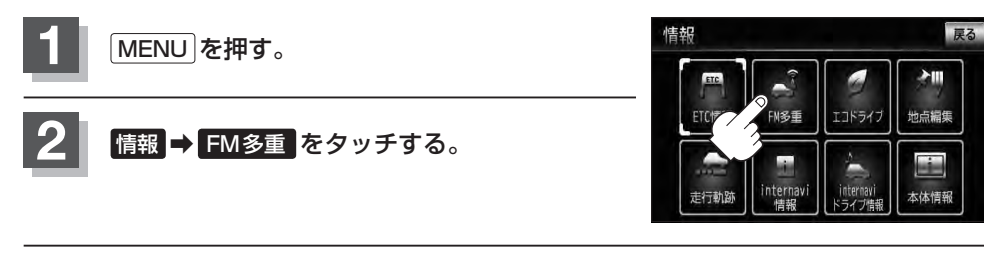

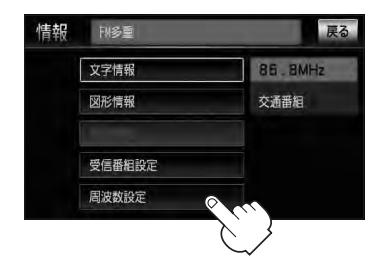

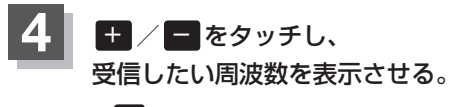

※ + をタッチすると、0.1MHzアップ、長めにタッチすると 始めは0.1MHzアップし、その後1MHzずつアップする。 − をタッチすると、0.1MHzダウン、長めにタッチすると 始めは0.1MHzダウンし、その後1MHzずつダウンする。

ここに受信したい周波数を表示させる。

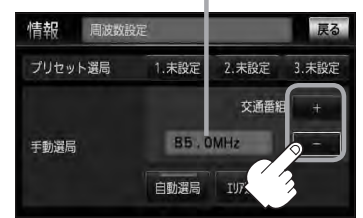

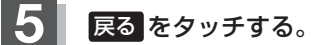

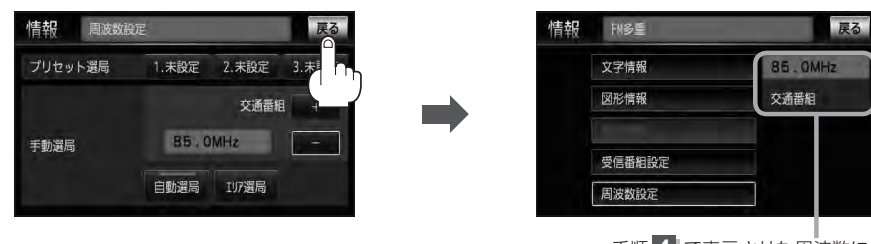

手順 **4** で表示させた周波数に 変わります。

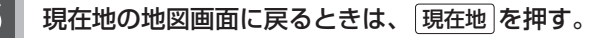

## **エリア選局**

現在地周辺のFM放送局リストが表示され、選択した放送局を受信します。

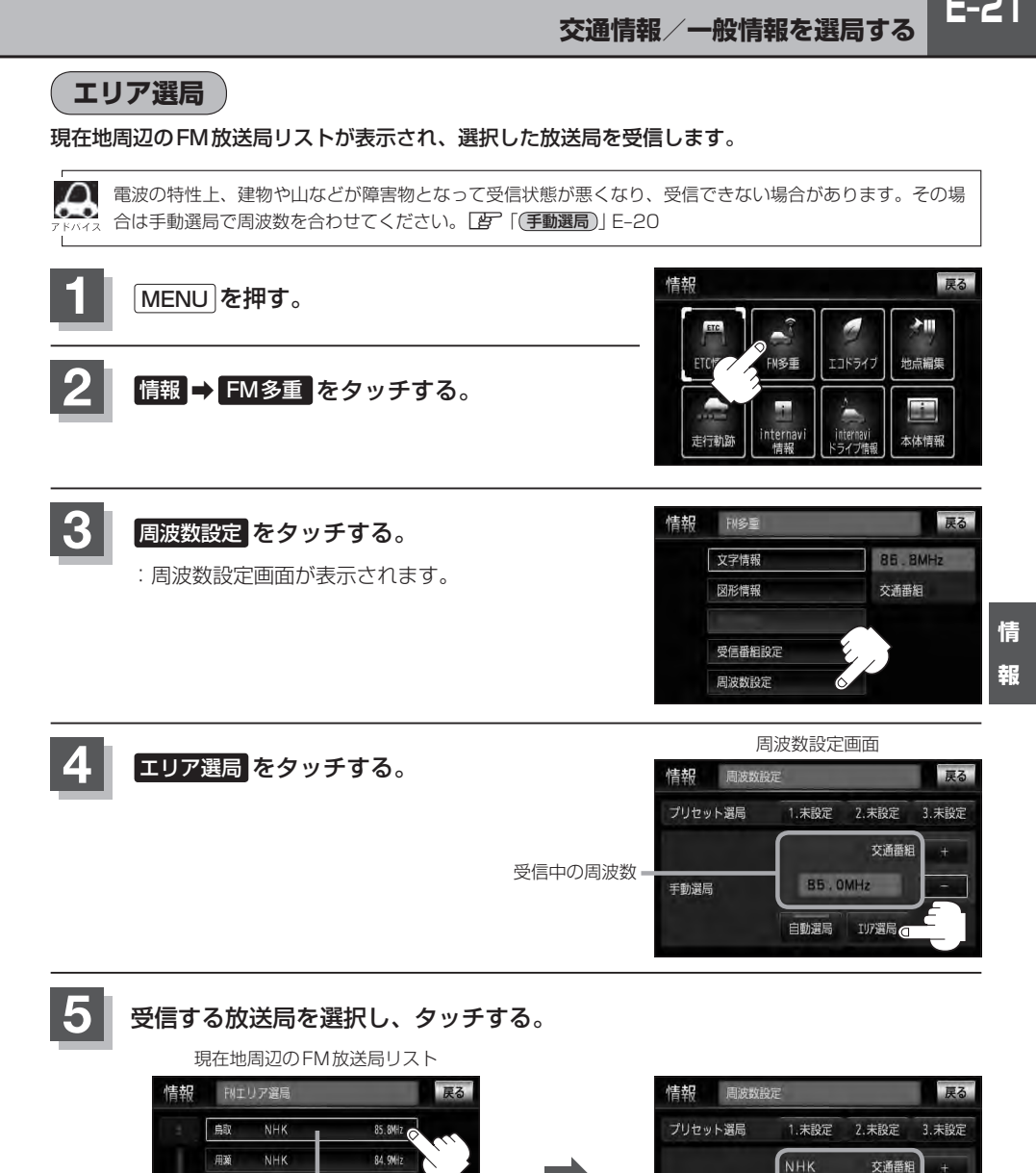

これを受信する場合 ファイン インストリストで選んだ放送局を受信します。

手動選局

B5. BMHz

IV選局

自動選局

83.8MHz

83.7MHz

群

若桜

**NHK** 

NHK

# **E–22 プリセット(保存)する**

放送局を3局までプリセット(保存)できます。

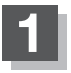

プリセットしたい放送局を受信する。 (画面は、周波数設定画面のままにしておきます。)

z「交通情報/一般情報を選局する」E–18

自動選局にしている場合は、自動選局を止めてください。自動選局のままにしておくと、受信中の電波が弱 くなった場合に本機はサーチを始めてしまい、周波数が変わってしまいます。 **[音] 〔自動選局を止める〕 F–19** 

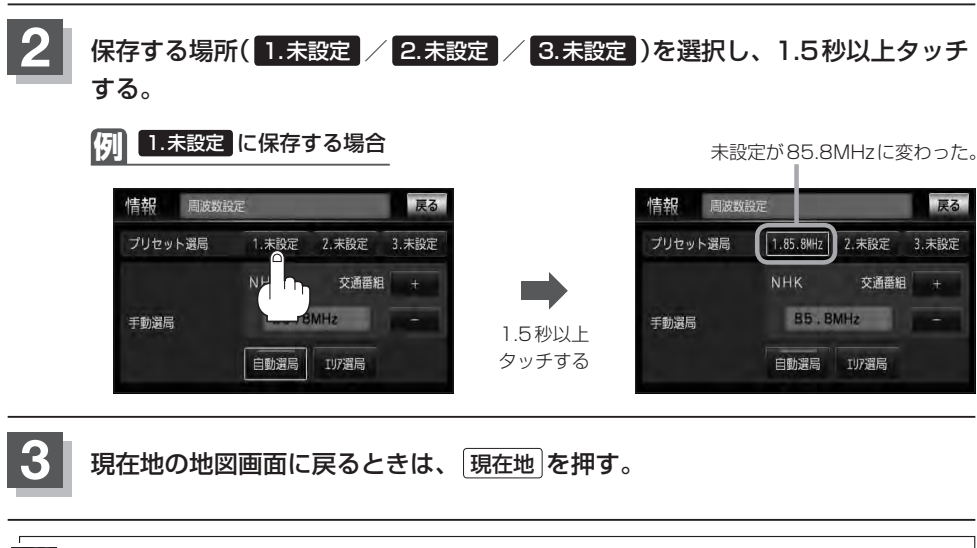

上記手順 **2** で、すでに他の放送局が保存されている場所を選ぶと、保存されている放送局を消去して、新 しい放送局を保存します。LAP「プリセット(保存)の上書きをする | E-24

## **プリセット(保存)呼び出しをする**

プリセット(保存)した放送局を呼び出すことができます。

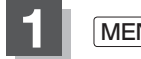

**1** MENU を押す。

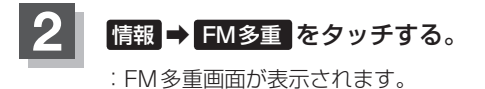

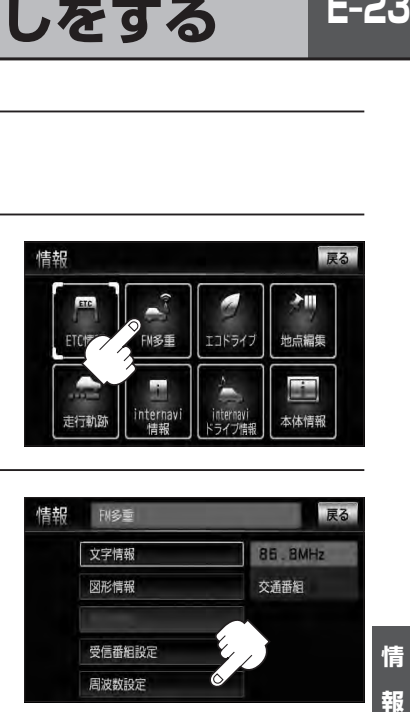

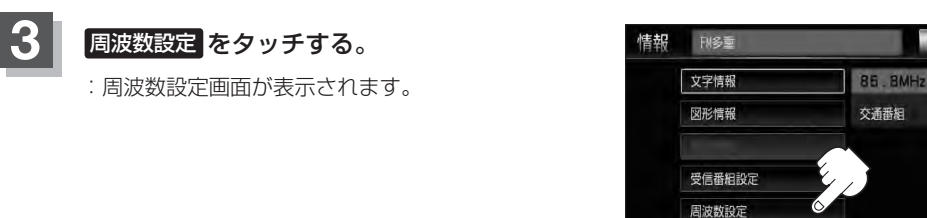

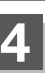

呼び出す周波数を選択して、タッチする。

**例** 3. 83.8MHz を呼び出す場合

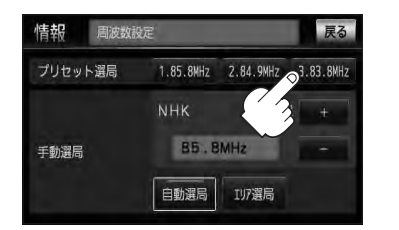

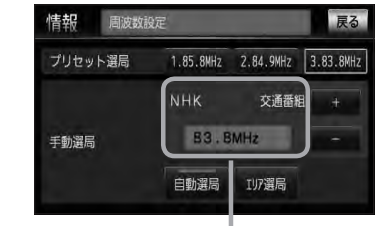

85.8MHzが83.8MHzに変わった。

※プリセットを呼び出したときは、手動選局表示になります。

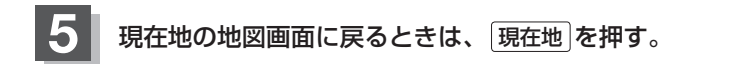

尿る

## **E–24 プリセット(保存)の上書きをする**

#### プリセットした放送局に新しい放送局を上書きすることができます。

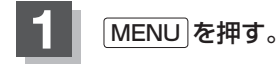

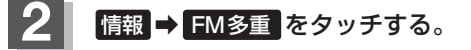

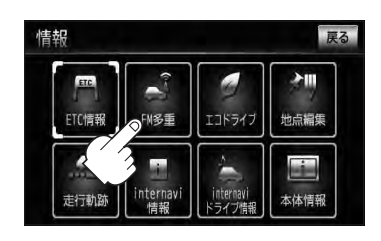

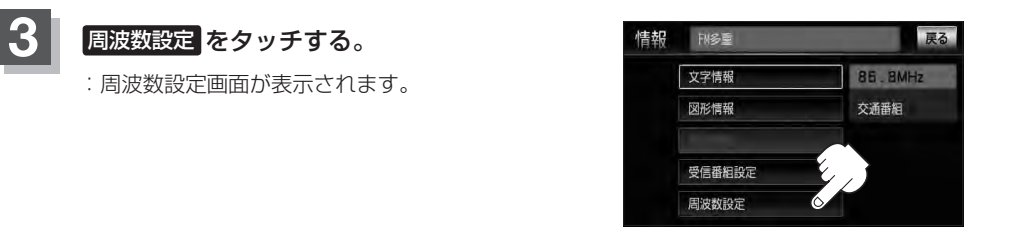

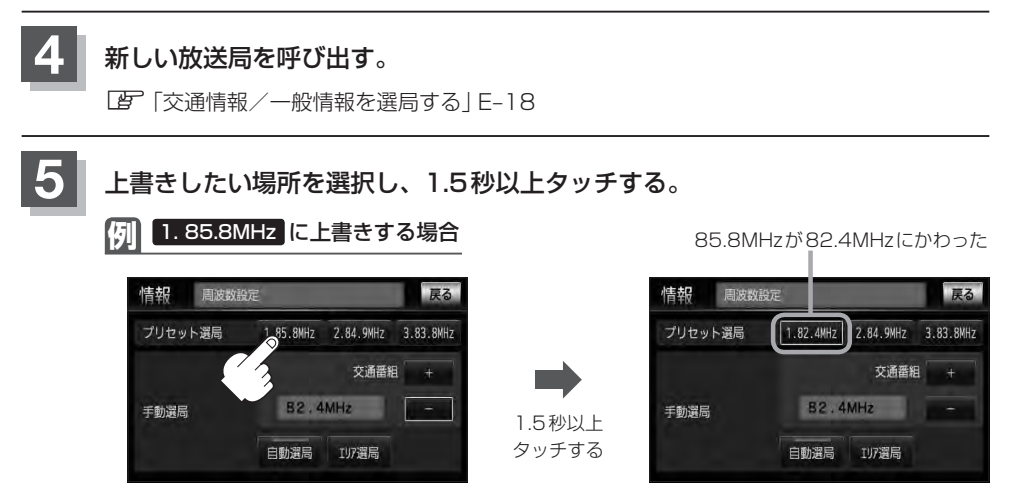

**6** 現在地の地図画面に戻るときは、 現在地 を押す。

## **エコドライブ情報を設定する**

走行中の「加速」や「減速」「アイドリング時間」などをGPS衛星の信号をもとに計算し、ドライビン グスタイルが環境にやさしく無駄の少ない運転(エコドライブ)ができているか評価して、その情報を 確認することができます。

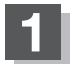

### **MENU を押す。**

#### **2** 情報 ➡ エコドライブ をタッチする。

:エコドライブ情報画面が表示されます。

- ※1日の評価時間内の結果をグラフで表示します。 評価レベル……初級で評価した場合、リマーク を表示
	- 急加速 ············急に加速した回数
	- 急減速 ············急に減速した回数
	- エコ速度………規定速度以上で走行した時間(法 定速度とは異なりますのでご注意 ください。)
	- アイドリング ···車両停車時間(一定時間以上の停 車をアイドリングとします。)

総合評価········総合評価をA〜Fの5段階で判定

※この評価は本機独自の評価です。グラフの数が5 つのときはA、4つのときはB、3つのときはC、 2つのときはD、1つのときはE評価です。グラ フの数が多いほど環境にやさしく、無駄の少ない 運転ができていることを意味します。

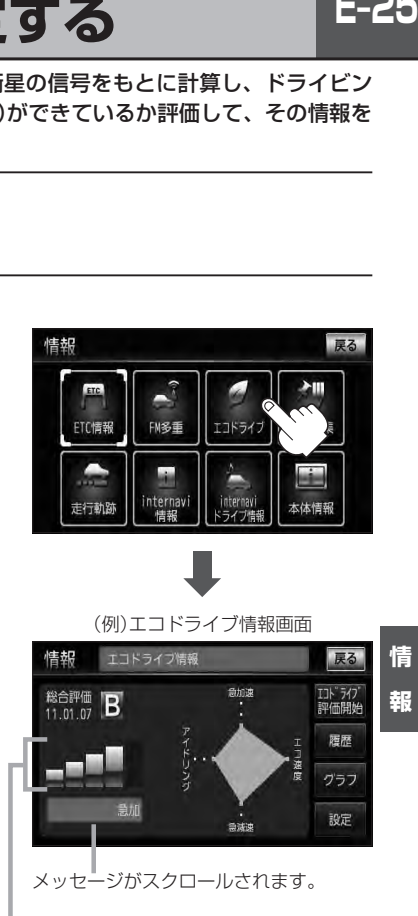

総合評価をバーで表示

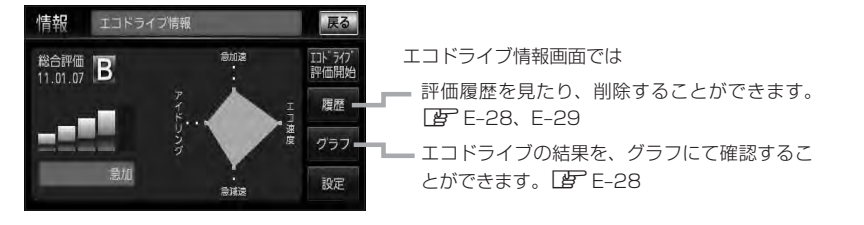

## **E–26 エコドライブ情報を設定する**

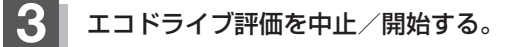

■ エコドライブ評価を開始する場合

### エコドライブ評価開始 をタッチする。

:エコドライブ評価を開始します。 ※現在地画面を表示させると情報バー左下の マークを表示します。

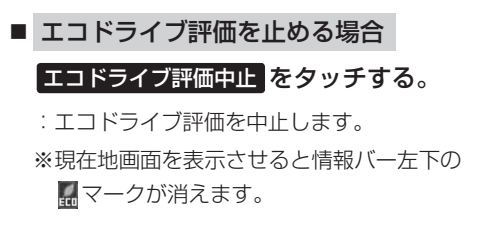

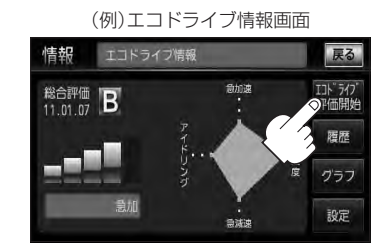

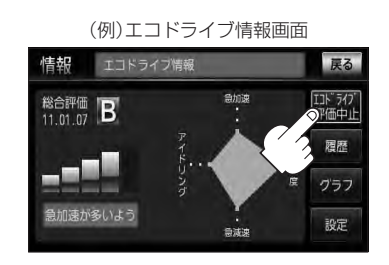

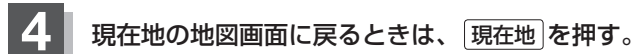

**エコドライブ設定をする**

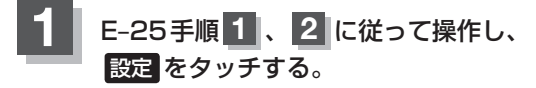

:エコドライブ設定画面が表示されます。

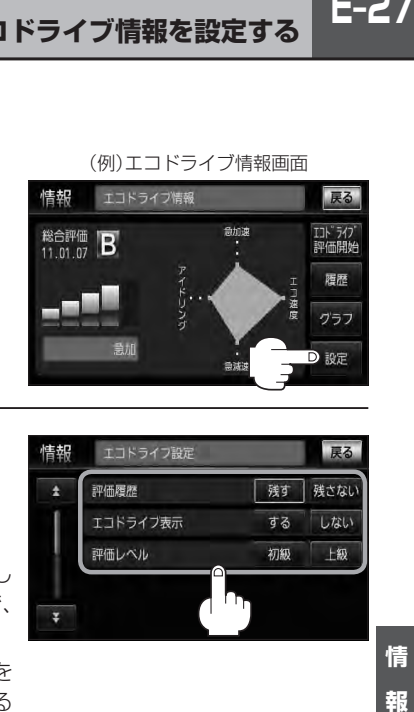

**エコドライブ情報を設定する**

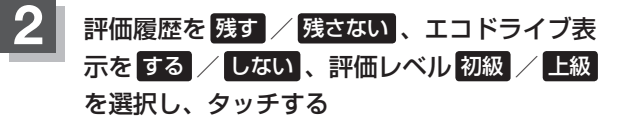

※評価レベルを変更する場合、評価レベルの変更をし てもいいかどうかのメッセージが表示されるので、 はい / いいえ を選択しタッチしてください。

※エコドライブ評価中止時、エコドライブ表示を する をタッチした場合、メッセージが表示される ので、メッセージの内容を確認し、 OK をタッチ してください。

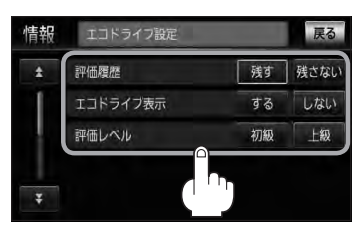

2 / マをタッチして、急加減速のお知らせ/ エコ速度超過のお知らせ/アイドリングのお知 らせを する / しない を選択しタッチする。 **3**

> ※エコ速度超過のお知らせの する をタッチした場合、 メッセージが表示されるので、メッセージの内容を 確認し OK をタッチしてください。

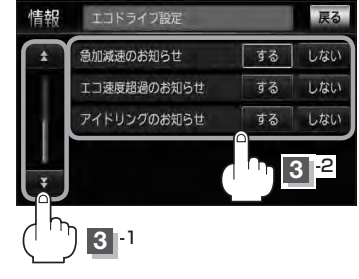

**4** 現在地の地図画面に戻るときは、 現在地 を押す。

**●● 予順 2 でエコドライブ表示を する に設定した場合、現在地の地図画面に戻ったとき右画面にエコドラ** イブ情報を表示します。エコドライブ情報の表示を止めたい場合は、エコドライブ表示の しない をタッ チしてください。

- ●手順 2 で評価レベルの 初級 を選択すると、2画面表示またはエコドライブ情報を表示させたとき <sup>10</sup> マークが表示されます。LEFE-30、アドバイス内
- ●ルート情報表示中はエコドライブ表示を する に設定しても右画面にエコドライブ情報は表示されません。 「 子 「■ ルート情報表示の設定をする場合 | F-14
- MENU を押し、 石画面 → エコドライブ とタッチしても、右画面にエコドライブ情報を表示します。

**E–28 エコドライブ情報を設定する**

表示されます。

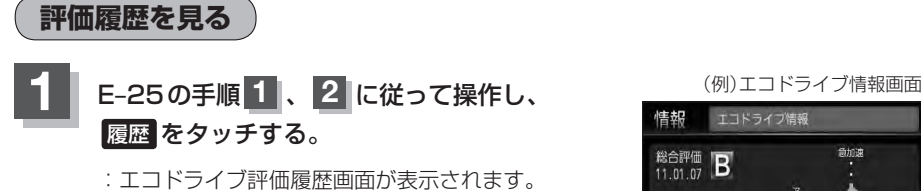

ロト<sup>・</sup>アク<br>評価開始 総合評価 B 今までの評価履歴が最大50件まで日付の新しい順に -- 11 急減速

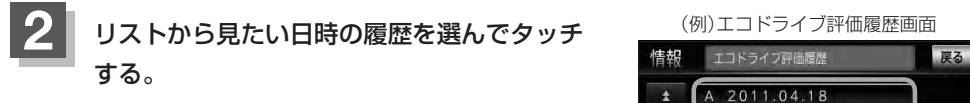

:エコドライブ評価履歴の詳細画面が表示されます。

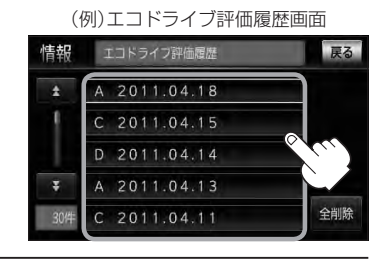

戻る

履歴

グラフ 設定

**3** 現在地の地図画面に戻るときは、 現在地 を押す。

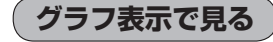

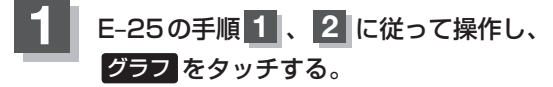

:グラフ画面が表示されます。 評価グラフは最大30件まで表示されます。

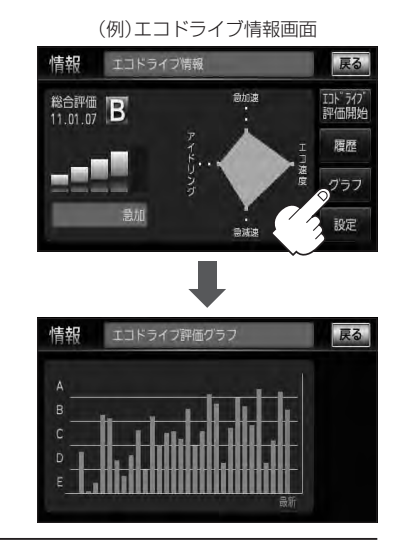

**2** 現在地の地図画面に戻るときは、 現在地 を押す。

戻る

全削除

情 報

**評価履歴を削除する**

<u>1</u> E–25の手順 1 、2 に従って操作し、 インタントライブ情報画面 履歴 をタッチする。

:エコドライブ評価履歴画面が表示されます。

**エコドライブ情報を設定する**

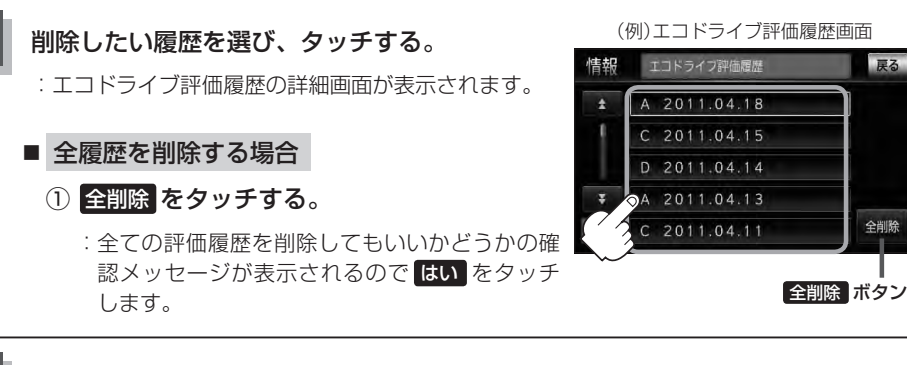

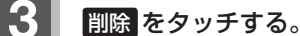

:選択した評価履歴を削除してもいいかどうかの確認 メッセージが表示されるので はい をタッチすると 履歴を削除し、評価履歴画面に戻ります。

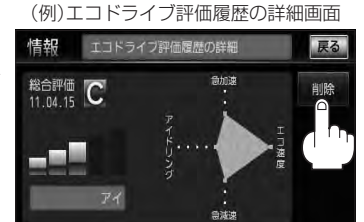

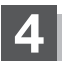

**4** 現在地の地図画面に戻るときは、 現在地 を押す。

**E–29情報** 戻る 総合評価 B IJト<sup>・</sup>アク<br>評価開始 履歴 グラフ 設定 急減速

## **E–30 エコドライブ情報を設定する**

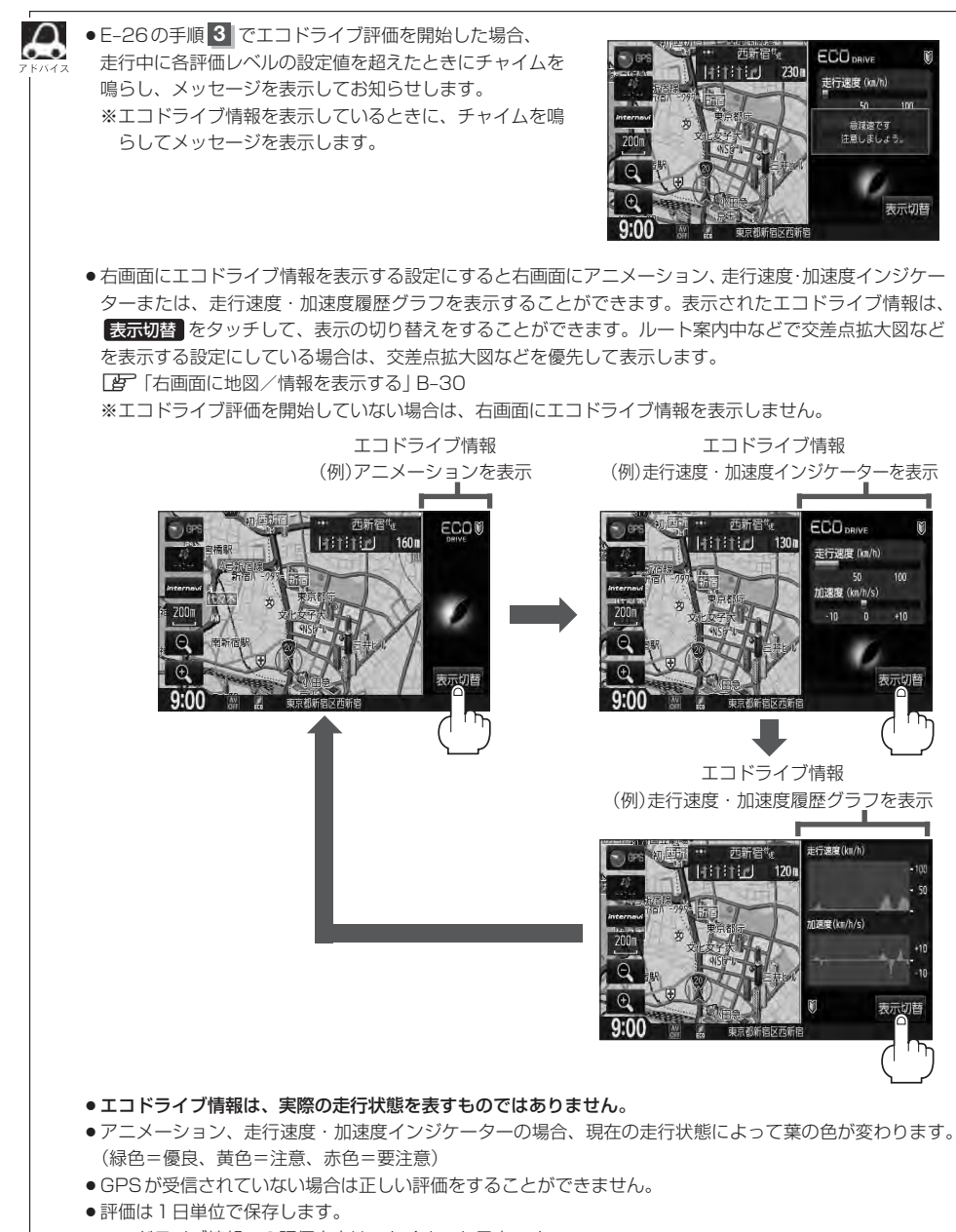

● エコドライブ情報での評価内容は、あくまでも目安です。

## **登録地点の編集**

マークをつけた場所の名称/マークを変更したり、電話番号(TEL)/メモの登録や登録地点に近づい たときのアラーム音の種類/フォルダを指定して登録した地点を探しやすくすることができます。 また、低速でカメラ地点に近づいたときに自動でカメラ映像に切り替える設定をすることもできます。

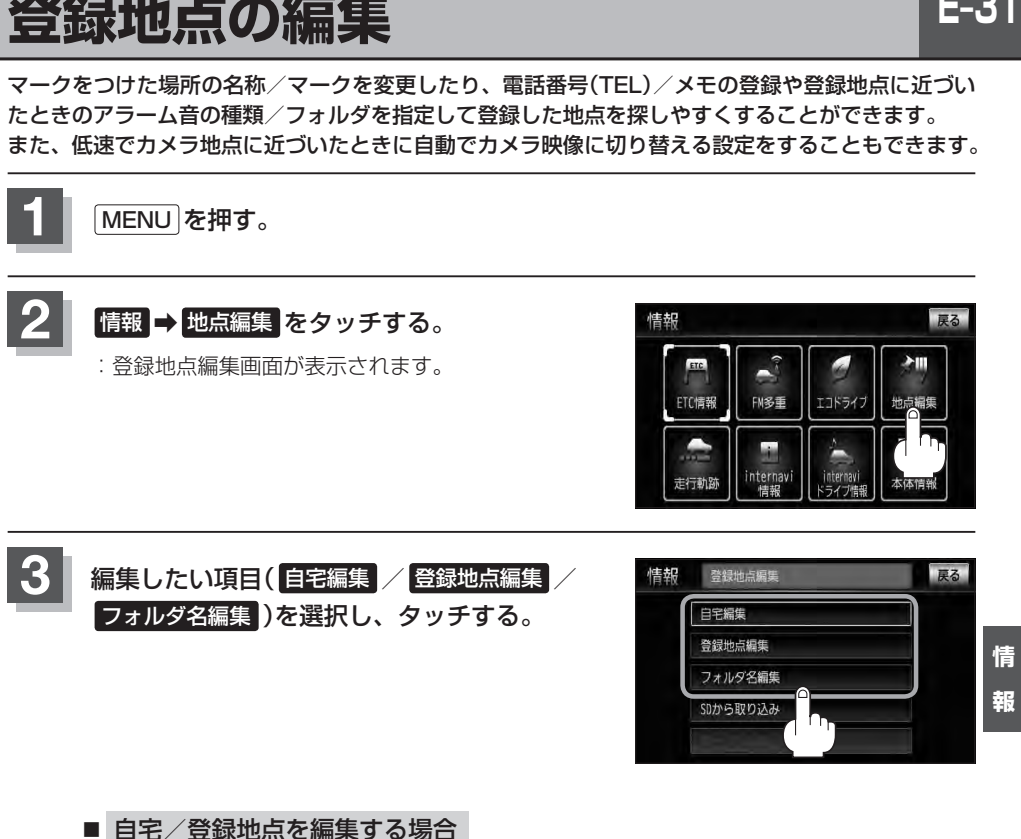

- ① 自宅編集 / 登録地点編集 をタッチする。
	- :自宅情報画面/登録地点編集画面が表示されます。
	- ※ 登録地点編集 をタッチした場合は、さらにリストより編集したい登録地点を選択し、 タッチしてください。

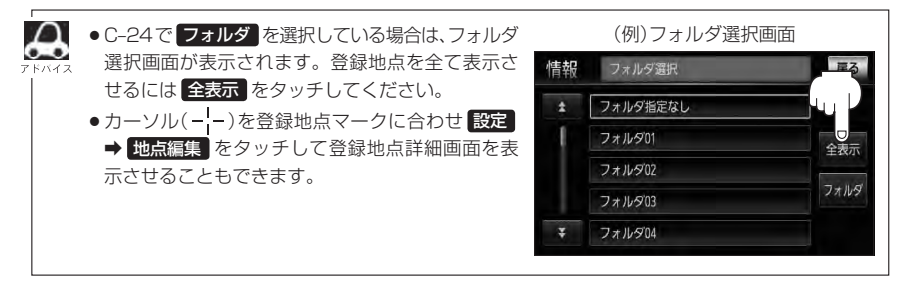

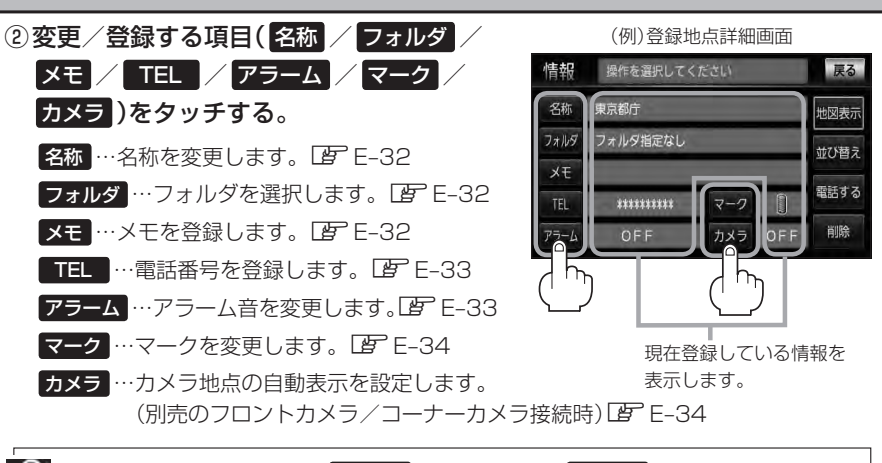

電話番号が収録されている場合 電話する が表示されます。 電話する をタッチすると、電話を かけるかどうかのメッセージが表示されるので はい を選択すると発信中画面を表示し、相手に つながると通話中画面になります。(この機能を使用するにはBluetooth対応の携帯電話を接続 する必要があります。「AFP–5)携帯電話を接続していない場合、 電話する は選択できません。 (ボタンは暗くなります。)

### □ 名称/メモを編集するとき

### 1. 名称 / メモ をタッチする。

:名称入力またはメモ入力画面が表示されます。

### 2. 文字を入力し、 決定 をタッチする。

- :入力した文字の設定を保持し、登録地点詳細 画面に戻ります。
- ※VXM-128VSXiの名称編集の場合は、ひらが な/漢字/カタカナを35文字まで半角英数 字を70文字まで入力できます。

車筒  $\blacktriangleleft$ 4町正 戻る わらやまはなたさかあ 小文字 をりゅみひにちしきい かな んるよむふぬつすくう め へ ね て せ け え  $-$  n も ほ の と そ こ お 決定  $2 - 1$ 

VXM-128VSXiのメモ編集とVXM-128VSXの場合は、ひらがな/漢字/カタ カナを16文字まで半角英数字を32文字まで入力できます。 z入力方法につきましてはB–34を参考にしてください。

### □ フォルダを変更するとき

1. フォルダ をタッチする。

:フォルダ選択画面が表示されます。

### 2. リストから移動させたいフォルダを 選択し、タッチする。

:選択したフォルダに登録地点が移動し、 登録地点詳細画面に戻ります。

※自宅はフォルダの選択はできません。

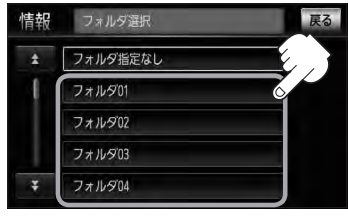

E-33

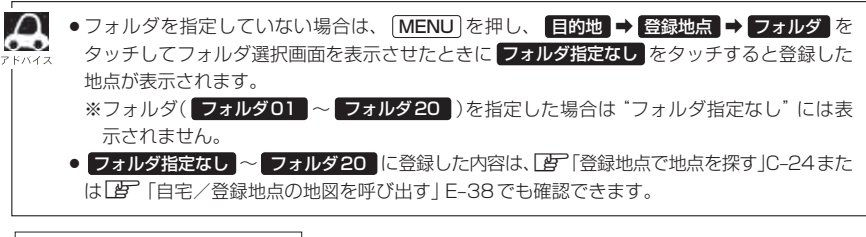

□ 電話番号を編集するとき

### 1. TEL をタッチする。

:電話番号編集画面が表示されます。

### 2. 数字をタッチし、 決定 をタッチする。

※20文字まで入力できます。 z入力方法につきましてはB–36を参考に してください。

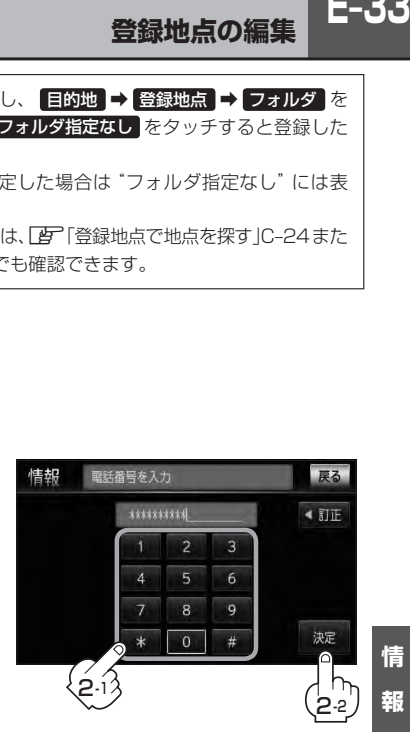

情

□ アラームを編集するとき

1. アラーム をタッチする。 ファイン・ファイル アラーム あわり こうしょう

:アラーム編集画面が表示されます。

2. お好みのアラーム音を選んでタッチする。

※ OFF を選択した場合、 アラーム音は鳴りません。

3. 案内距離( 50m <u>\*/ 100m / 300m /</u> 500m )を選択し、タッチする。

4. 特定の方向から登録地点に近づいたとき にアラーム音を鳴らす場合は、進入角度 を考慮 する をタッチする。

:進入方位編集画面が表示されます。

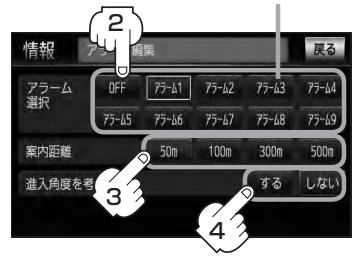

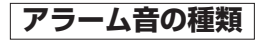

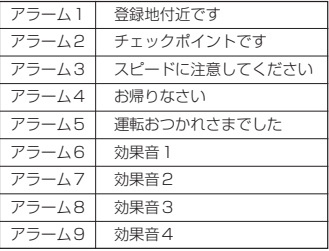

<sup>※</sup>選択した距離まで近付くと、アラーム音が鳴 ります。

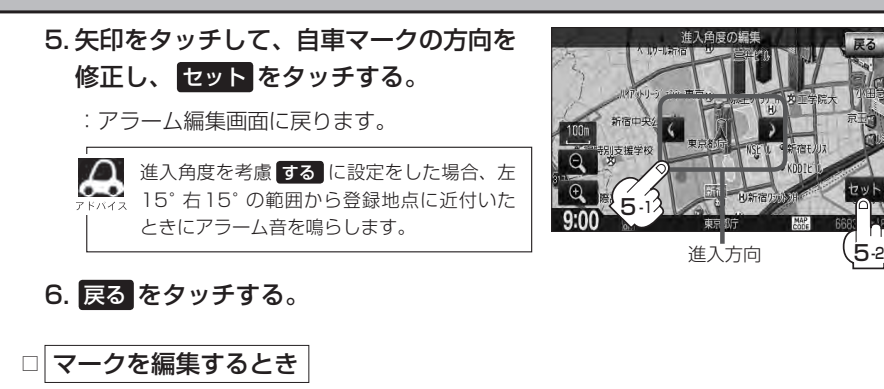

1. マーク をタッチする。

:マーク編集画面が表示されます。

2. 変更したいマークをタッチして 戻る をタッチする。

※ここで選んだマークが地図上に表示されます。

※下記のロカメラ地点編集をする場合で、

カメラ地点 を表示する(ON)に設定している 場合は、マークの変更はできません。

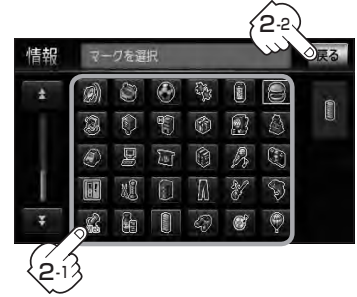

### □ カメラ地点編集をする場合

1. カメラ をタッチする。

:カメラ地点編集画面が表示されます。

### 2. カメラ地点 をタッチする。

:表示灯を点灯/消灯するたびにカメラ映像を 自動で表示する(ON)/しない(OFF)が切り 替わります。

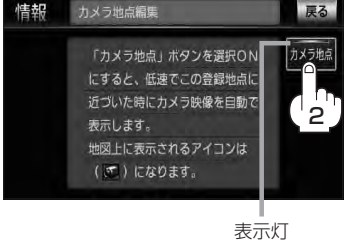

3. 戻る をタッチする。

- ●表示する(ON)に設定した場合、カメラ地点として設定されます。地図上のマークは いに なり、他のマークには変更できません。
	- ●別売のフロントカメラまたはコーナーカメラが接続されていない場合 カメラ は表示され ません。

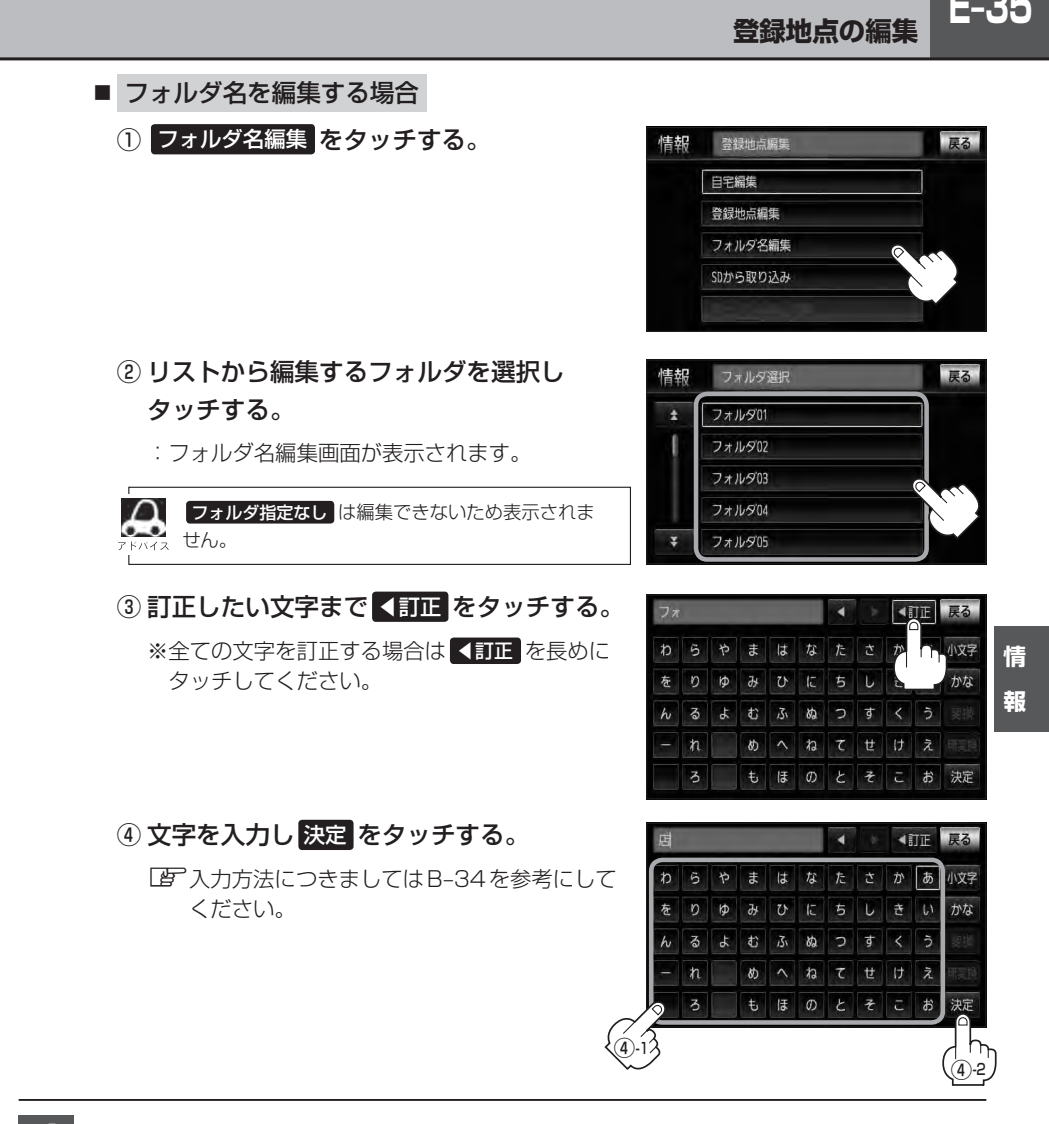

**4** 現在地の地図画面に戻るときは、 現在地 を押す。

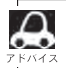

本機は "かな"を1度に入力できる文字数が14文字までのため、14文字まで入力したら一度 変換 無変換 をタッチして文字を確定し、再度残りの文字を入力してください。

## **E–36 登録地点を並び替える**

登録地点編集画面に表示される地点の並び順を替えることができます。

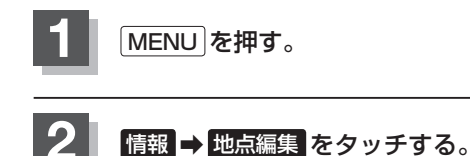

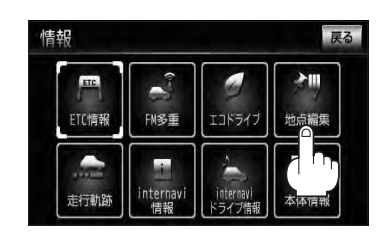

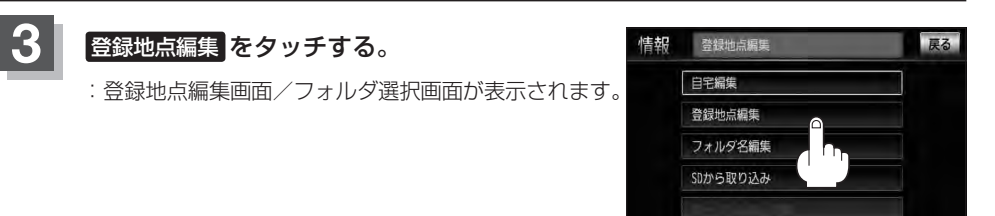

zC–24または、zE–31で フォルダ を選択している場合は、フォルダ選択画面が表示 されます。

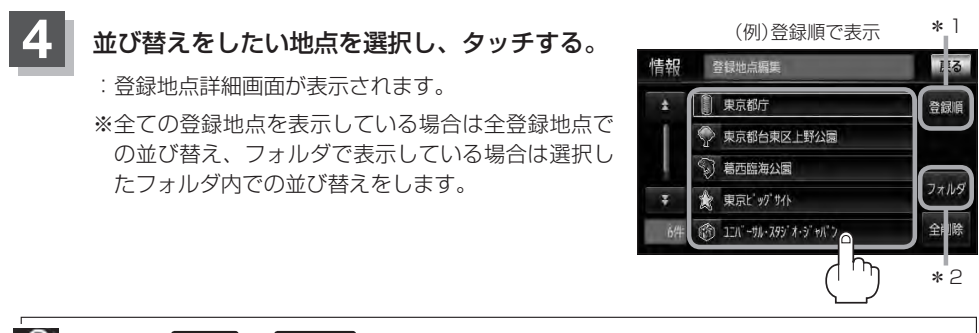

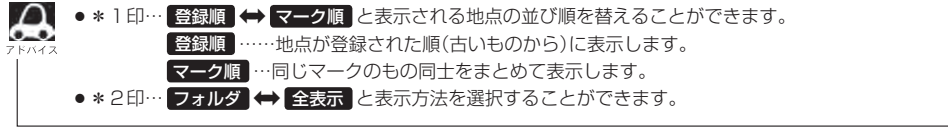
$E-37$ 

情 報

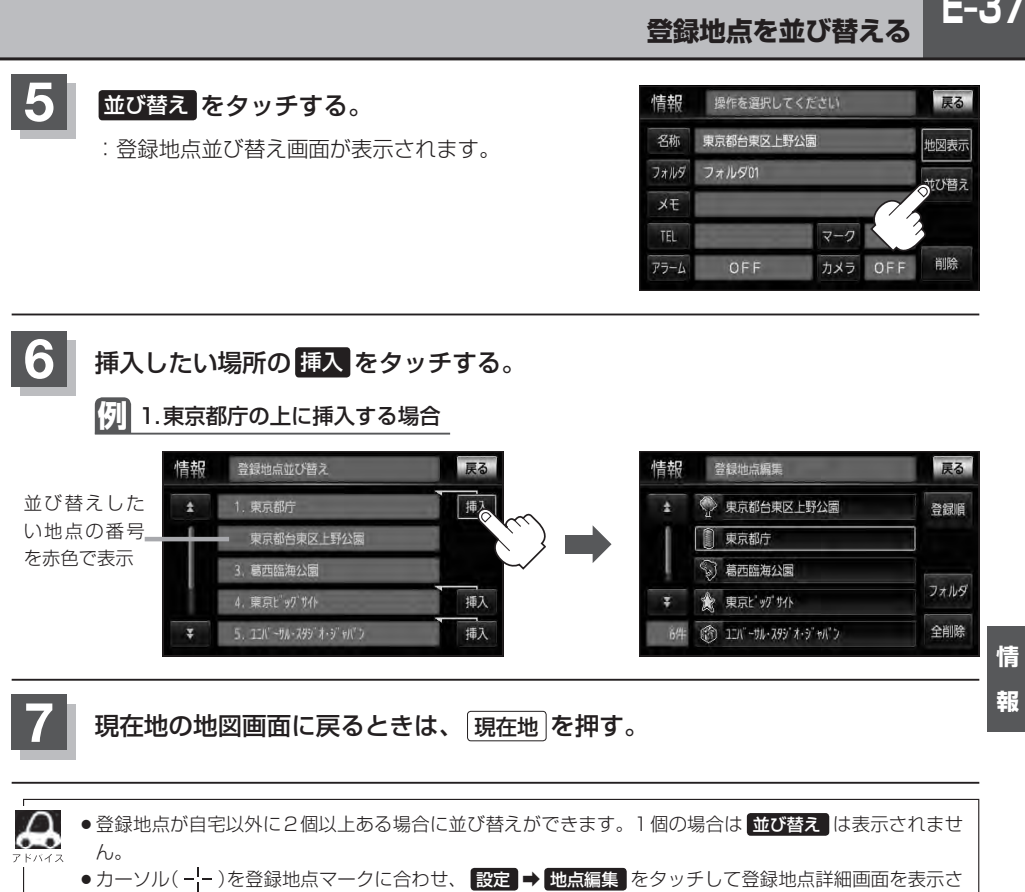

せることもできます。

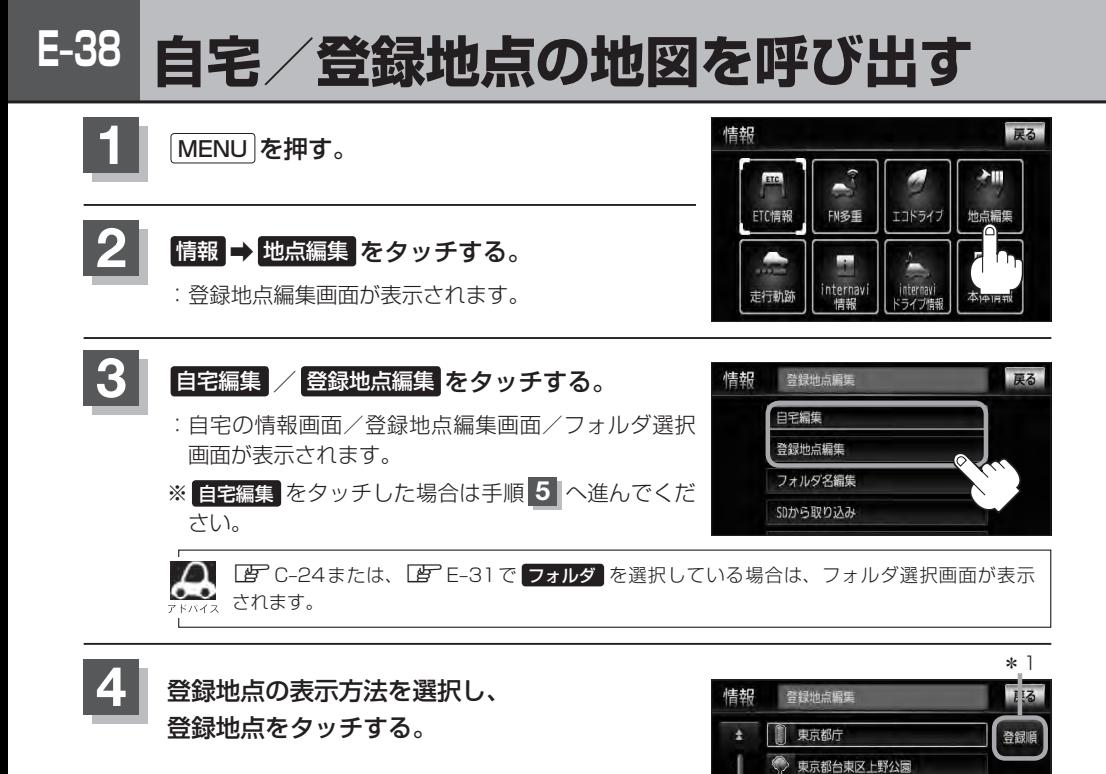

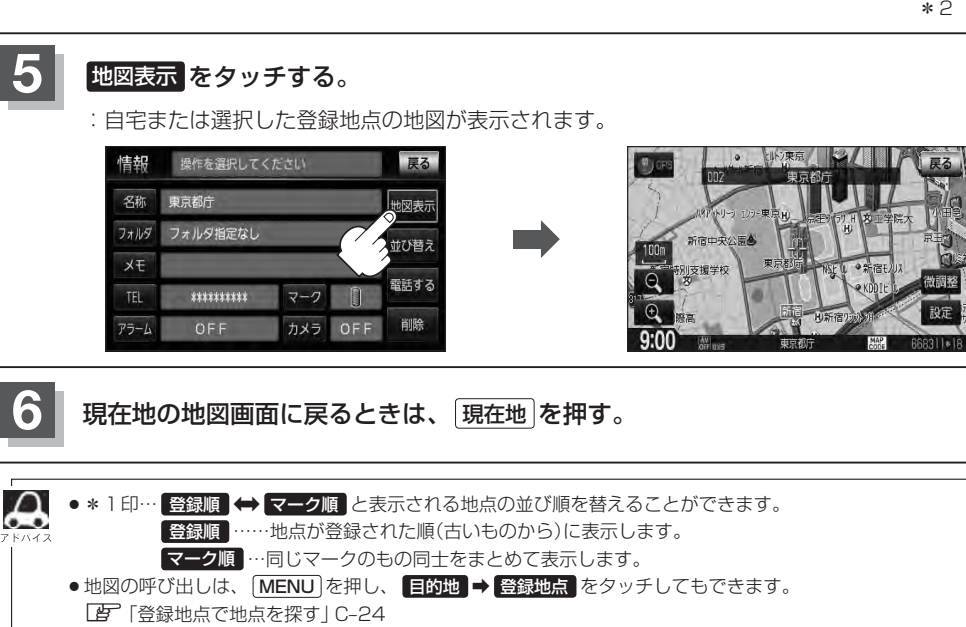

 $\widehat{\mathbb{C}}$ 葛西臨海公園 東京L ップサイト

● \*2印… フォルダ ⇔ 全表示 と表示方法を選択することができます。

情 報

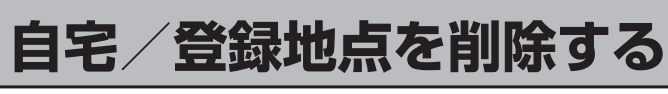

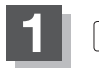

**1** MENU を押す。

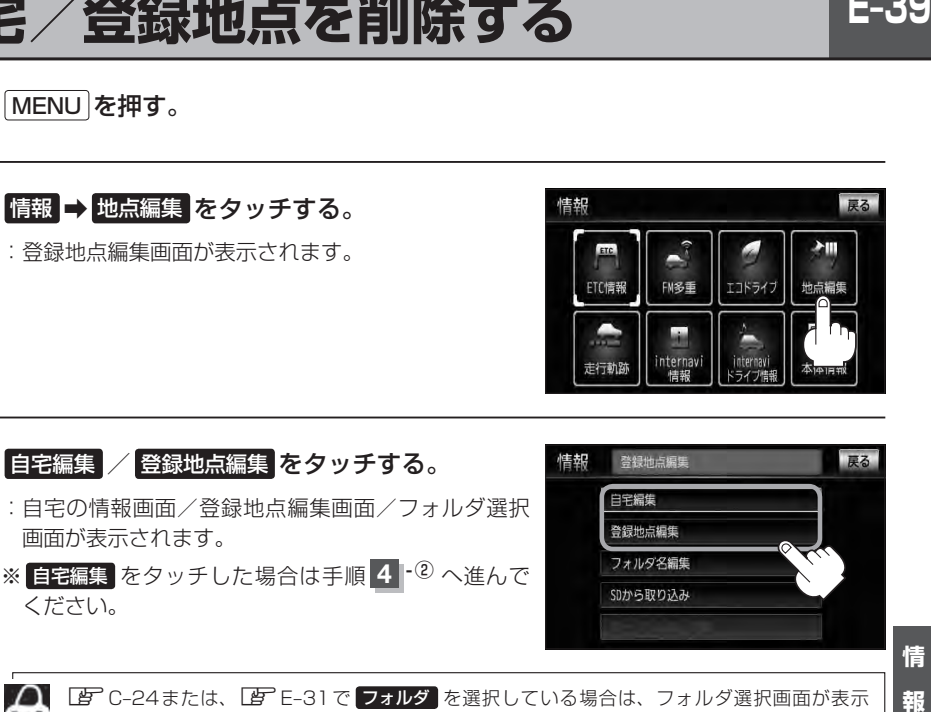

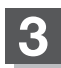

**3 百**宅編集 / 登録地点編集 をタッチする。 登録地点編集 情報 戻る 日宇編集 :自宅の情報画面/登録地点編集画面/フォルダ選択 登録地点編集 画面が表示されます。 フォルダ名編集 ※ 自宅編集 をタッチした場合は手順 **4** -② へ進んで SDから取り込み ください。

**ZLEF** C-24または、LEFE-31で フォルダ を選択している場合は、フォルダ選択画面が表示 されます。

#### **4** 登録地点を削除する。

- 登録地点を選択して削除する場合
	- ① 削除したい地点を選択し、タッチする。

:登録地点詳細画面が表示されます。

- ② 削除 をタッチする。
	- :登録地点を削除してもいいかどうかの確認メッ セージが表示されるので はい をタッチすると、 地点を削除し、登録地点編集画面に戻ります。

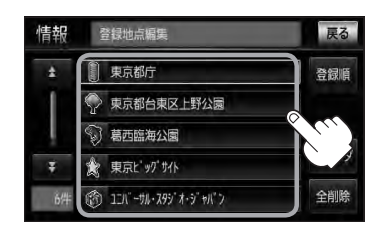

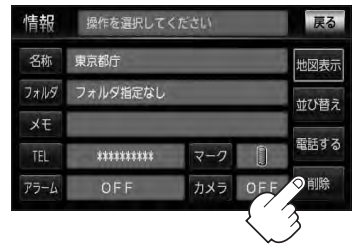

- 全ての登録地点を削除する場合
	- ① 全削除 をタッチする。
		- :全ての登録地点を削除してもいいかどうかの確 認メッセージが表示されるので はい をタッチ すると、全地点を削除し、登録地点編集画面に 戻ります。

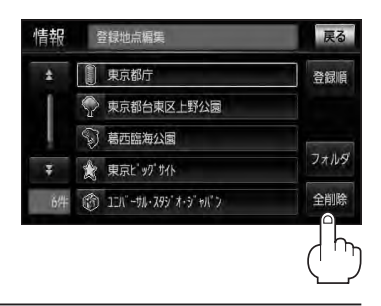

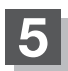

**5** 現在地の地図画面に戻るときは、 現在地 を押す。

- ●登録地点を削除すると、地図上からマークが消え、登録した名称/フォルダ/メモ/TEL/アラーム/マー  $\Delta$ ク/カメラも全て消えてしまいます。一時的に、地図上からマークを消したい場合は、「「ま」 設定をする」F-11をご覧ください。(この場合は、全ての登録地点マークが、地図上から消えます。)
	- ●カーソル(---)を登録地点マークに合わせ、 設定 ➡ 地点編集 をタッチして登録地点詳細画面を表示さ せることもできます。

### **SDカードから地点を登録する**

 $E-41$ 

報

**E–41**<br>i) ソ。<br> 情報 パソコンを使用してSDカードに保存した地点を本機に登録することができます。(最大300か所) 「A 「パソコン連携(いつもNAVI) | A-28(VXM-128VSXの場合) VXM-128VSXiの場合、この機能を利用するにはインターナビ・リンク プレミアムクラブのパーソ ナルホームページからダウンロードした位置情報ファイルを、SDカードに登録する必要があります。 「B 別冊のインターナビ・リンク プレミアムクラブ編 ※SDカードの再生を停止してから操作してください。

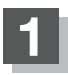

#### **1** (TILT)を押す。

:ディスプレイ部が開きます。

#### 2 SDカード挿入口にSDカードを差し込む。

z「SDカードを入れる/取り出す」B–5をご覧ください。

:自動でディスプレイ部が閉じます。

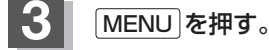

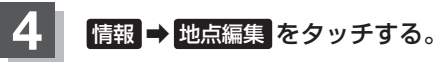

:登録地点編集画面が表示されます。

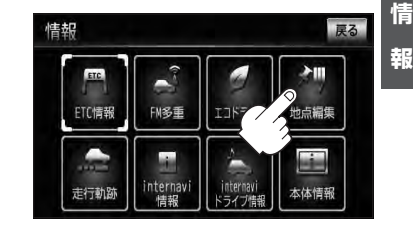

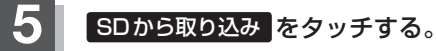

:SDカードに保存した登録地点リストが表示されます。 ※SDカード内に保存した地点が1つの場合は、 E–42手順 **6** (フォルダリスト画面)に進んでください。 ※VXM-128VSXの場合、SDカードに"DRIVE"フォ ルダがないとき、SDカード内に"DRIVE"フォルダ の作成をうながすメッセージが表示されます。メッ セージを確認し、 はい / いいえ を選択してくださ い。VXM-128VSXiの場合、SDカードに位置情報 ファイルがないとメッセージが表示されるので、 OK をタッチしてください。

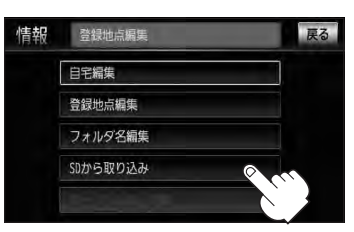

### **E–42 SDカードから地点を登録する**

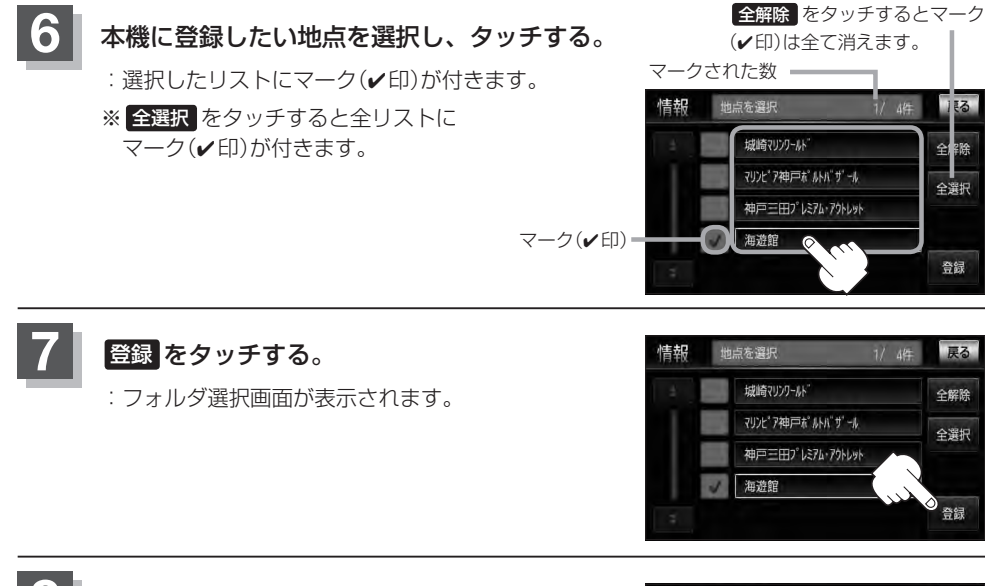

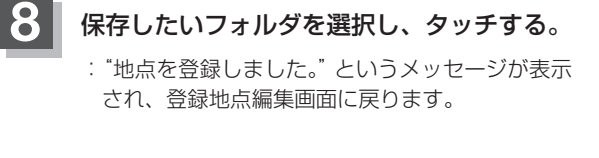

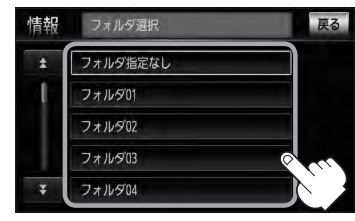

∎kre

。<br>全選択

登録

戻る

全解除

分選弁

- ¡登録した地点を確認するには、 MENU を押し、 情報 ➡ 地点編集 ➡ 登録地点編集 をタッチしてくだ さい。
	- ●VXM-128VSXの場合、指定のWebサイト(いつもNAVI)からダウンロードした位置情報ファイルは SDカードのDRIVEフォルダ内に入れてください。SDカード内に"DRIVE"という名前のフォルダがな い場合は、半角で"DRIVE"という名前のフォルダを新規作成し、作成したDRIVEフォルダ内に位置情報 ファイルを入れてください。SDカードを挿入していない/SDカード内に位置情報ファイルがない場合 は手順 5 (LEF E-41)でSDカードを挿入またはSDカードに位置情報ファイルの書き込みをうながすメッ セージが表示されます。SDカードが挿入されていること/DRIVEフォルダ内に位置情報ファイルがある ことを確認してください。VXM-128VSXiの場合は、別冊のインターナビ・リンク プレミアムクラブ編 をご覧ください。 VXM-128VSXはいつもナビとの連携になります。LAF 「パソコン連携(いつもNAVI)」A-28 VXM-128VSXiはインターナビ・リンク プレミアムクラブとの連携になります。「AP別冊のインターナ ビ・リンク プレミアムクラブ編 ●本機に登録しないと、名称/フォルダ/TEL/メモ/マーク/アラーム/カメラなどの編集を行なうこと はできません。 ●SDカードから本機に登録した地点の詳細内容を変更することができます。[字]「登録地点の編集」E-31
	- ●地点情報により、アラームが設定される場合もあります。
	- ●miniSDカード/microSDカードを使用する場合は、必ずminiSDカードアダプター/microSDカード
	- アダプターを使用し、正しい差し込み方向をご確認ください。アダプターが装着されていない状態で本機 に差し込むと機器に不具合が生じることがあります。また、miniSDカード/microSDカードが取り出せ なくなる可能性があります。必ずアダプターごと抜き、本機にアダプターだけ残さないようにしてください。

パーソナルHPと同期について <u>WXM-128VSXiのみ</u>

登録地点の情報を、本機とインターナビ・リンク プレミアムクラブ会員専用のパーソナル・ホームペー ジを同期することにより、お互いの情報を最新の内容に更新できます。

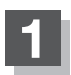

**1** MENU を押す。

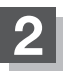

2 情報 → 地点編集 をタッチする。

:登録地点編集画面が表示されます。

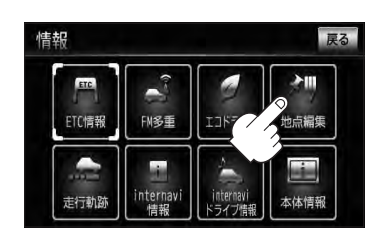

 $E-43$ 

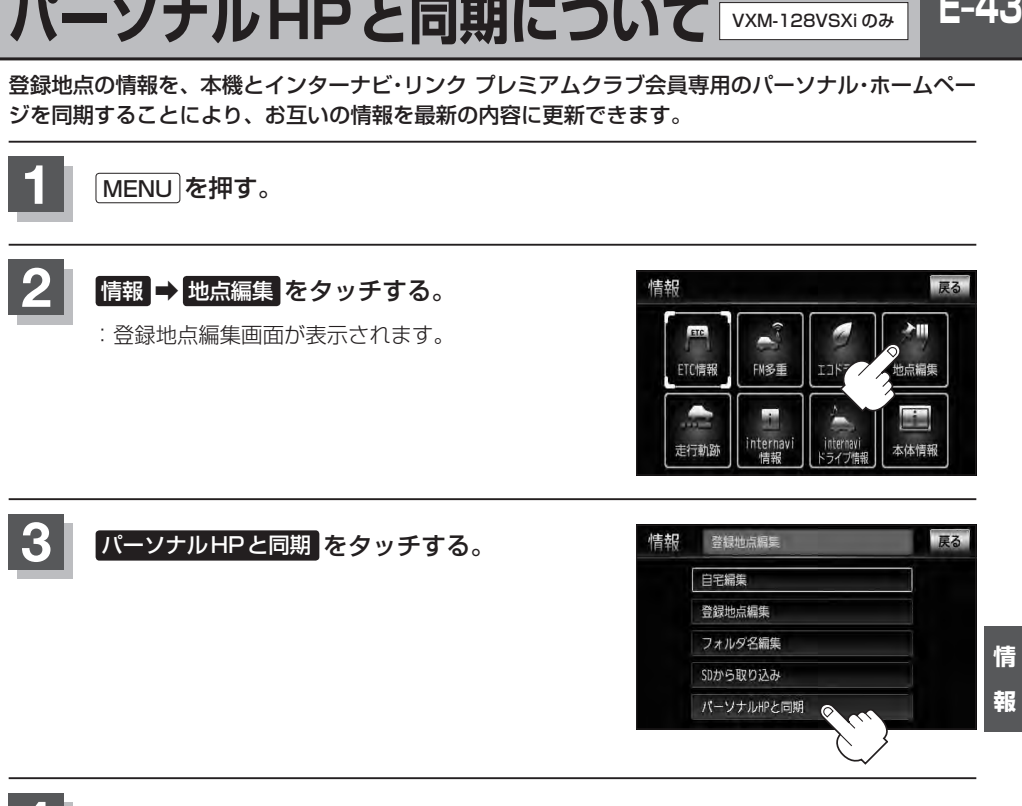

操作につきましては別冊のインターナビ・リンク プレミアムクラブ編を ご覧ください。 **4**

### **E–44 軌跡を使う**

通った道にしるしをつけ、記録(メモリ)することができます。 通った道をあとで確認したり、同じ道を通りたいときなどに便利です。

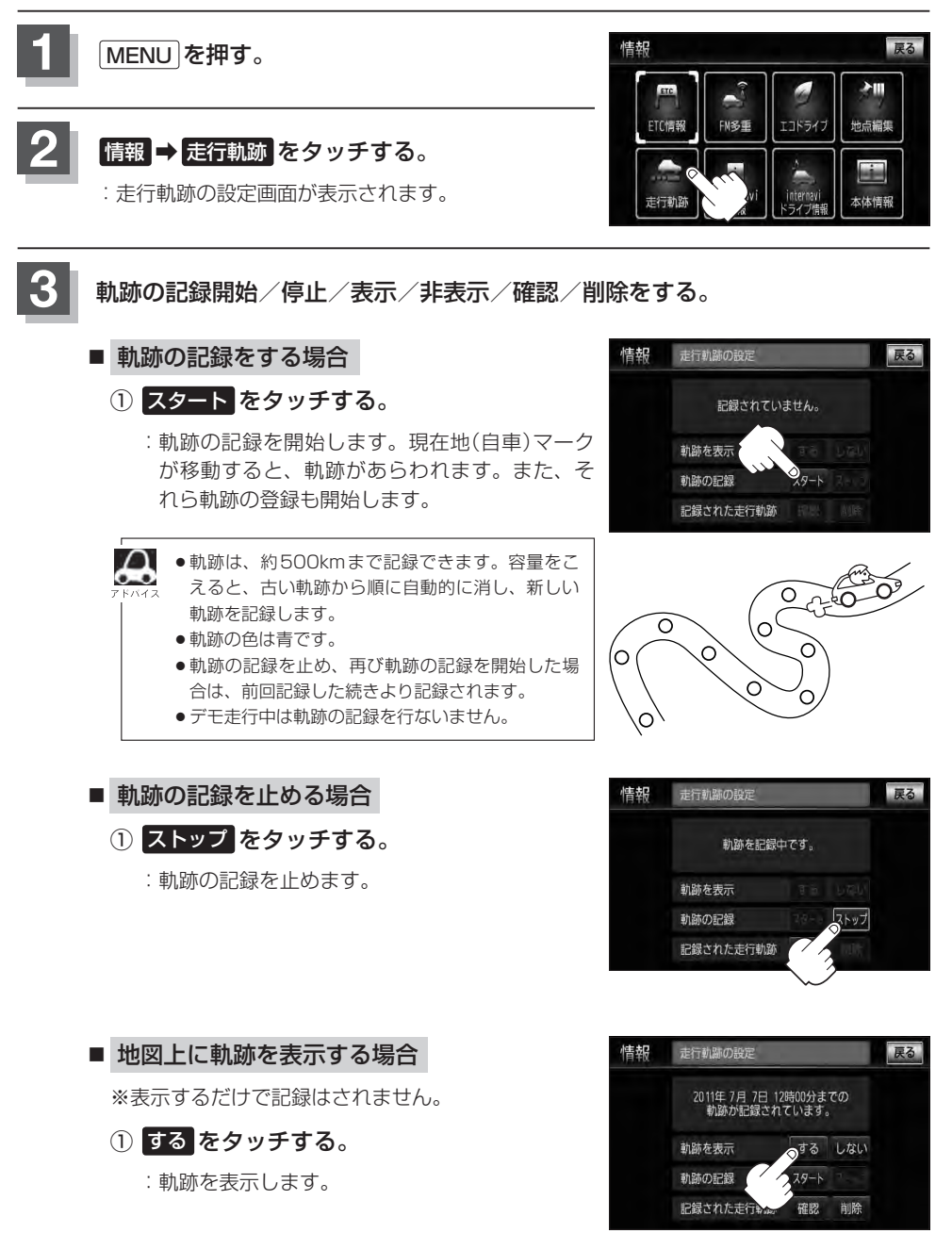

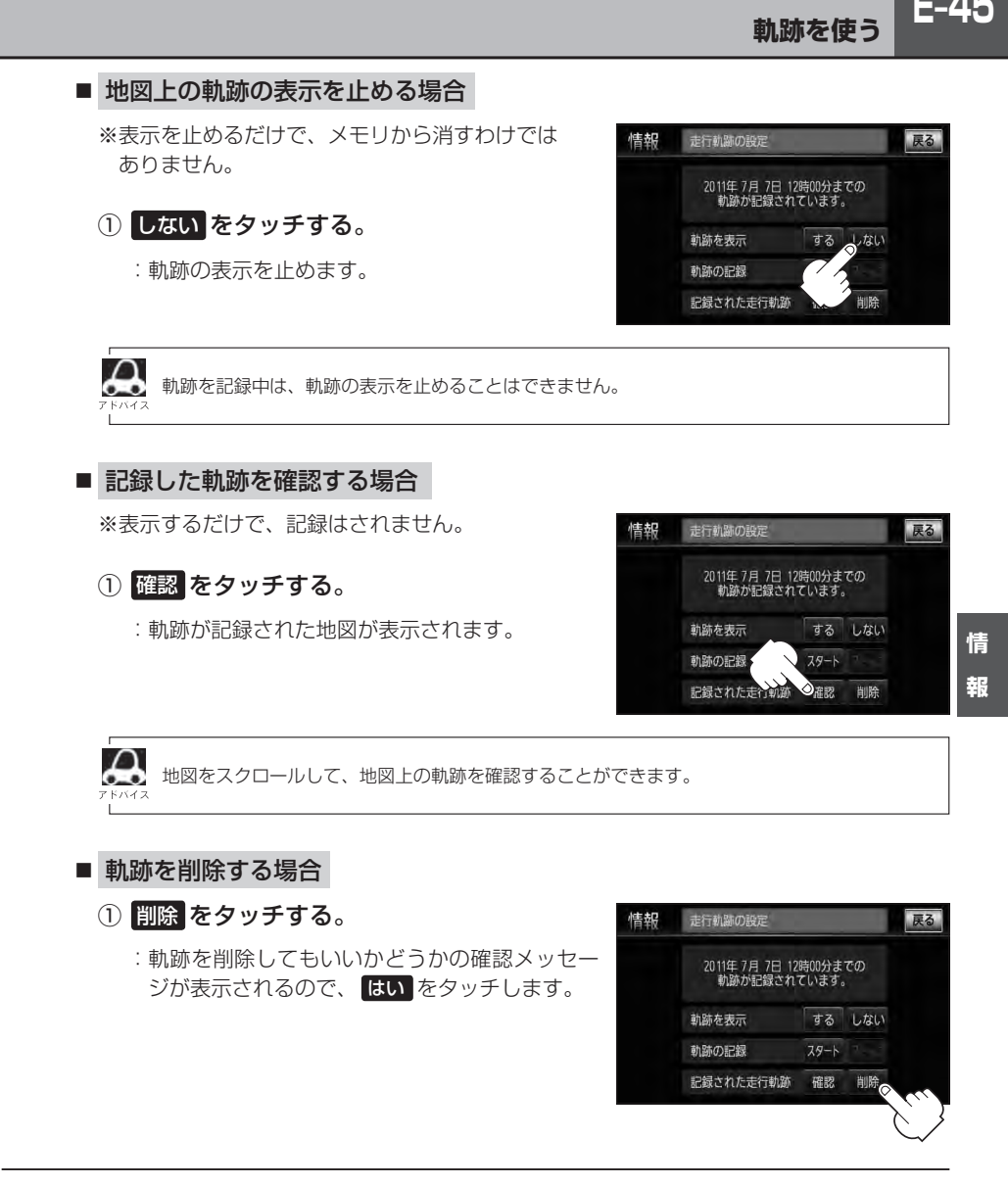

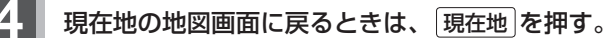

**E–46 internavi情報/internaviドライブ情報について** VXM-128VSXi のみ

internaviに接続して、インターナビが提供する情報を見ることができます。

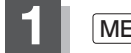

**1** MENU を押す。

をタッチする。

**2 情報 → internavi情報 / internaviドライブ情報** 

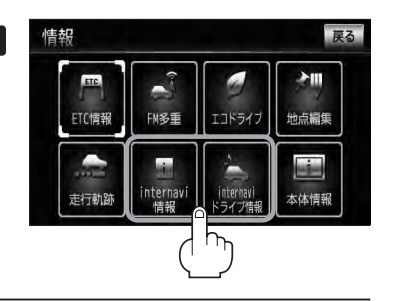

各操作につきましては、別冊のインターナビ・リンク プレミアムクラブ編を ご覧ください。 **3**

### **本体情報を見る**

地図データのバージョン、本体のシリアル番号を見ることができます。

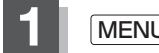

**1** MENU を押す。

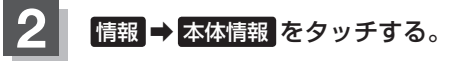

:本体情報画面が表示されます。

\*印… 詳細 をタッチすると、地図データの詳細を 見ることができます。

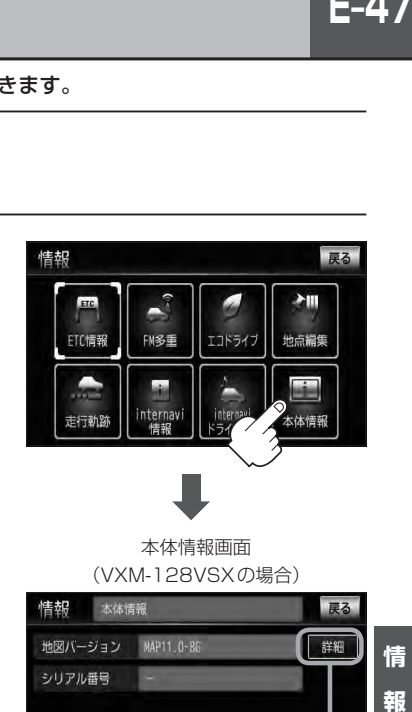

本体情報画面 (VXM-128VSXの場合)

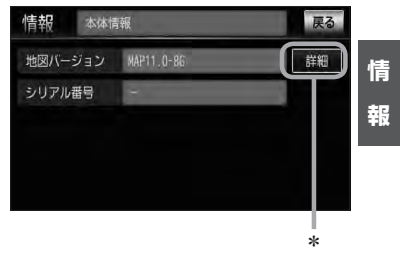

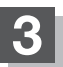

**3** 現在地の地図画面に戻るときは、 現在地 を押す。

# **各種設定をする F**

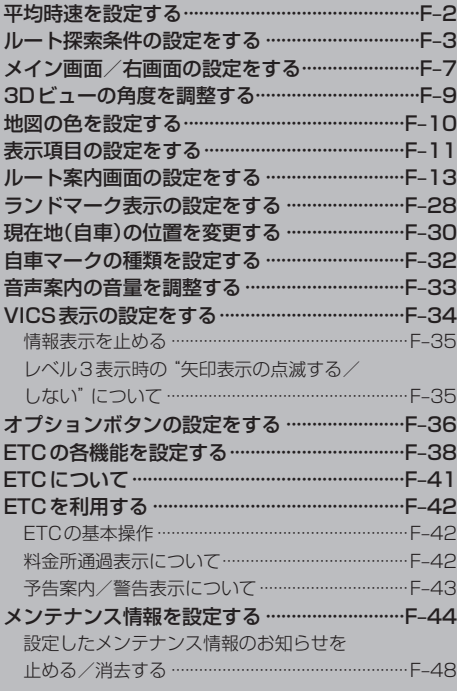

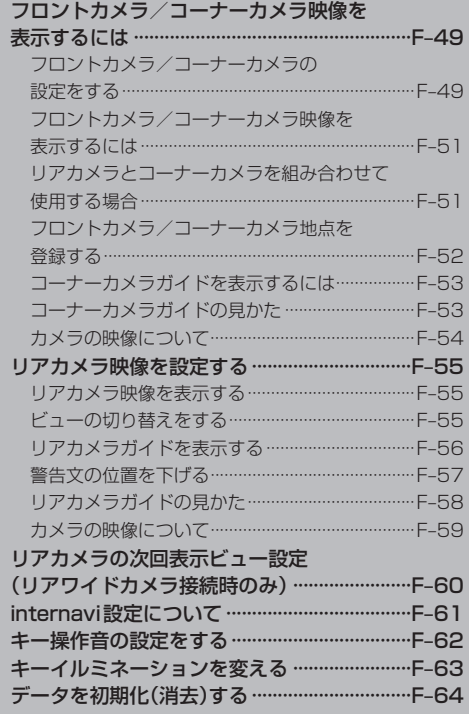

**F–1**

### **F–2 平均時速を設定する**

ルート案内時に目的地までの到着予想時刻を表示させることができます。 そのとき、平均走行速度を設定しておけばより正確な到着予想時刻を知ることができます。

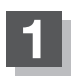

**1** MENU を押す。

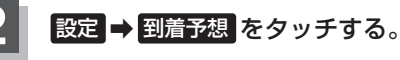

:平均時速設定画面が表示されます。

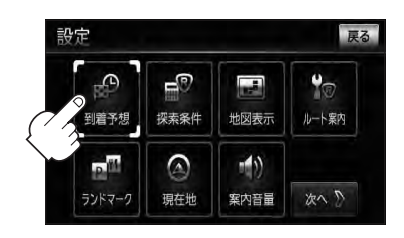

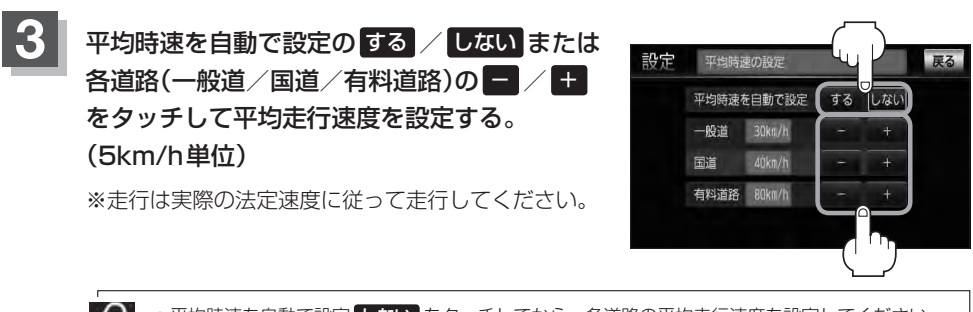

●平均時速を自動で設定 しない をタッチしてから、各道路の平均走行速度を設定してください。 ●平均時速を自動で設定 する に設定するとinternavi交通情報を考慮\*/VICS情報を考慮\*して、

目的地までの到着予想時刻を表示します。

**4** 現在地の地図画面に戻るときは、 現在地 を押す。

☆印…VXM-128VSXiの場合 ★印…VXM-128VSXの場合

ルートを探索する条件を変更することができます。変更後の条件で探索します。

**ルート探索条件の設定をする**

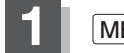

**1** MENU を押す。

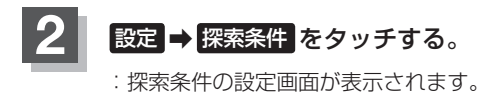

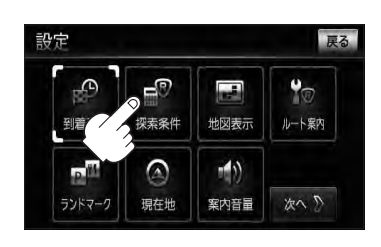

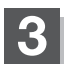

**3** 探索条件を選び、タッチする。

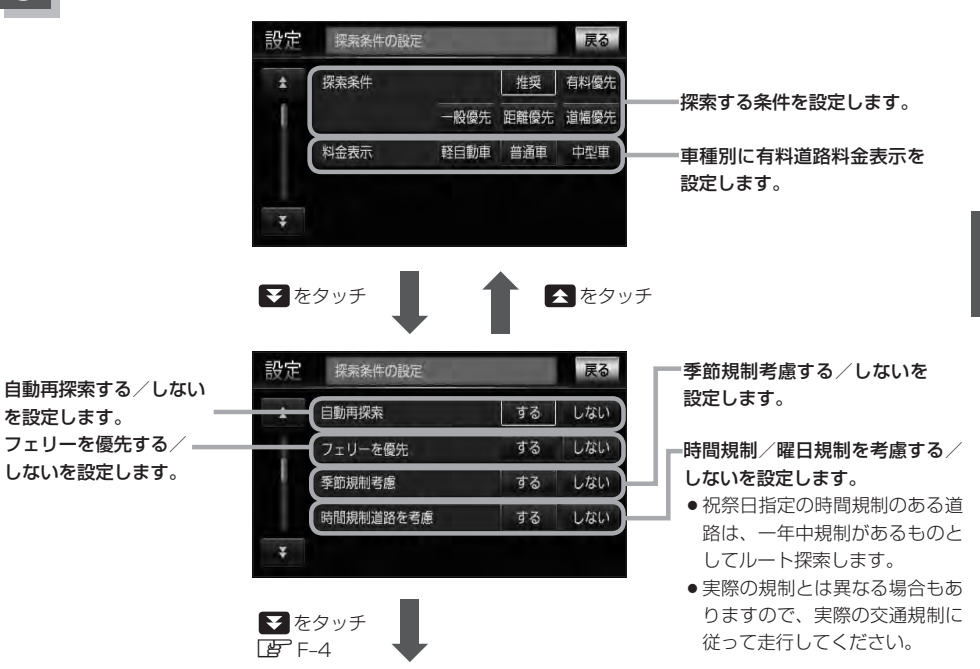

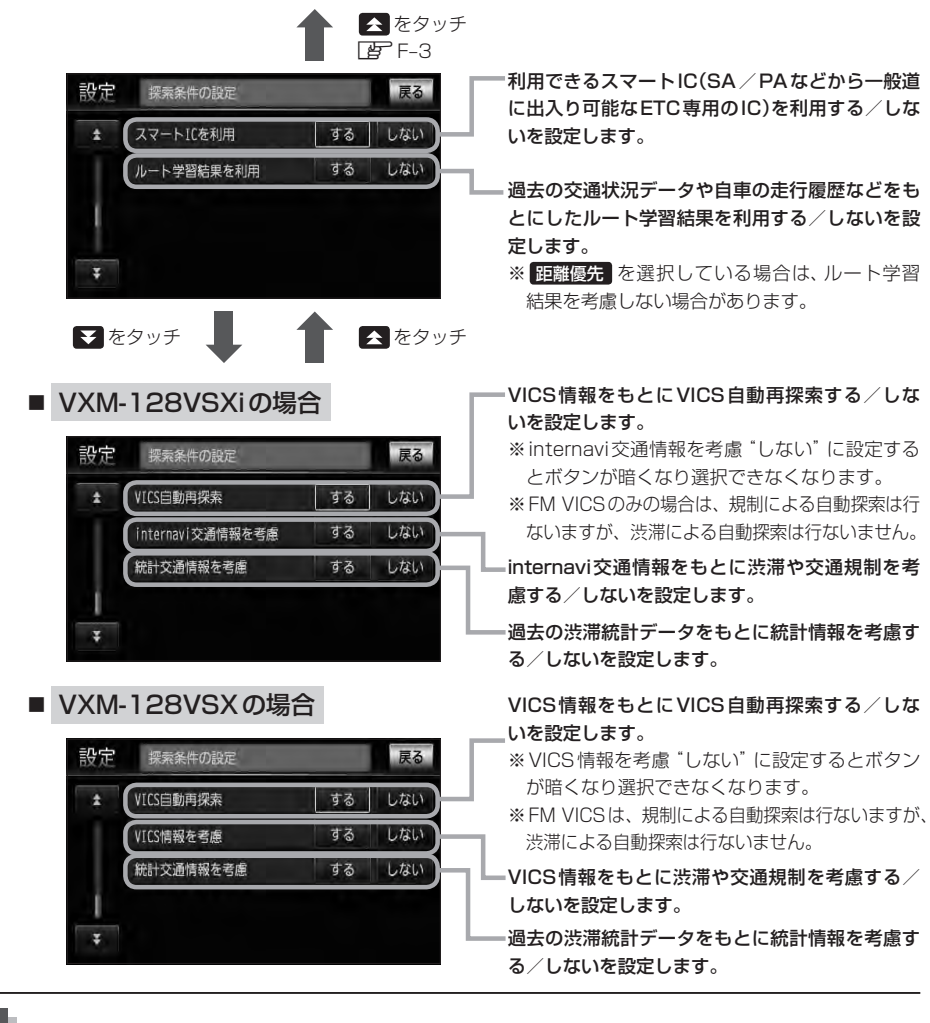

**4** 現在地の地図画面に戻るときは、 現在地 を押す。

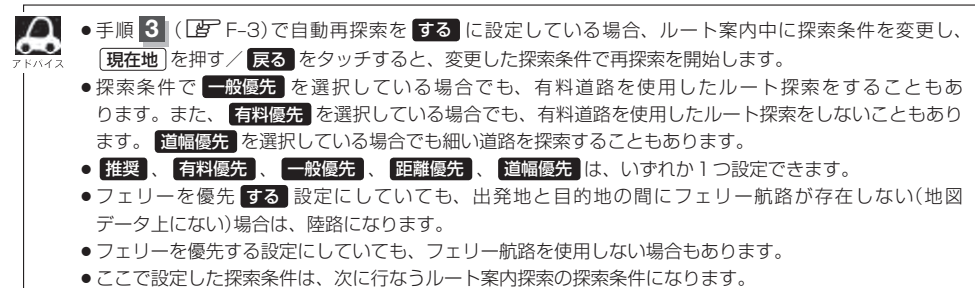

#### ■△ 料金表示について

63

- ↓ ●本機に収録されている高速(有料)道路料金データについては、高速道路無料化社会実験の内容が反映され ております。無料化社会実験については、2011年6月に終了致しましたので、実際の料金と収録内容が 異なります。事前に料金を確認して、ご利用ください。
	- ●料金表示は目安としてお使いください。また、ETC割引には対応していません。
	- ●料金表示の対象道路は、都市間高速(東名高速、中央高速、名神高速など)、都市内高速(阪神高速、名古 屋高速、首都高速など)および、一般有料道路がルートに含まれる場合、その通行料金が表示されます。 ただし、一部の一般有料道路には対応していません。
	- ●料金表示は、探索されたルート上の料金所へのIN、OUTの情報から計算されます。
	- ●首都高速などの単一料金区間では乗り入れたときに精算するため、区間内で再探索を行なっても、料金は 表示されません。
	- ●料金区間が2つ以上にまたがるとき、1つ目の料金所を通過して次の料金区間を走行していても、料金表 示は2つの区間の合計値のままです。1つ目の料金所を通過した時点で、自動再探索が働いたり、手動に よるルート探索を行なうと、2つ目の区間だけの料金が表示されます。
	- ●高速道路、有料道路上で手動によるルート探索を行なった場合は、料金は表示されず「−−−円」になり ます。(ルートの出発地/目的地が高速(有料)道路上にある時も、料金の表示は「−−−円」になります。)
	- "○○IC" を目的地に設定した場合は、目的地を設定した高速道路/有料道路の料金は表示されない(−− −円)場合があります。料金を表示したい場合は、料金所を出た一般道に目的地を設定してください。
	- ●ルート探索(手動・自動)を再度行なわない限り、料金は最初に計算された表示のままです。
	- ●ルート情報画面、ルート詳細情報画面、全ルート表示画面では出発地点から目的地地点までのルートに含 まれる有料道路の合計料金を表示します。
	- ●料金非対応路線を含むルートの場合は「−−−円」または実際の料金と異なる場合があります。

#### スマートICについて

- ●スマートICとは、高速道路の本線やSA・PAから乗り降りができるように設置されたETC搭載車両専用 のインターチェンジ(IC)のことです。
- ●社会実験として実施されているスマートICは収録されていません。
- ●営業時間、営業期間、出入り方向などを考慮したルート探索は行なっていますが、対象車種を考慮したルー ト探索は行なっていません。(営業時間、営業期間は変更される場合がありますのでご注意ください。)

※ETCを搭載していない車両は通行できません。 ※通行可能車両、通行可能時間等が制限されている場合がありますので、ご利用の際はご注意ください。

#### 時間規制道路を考慮について

例)下記斜線部分が朝7時から朝8時まで時間規制がある場合、規制を考慮したルート探索をします。 ※ルート探索した時間が朝6時のときは、迂回しないルートを探索しますが、実際に運転されていて朝7 時を過ぎると、自動的に再探索され迂回するルートに変わります。

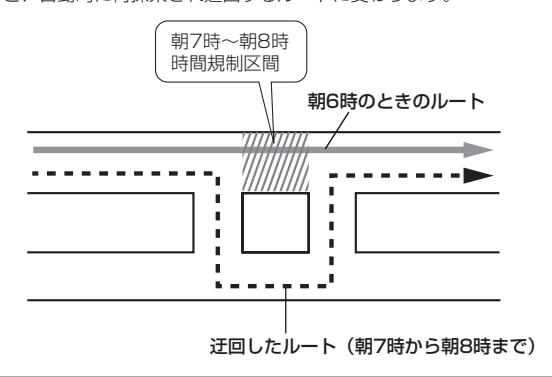

**F–5**

### **F–6 ルート探索条件の設定をする**

### ハイ ルート学習結果について

ルート案内中に探索したルートを外れて他のルートを何度か走行した場合、そのルートを学習します。 ※探索したルートが渋滞している場合、ルート学習結果は考慮されません。 ※ルート学習結果を初期化するには「AP「データを初期化(消去)する」F-64をご覧ください。

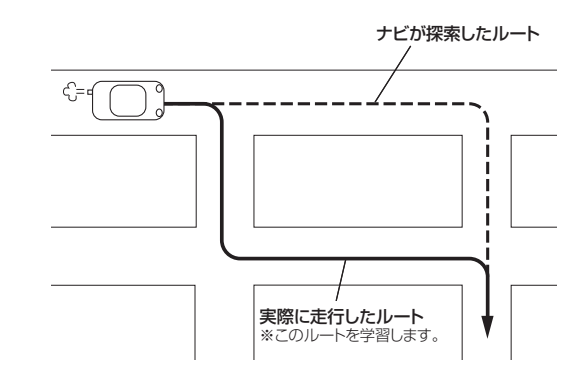

#### VICS自動再探索・統計交通情報を考慮について

- VICS情報を考慮"する"は通行止めなどを考慮したルート探索となります。
- ●VICS情報を考慮"する"、VICS自動再探索"する"に設定しても、VICS情報を受信できていない場合は 規制を考慮するルート探索やVICS自動再探索はされません。
- ●統計交通情報を考慮"する"に設定すると本機に収録されている季節・曜日・大型連休・時間などをパター ン化した過去のVICS渋滞統計データをもとにルート探索を行なうため、突発的な事故・工事・規制など による交通状況の急な変化には考慮されない場合があります。
- ●探索されたルートは必ずしも渋滞区間を含まないルートになるとは限りません。

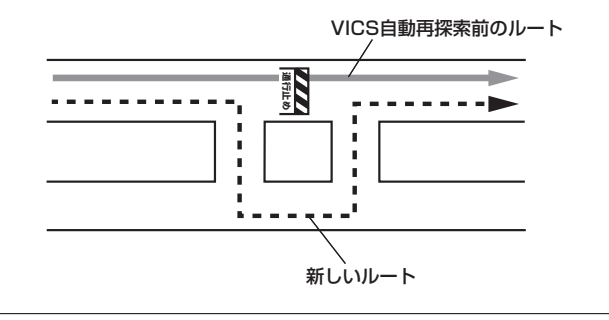

**メイン画面/右画面の設定をする** 名称の文字サイズ/吹き出し表示/標高地図を表示/地図モードを選ぶことができます。

**1** MENU を押す。

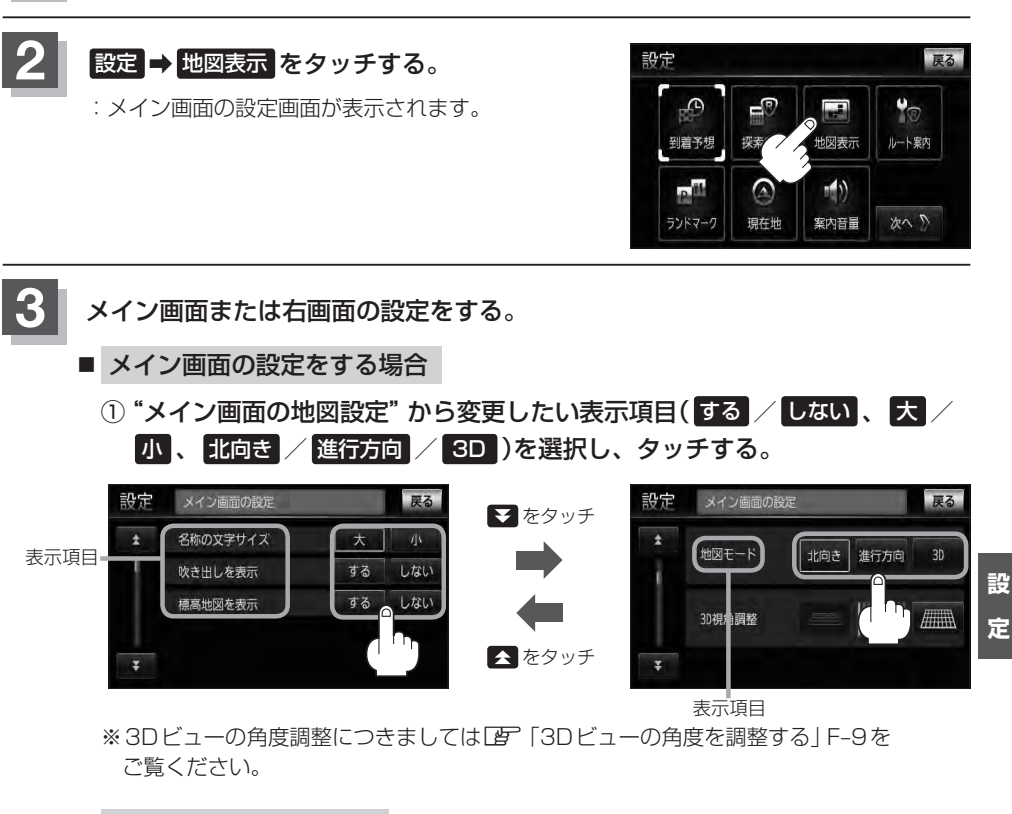

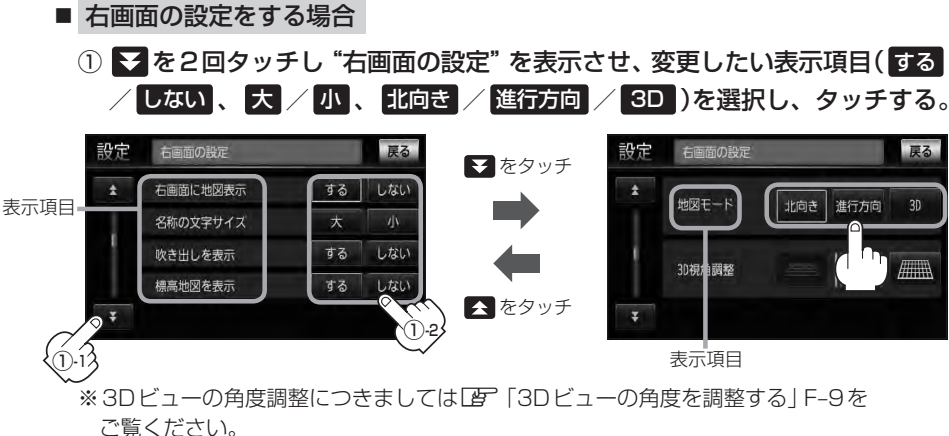

### **F–8 メイン画面/右画面の設定をする**

**4** 現在地の地図画面に戻るときは、 現在地 を押す。

#### "名称の文字サイズ"について

地図に表示されている名称の文字サイズを替えることができます。

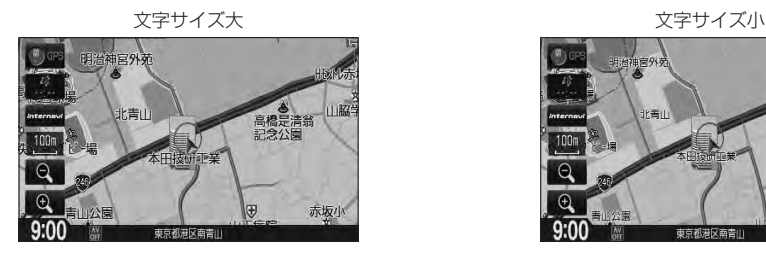

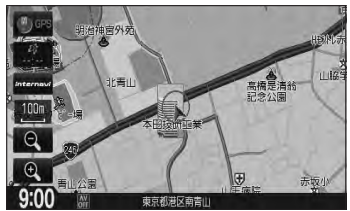

#### "吹き出しを表示"について

高速道路の出入口、主要交差点の交差点名を表示することができ ます。表示は収録されているデータに基づいて行なうため、収録 されていない交差点では表示しません。

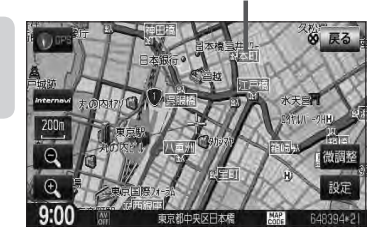

吹き出し

#### "標高地図を表示"について

地図の縮尺が5km以上の画面で、詳細な地形地図にする/しないの設定ができます。

#### "地図モード"について

- 地図表示(方位)を "北方向を上" "進行方向を上" "3D" に設定できます。 地図表示(方位)は、地図画面の 方位 をタッチして切り替えることもできます。 各地図表示の特長についてはLB 「地図表示(方位)を切り替える」B-11をご覧ください。
- ●1ルート探索/複数ルート探索やルート変更をするときに、目的地/経由地/出発地を登録する際の地図は "北方向を上"の地図になります。また、自車マークの位置/方位を修正する際の地図も、"北方向を上"の 地図になります。

### **3Dビューの角度を調整する**

メイン画面、2画面で3Dビュー表示時に、地図を見下ろす角度を高く設定すると、道路を上空から 見下ろす感じで地図が表示され、低く設定すると、道路を水平方向から見る感じで地図が表示されます。

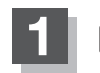

**1** MENU を押す。

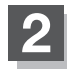

**設定 → 地図表示 をタッチする。** 

:メイン画面の設定画面が表示されます。

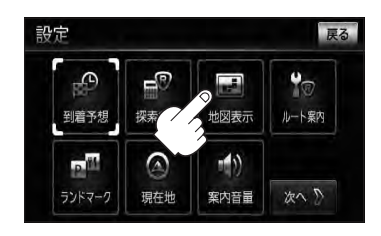

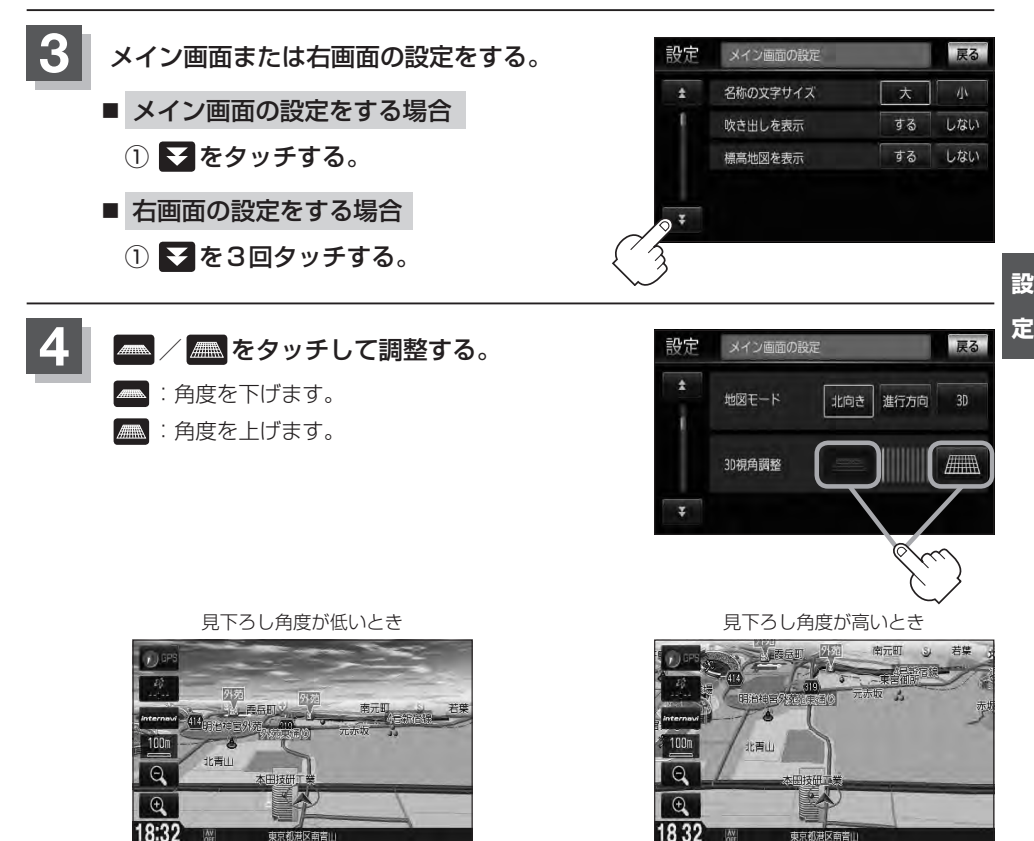

## **F–10 地図の色を設定する**

平面・3D地図画面時の色(時間連動/昼/夜/スモール連動)、地図切り替え(ノーマル/道路メイン /レトロ)、標高地図の色(季節連動/標準/春/夏/秋/冬)を選択することができます。

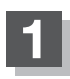

**1** MENU を押す。

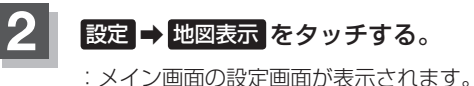

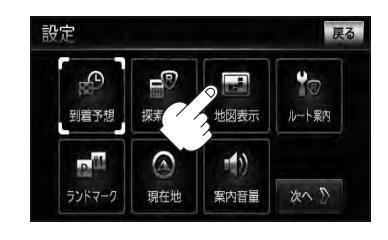

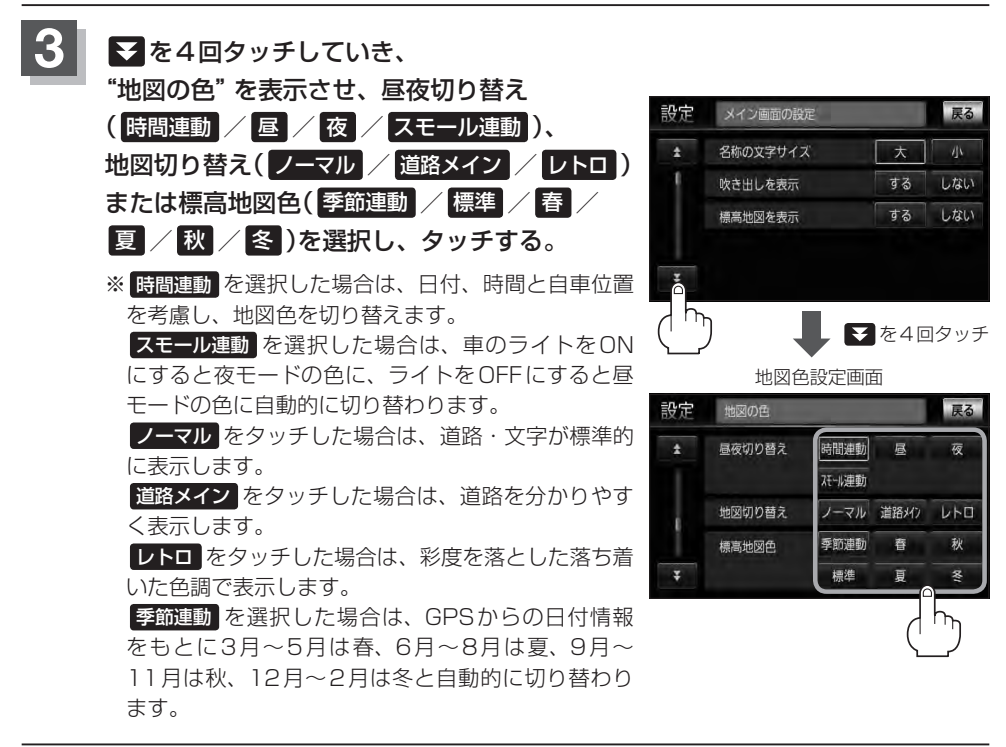

**4** 現在地の地図画面に戻るときは、 現在地 を押す。

### **表示項目の設定をする**

地図画面や情報バーにMAPCODE/AUDIO情報/緯度・経度/登録地点の表示または非表示の設定、地図 情報の表示設定を行ないます。

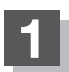

**1** MENU を押す。

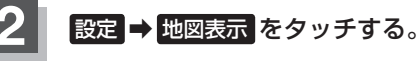

:メイン画面の設定画面が表示されます。

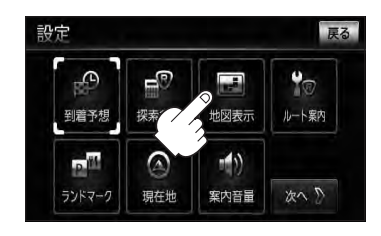

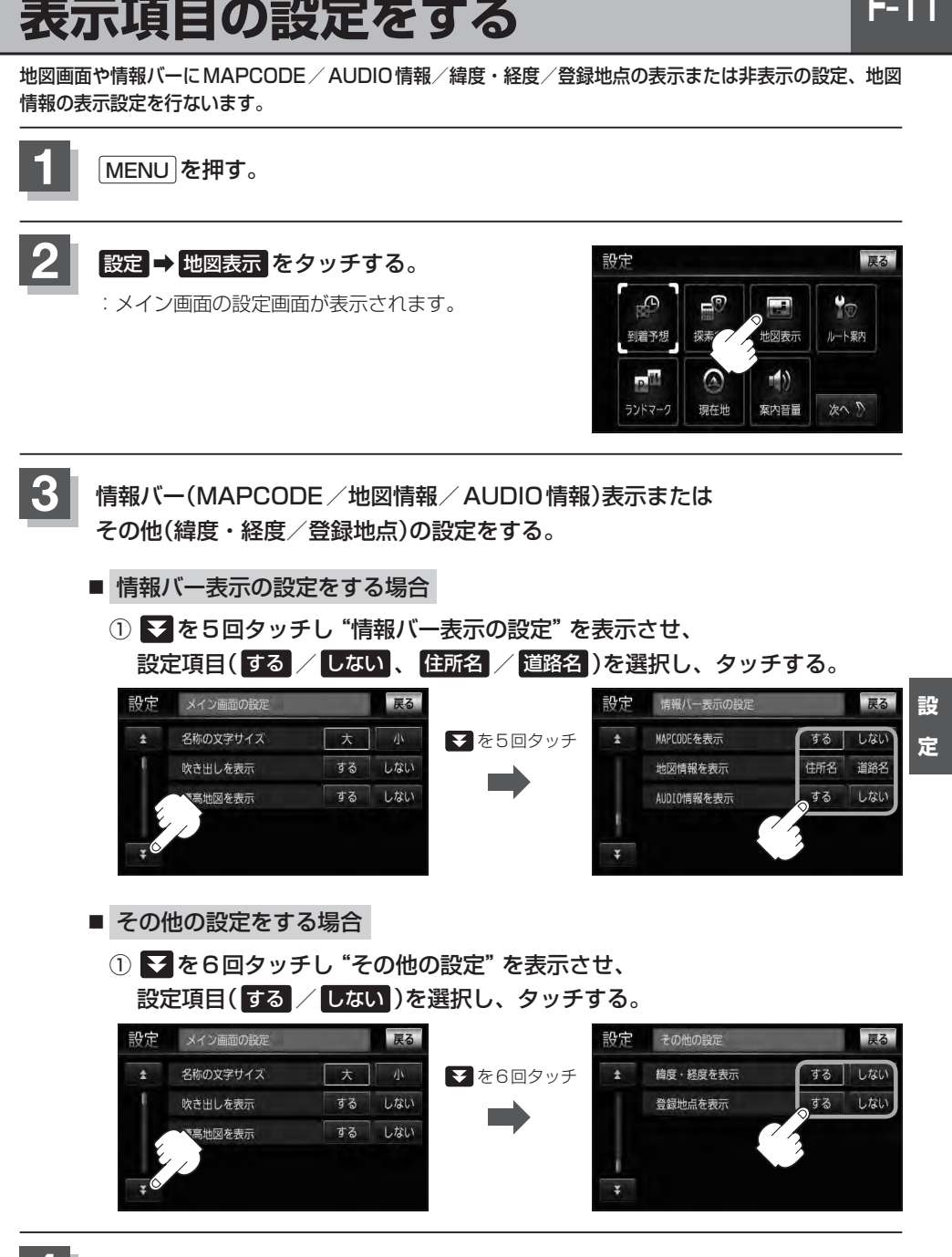

#### "MAPCODEを表示"について

情報バー(現在地表示時は除く)に、マップコードを表示すること ができます。

#### "地図情報を表示"について まんにゅう こうしょう きょうしゅう きゅうきょう 道路名を表示する場合

- ●情報バーの表示を住所名または道路名のどちらを表示させるか 選ぶことができます。
- 道路名表示ができない場合は周辺の住所を表示します。
- GPS衛星電波の誤差により、実際に走行している道路名が出な かったり、近くの別の道路名が出る場合もあります。

#### "AUDIO情報を表示"について インファイン インファイン はちゅうしょう せいきょう

現在地表示時に、情報バーに再生中の下記内容を表示することが できます。

※CD/MP3/WMA、SD、USBを再生している場合は曲名を、 FM/AMを再生している場合は周波数と放送局名を、ワンセグ を選択している場合は放送局名、DVDビデオを再生している場 合はタイトル/チャプター番号を表示します。また、再生してい るモードのアイコンが表示されます。

各アイコンにつきましては「客「地図画面の見かた IB-8をご覧く ださい。

#### "緯度・経度を表示"について

地図画面(現在地表示時は除く)に、緯度・経度を表示することが できます。

#### "登録地点を表示"について

しない にすると、一時的に地図上から登録地点マークを消すこ とができます。

登録地点マーク

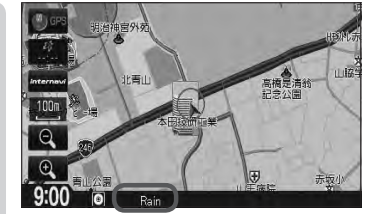

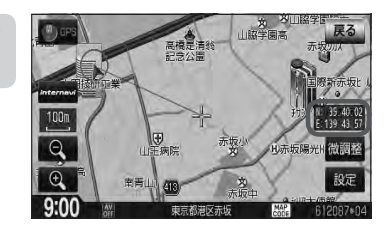

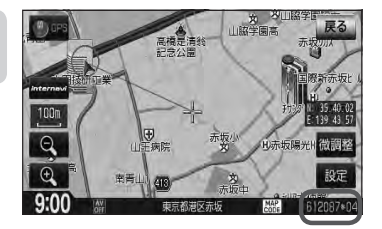

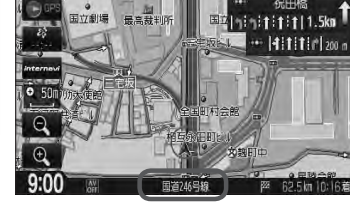

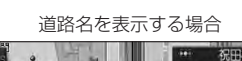

設<br>定

戻る

### **ルート案内画面の設定をする**

#### ルート案内時に表示する内容を設定します。

(全ルート/ルート色/ルート情報/JCTビュー/交差点拡大図/交差点情報/リアル3D/方面看板 /VICS案内/合流案内/踏み切り案内/専用レーン案内/盗難多発地点/AV画面中の案内割込み/ 目的地方向)

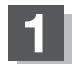

**1** MENU を押す。

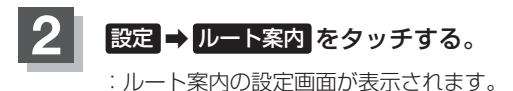

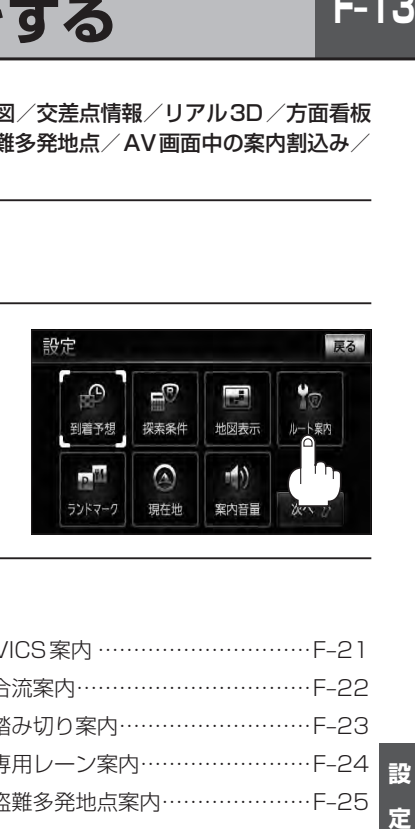

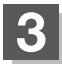

#### **33 設定する項目を選択しタッチする。**

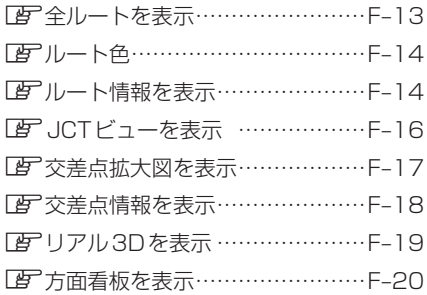

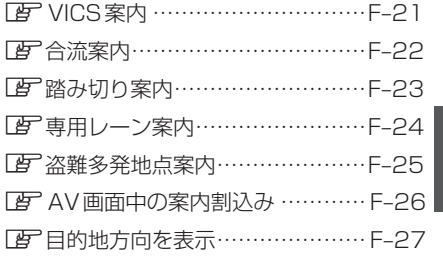

#### ■ 全ルート表示を設定する場合

ルート探索後に全ルートを表示するかしないかの設定をします。

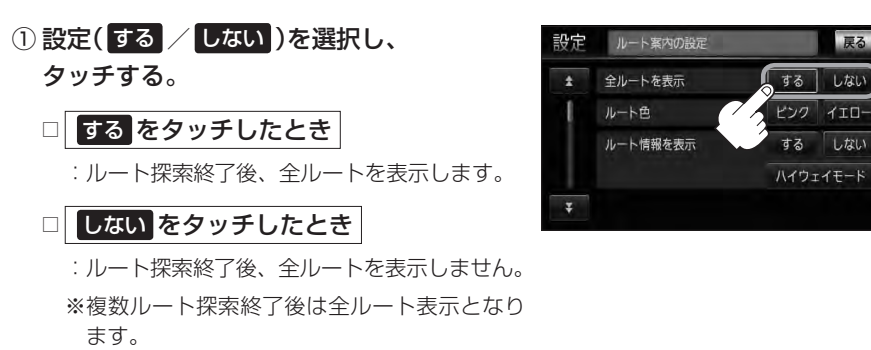

**F–14 ルート案内画面の設定をする**

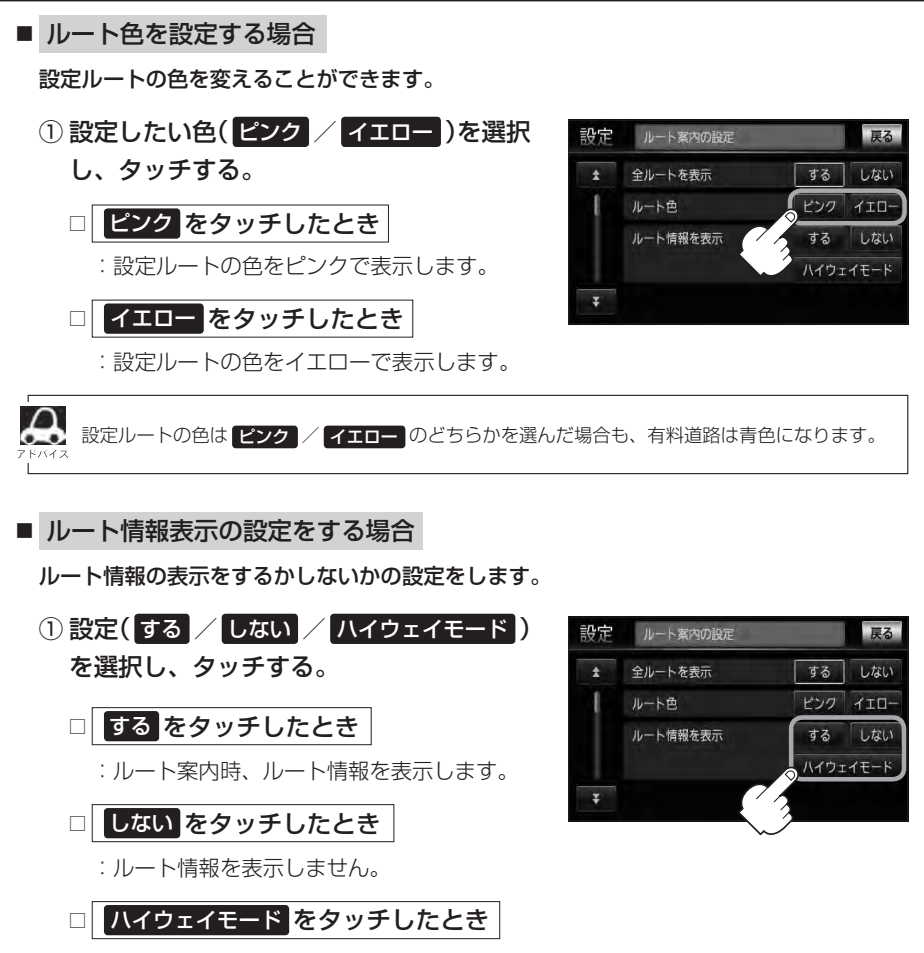

:高速道路/一般有料道路走行時のみルート情報を表示します。

- ●ルート探索をしてルート案内に従って走行しているとき、道路名称、曲がるべき方向/距離、高速道 路/一般有料道路の各区間ごとの料金などを表示します。
- する / ハイウェイモード をタッチした場合、ルート情報はルート案内時とデモ走行時に表示 します。
- ●高速道路を走行中に、パーキングエリア(PA)、サービスエリア(SA)、料金所(¥)のボタンが表示さ れた場合、そのボタンをタッチすると、特徴や施設情報などの詳細情報を表示することができます。(探 索したルートに高速道路がある場合でも、その高速道路に情報がない場合はボタンは表示されません。)
- ●現在地表示時に MENU を押し、 右画面 → ルート情報 をタッチして、右画面にルート情報を表示 することもできます。

「Ammml The Taimml The Taimml The Taimml The Taimml The Taimml The Taimml The Taimml The Taimml The T

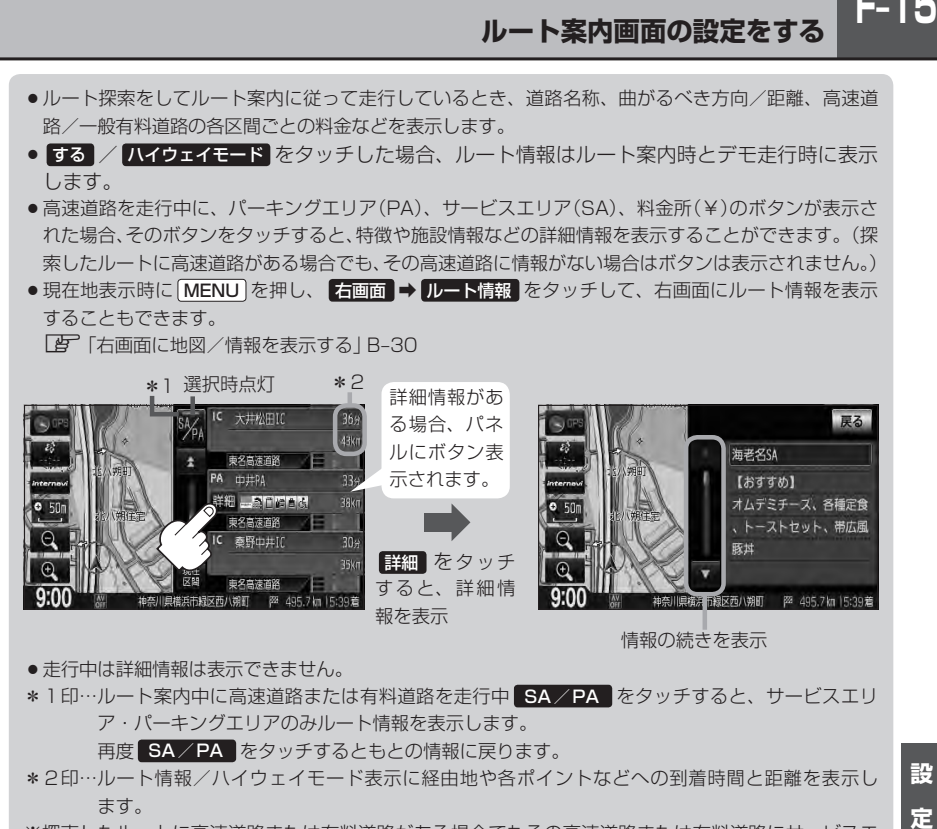

● 走行中は詳細情報は表示できません。

\*1印…ルート案内中に高速道路または有料道路を走行中 SA/PA をタッチすると、サービスエリ ア・パーキングエリアのみルート情報を表示します。

再度 SA/PA をタッチするともとの情報に戻ります。

- \*2印…ルート情報/ハイウェイモード表示に経由地や各ポイントなどへの到着時間と距離を表示し ます。
- ※探索したルートに高速道路または有料道路がある場合でもその高速道路または有料道路にサービスエ リアまたはパーキングエリアがないときは選択することができません。

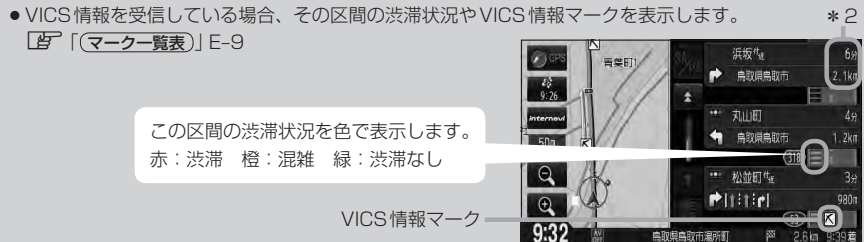

 $F-15$ 

**F–16 ルート案内画面の設定をする**

■ JCTビュー表示の設定をする場合

JCTビューの表示をするかしないかの設定をします。

① をタッチし、"JCTビューを表示"を 表示させ、設定(する / しない)を選択し、 タッチする。

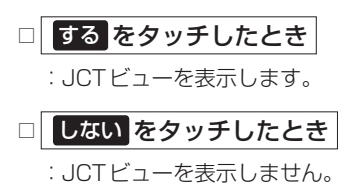

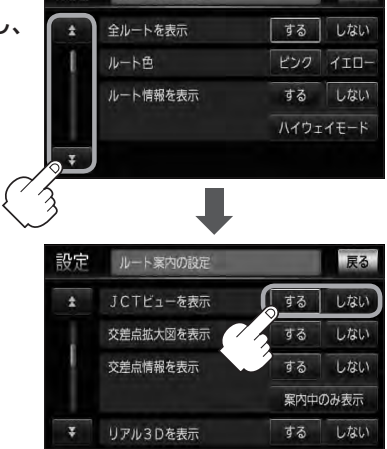

ルート案内の設定

戻る

設定

- ●高速道路や都市高速道路のJCT(ジャンクション)分岐や 都市高速道路の出口(ランプ)が近づくと、その付近の案内 図(JCTビュー)を表示します。案内図には、方面案内と ともに、曲がるべき方向が表示されます。案内が終わると、 もとの画面に戻ります。
- JCTビュー表示のとき × をタッチすると、一時的に消 すことができます。もう一度、表示したい場合は■■ をタッ チしてください。
- 表示は、地図ソフトに収録されているデータに基づいて行 なうため、
	- ・データが収録されていない分岐点では、JCTビューはしません。
	- ・データは地図ソフト作成時のものであるため、表示された内容(ランドマークなど)が実際とは異な る場合がありますので、ご注意ください。
- 地図ソフトでは、JCTビューは、高速道路や都市高速道路の一部に対応しています。

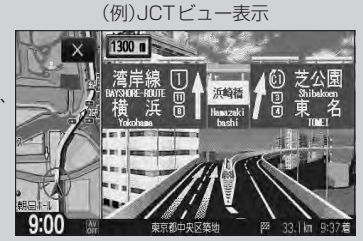

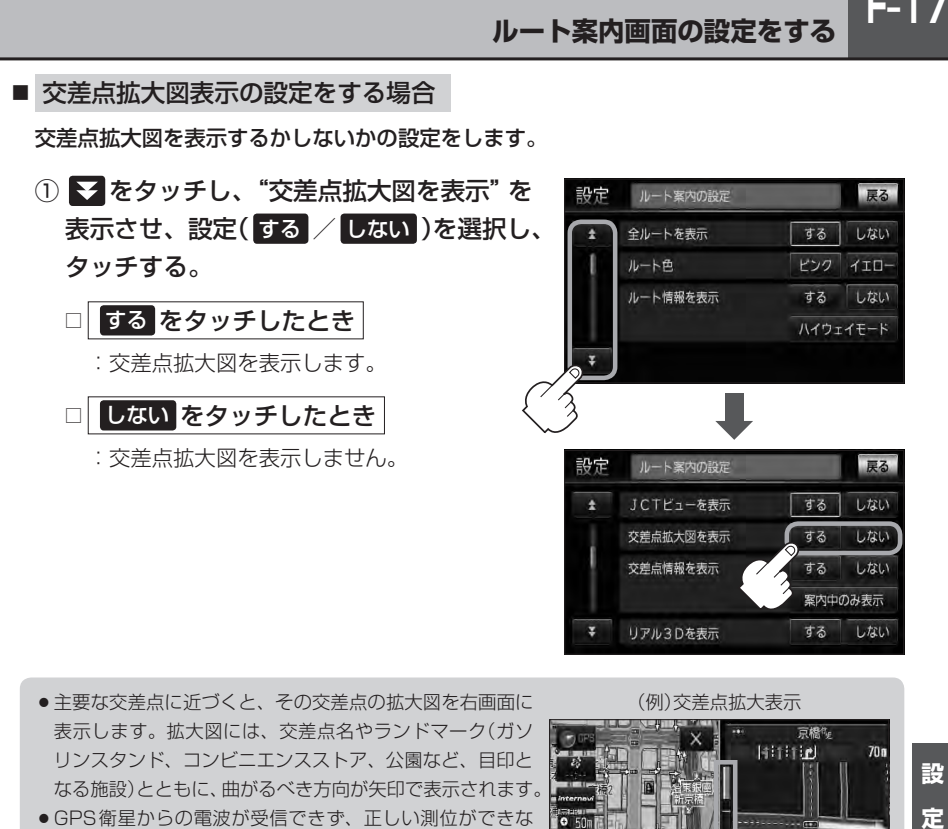

- ●主要な交差点に近づくと、その交差点の拡大図を右画面に 表示します。拡大図には、交差点名やランドマーク(ガソ リンスタンド、コンビニエンスストア、公園など、目印と なる施設)とともに、曲がるべき方向が矢印で表示されます。
- GPS衛星からの電波が受信できず、正しい測位ができな い場合や、GPSデータの誤差が大きい場合は、交差点拡 大機能は正常に働きません。また、連続する交差点間の距 離が短すぎる場合は、この機能は働きません。
- 交差点拡大図表示のとき ※ をタッチすると、一時的に消 すことができます。もう一度、表示したい場合は■■ をタッ チしてください。

(例)交差点拡大表示

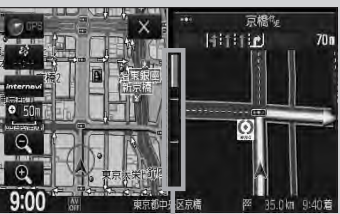

※バーの長さが短くなることによっ て交差点までの残距離の目安を表 します。

- 表示は、地図ソフトに収録されているデータに基づいて行なうため、
	- ・データが収録されていない交差点では、交差点拡大表示はしません。
	- ・交差点によっては、交差点名やランドマークが表示されないものもあります。
	- ・データは地図ソフト作成時のものであるため、表示された内容(ランドマークなど)が実際とは異な る場合がありますので、ご注意ください。

 $F-17$ 

**F–18 ルート案内画面の設定をする**

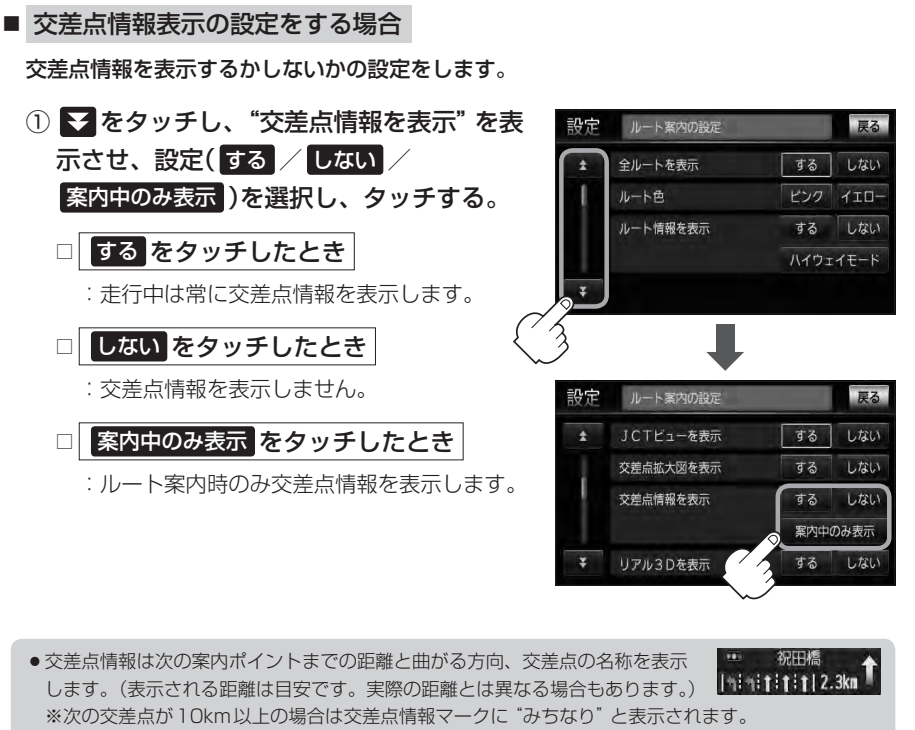

● する / 案内中のみ表示 に設定している場合、ルート案内時に曲がる方向を黄色の矢印で表示します。

 $-$  **4:1:1:1** 200 m

● 次の案内ポイントまでにレーン情報がある場合、交差点情報の下にその交差点 祝田橋 までの距離とレーンガイドを表示します。 141411111111.5km

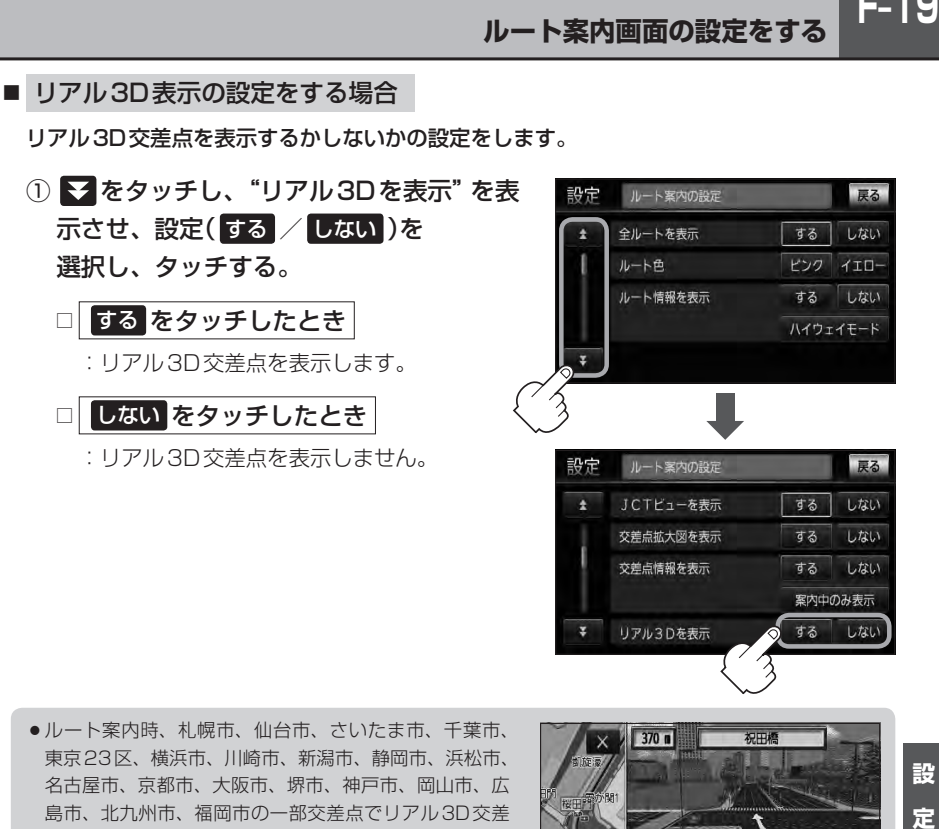

点(立体的デザイン)を表示します。 ● × をタッチすると、リアル3D交差点表示を一時的に ■<br>消すことができます。もう一度、表示したい場合は をタッチしてください。

島市、北九州市、福岡市の一部交差点でリアル3D交差

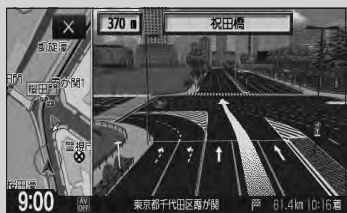

設 定

 $F-19$ 

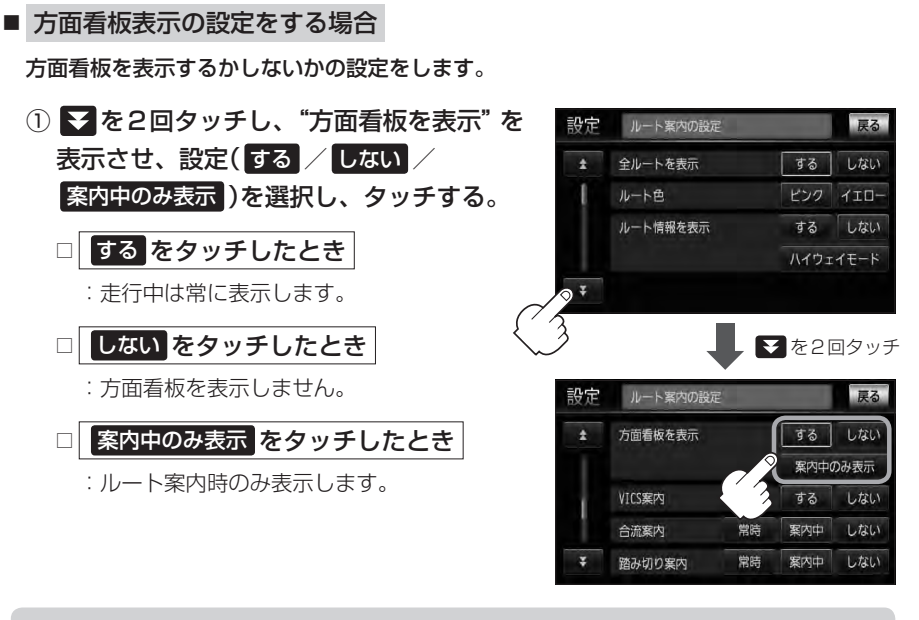

- 全国の主要交差点の国道をはじめとした一般道の行き先 案内を示す方面看板(案内標識)が表示されます。看板に は方面、方向が表示されます。
- ●方面看板表示は交差点の約1km手前で表示され、案内 ポイントに近付くと約150m手前で交差点拡大表示に 切り替わります。

(例)方面看板表示

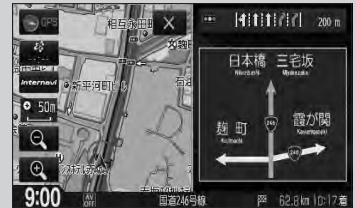

- ●交差点までに距離がない(約150m未満の)場合は方面看板は表示せず、交差点拡大表示となります。
- する / 案内中のみ表示する に設定している場合、ルート案内時に進む方向を黄色の矢印で表示しま す。

● × をタッチすると、方面看板表示を一時的に消すことができます。もう一度、表示したい場合は ■■ をタッチしてください。

■ VICS案内設定をする場合

ルート案内中にルート上に発生した渋滞や交通規制を音声でお知らせするかしないかの 設定をします。

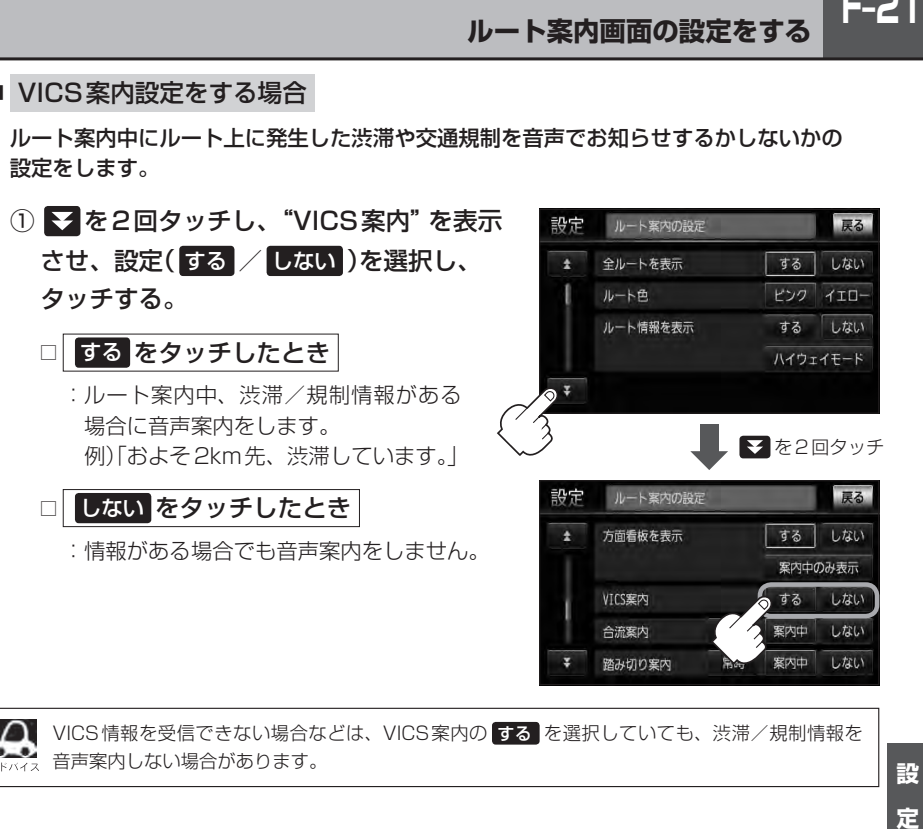

音声案内しない場合があります。

設 定

 $F-21$ 

**F–22 ルート案内画面の設定をする**

#### ■ 合流案内設定をする場合

高速道路の合流地点が近くなると音声でお知らせするかしないかの設定をします。

- ① を2回タッチし、"合流案内"を表示させ、 設定(常時 / 案内中 / しない)を選択し、タッチする。 設定 ルート案内の設定 □ 常時 をタッチしたとき × :ルートを設定していないときでも ルート色 音声案内をします。 □ 案内中 をタッチしたとき :ルート案内中に音声案内をします。 □ しない をタッチしたとき
	- :音声案内を止めます。

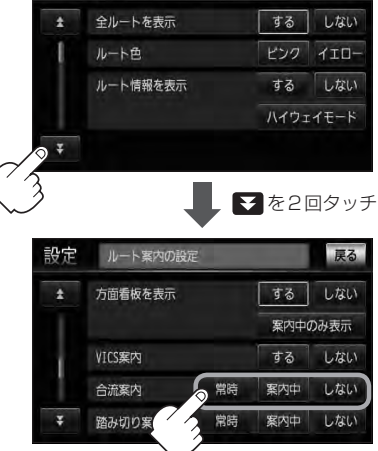

戻る

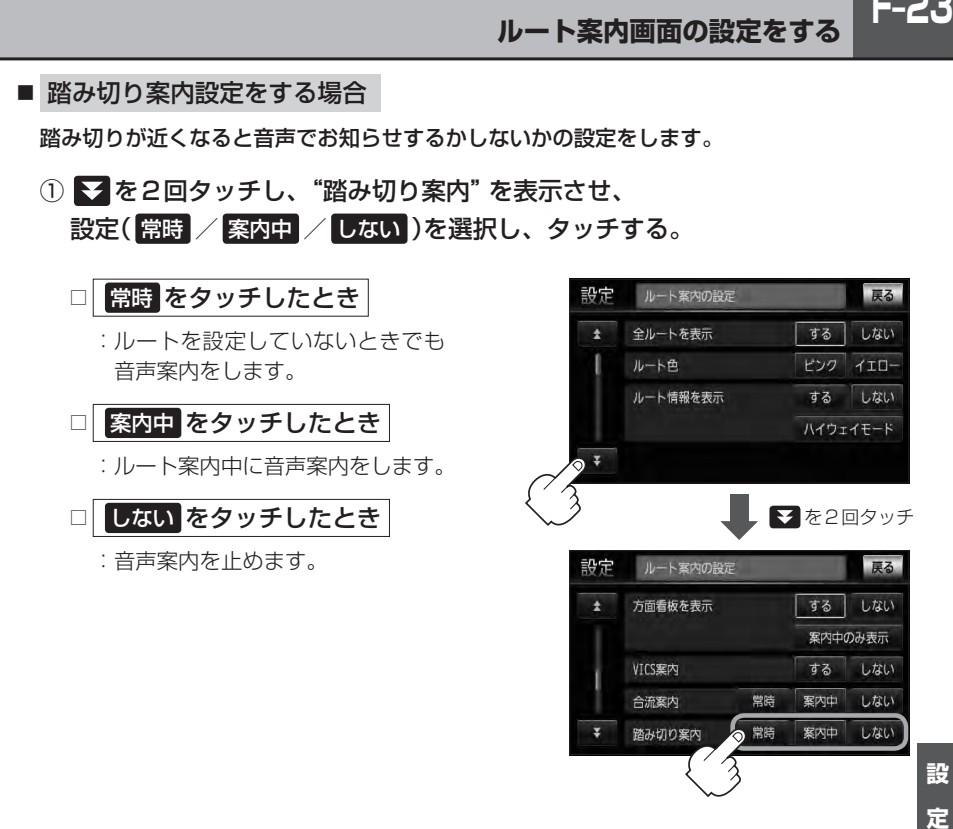

常時

● 常時

合流案内

踏み切り案内

累内中 しない

しない

案内中

**F-23** 

**F–24 ルート案内画面の設定をする**

#### ■ 専用レーン案内設定をする場合

ルート案内中に右折専用道路または左折専用道路がある場合、音声でお知らせするか しないかの設定をします。

① を3回タッチし、"専用レーン案内"を表示させ、 設定( する / しない )を選択し、タッチする。

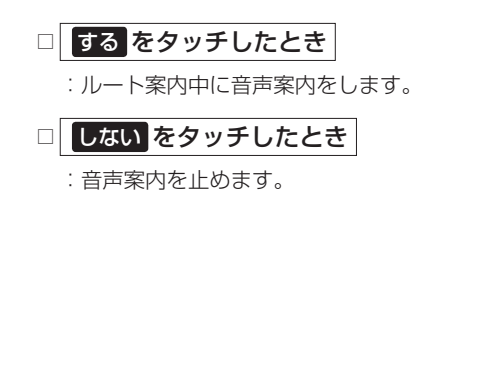

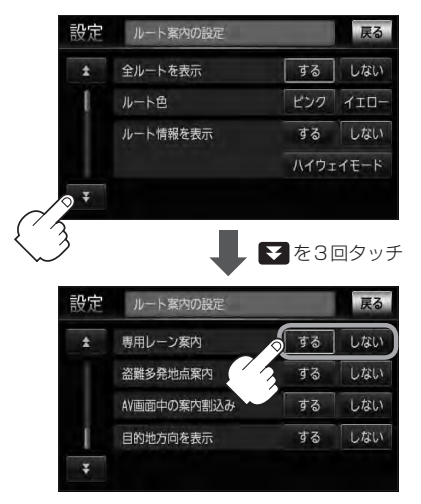
$F-25$ 

設 定

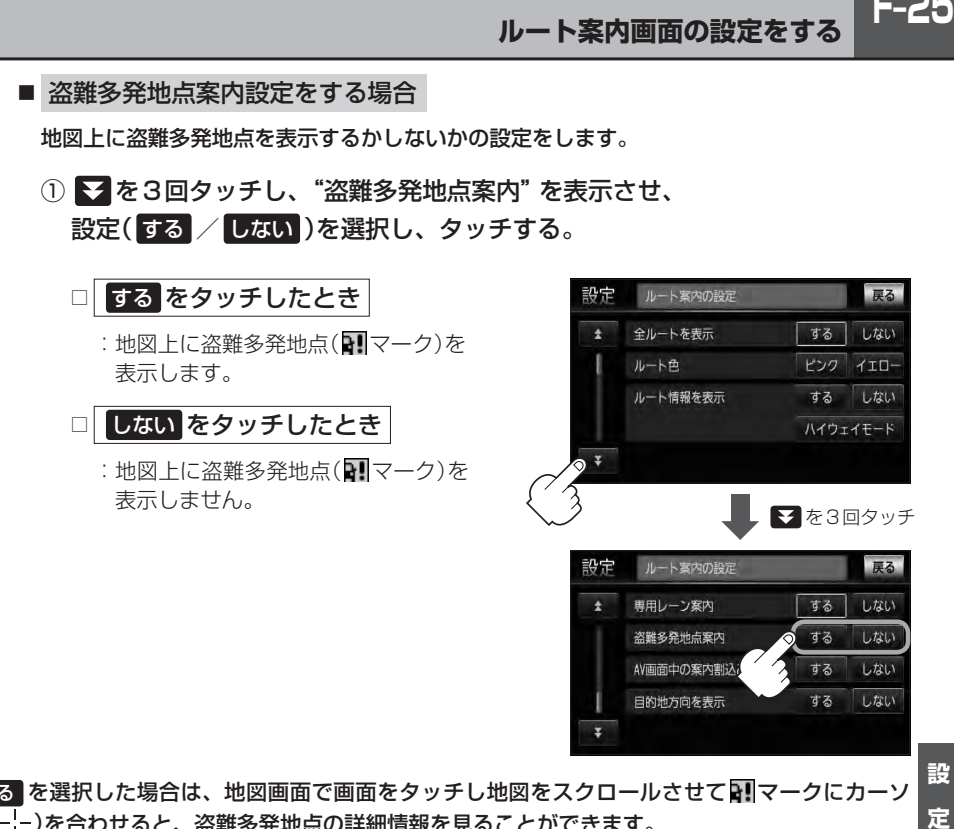

● 『する を選択した場合は、地図画面で画面をタッチし地図をスクロールさせて ■ マークにカーソ ル(---)を合わせると、盗難多発地点の詳細情報を見ることができます。

※ マークは地図の縮尺スケールが200m以下で表示されます。

z「地図を拡大/縮小する」B–16

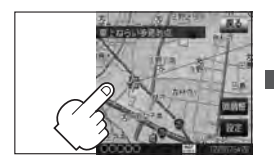

スクロールし、 ■■マークに合わせる。

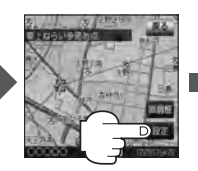

設定 を タッチする。

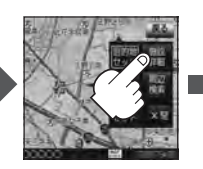

施設詳細 を タッチする。

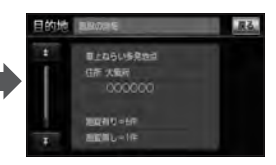

:過去に盗難があった地点 の情報が表示されます。

# **F–26 ルート案内画面の設定をする**

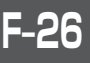

- $\cap$ ●盗難多発地点は青森県、岩手県、宮城県、福島県、群馬県、埼玉県、千葉県、石川県、福井県、 636 山梨県、長野県、岐阜県、静岡県、愛知県、三重県、滋賀県、京都府、大阪府、兵庫県、奈良県、 和歌山県、島根県、岡山県、広島県、山口県、香川県、佐賀県、長崎県、熊本県、大分県、 鹿児島県、沖縄県に適応しています。
	- 盗難多発地点の マークの表示は3段階で表示しています。最も盗難の危険が高い場合は赤色、 次に盗難の危険が高い場合は黄色、盗難の危険が低い場合は青色で表示しています。(各府県に よって基準は異なります。)
	- ●盗難多発地点を目的地に設定した場合、ルート探索前に "目的地付近で車上ねらい等が多発して います。ご注意ください。"というメッセージと音声の後にルート探索を開始します。目的地付 近を走行すると"目的地付近で車上ねらい等が多発しています。ご注意ください。"というメッセー ジと音声でお知らせします。
	- 3Dビューでは 21マークの表示はされますが、地図画面上に "車上ねらい多発地点"は表示され ません。また、 設定 をタッチして詳細情報を確認することもできません。詳細情報を確認した い場合は、地図表示を切り替えてください。 z「地図表示(方位)を切り替える」B–11

■ AV画面中の案内割込み設定をする場合

AV画面表示中に右折または左折などの情報がある場合、ナビゲーション画面に切り替わり ルート案内をするかしないかの設定をします。

① を3回タッチし、"AV画面中の案内割込み"を表示させ、 設定( する / しない )を選択し、タッチする。

□ する をタッチしたとき

:AV画面表示中に右折や左折などの情報が ある場合、ナビゲーション画面に切り替わ りルート案内をします。ルート案内終了後、 AV画面に戻ります。

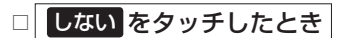

:案内割込みが発生しても、ナビゲー ション画面に切り替わりません。

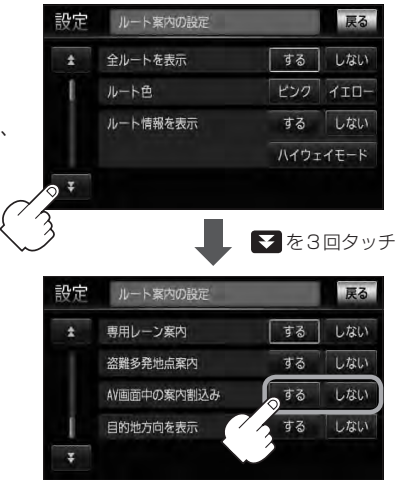

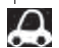

●AV画面中の案内割込みを する に設定しているとき、AV画面表示中に、右折や左折などの 案内割込みが発生しても、AV画面を操作している場合はNAVI画面に切り替わりません。 ●AV画面中の案内割込みを する に設定しているとき、NAVI画面に切り替わった際にNAVI

画面を操作すると、AV画面には戻りません。

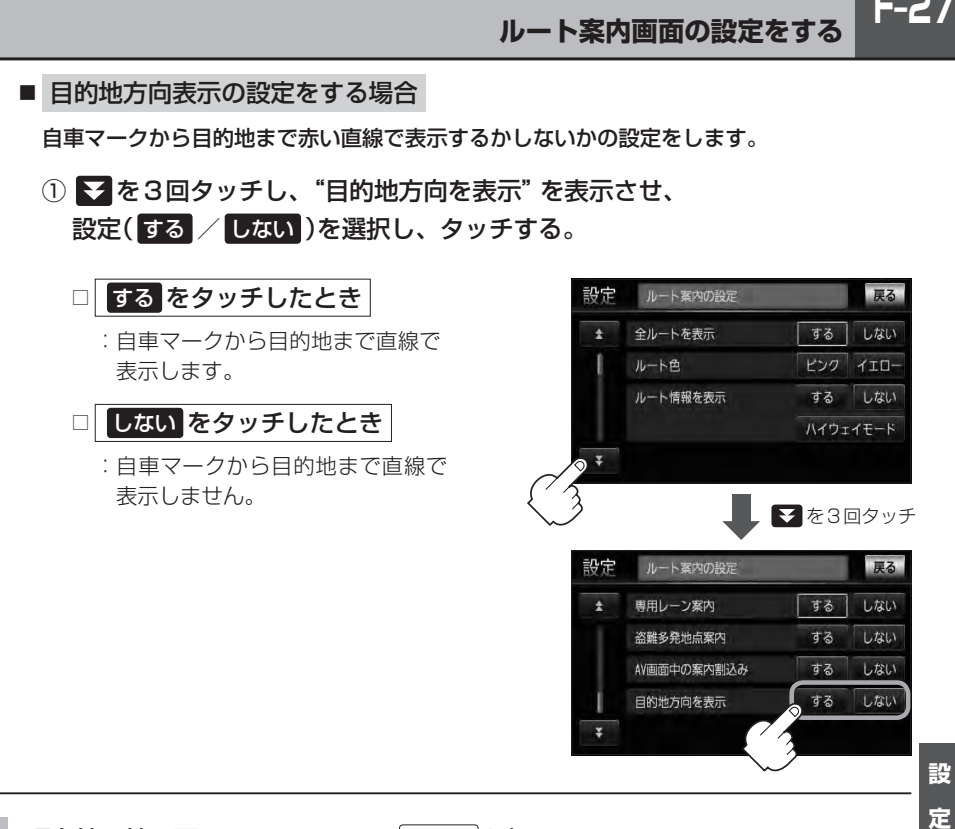

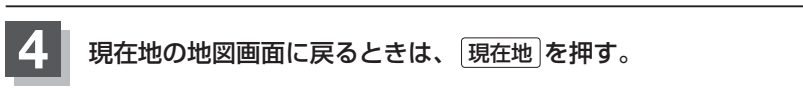

合流案内/踏み切り案内/専用レーン案内/盗難多発地点案内/AV画面中の案内割込みなどの音量調整につ きましては、「hp 「音声案内の音量を調整する」F-33をご覧ください。

 $F-27$ 

# **F–28 ランドマーク表示の設定をする**

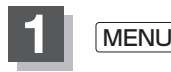

**1** MENU を押す。

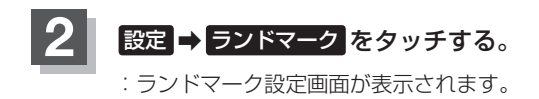

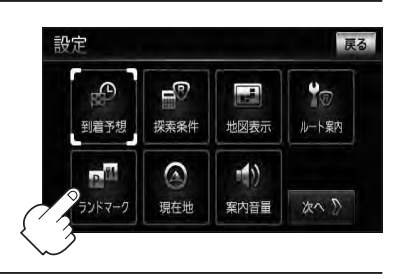

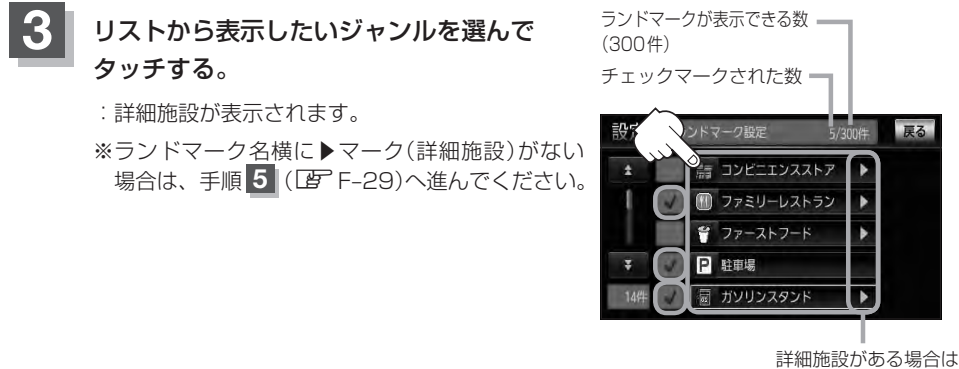

▶マークが表示されます。

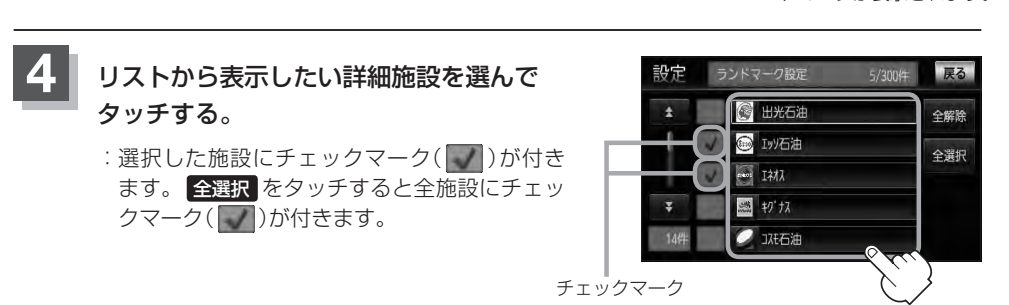

**5 展る**をタッチする。

: 選択したジャンルにマーク( )が付きます。

### ■ マークの表示を止める場合

## □ 駐車場 、 トイレ 、 道の駅 の表示を止めるとき

手順 3 (DFF-28)で再度ボタンをタッチしてチェックマーク( )を消します。

#### □ その他のジャンルの表示を止めるとき

手順 3 (LFFF-28)でジャンルをタッチし、手順 4 (LFFF-28)で詳細施設を タッチして( )を消します。

※全解除したい場合は、全解除 をタッチします。

**6** 現在地の地図画面に戻るときは、 現在地 を押す。

●縮尺スケールが1km以上の場合は、ランドマークは表示されませ ん。

z「地図を拡大/縮小する」B–16

- ●複数の施設を表示する場合、情報がたくさんある地域では、地図が マークだらけになり、マークが重なり合って見づらくなります。不 要な施設は表示をやめることをおすすめします。
- ●ランドマークにカーソル(---)を合わせると、地図画面上に施設名 が表示されます。

設定 をタッチして設定メニューを表示させ、 施設詳細 をタッチ すると施設の詳細情報を見ることができます。

•施設に電話番号が収録されている場合 電話する が表示されます。 電話する をタッチすると、電話をかけるかどうかのメッセージが 表示されるので はい を選択すると発信中画面を表示し、相手につ ながると通話中画面になります。(この機能を使用するには Bluetooth対応の携帯電話を接続する必要があります。) ※携帯電話を接続(登録)していない場合、 電話する は選択できま せん。(ボタンは暗くなります)Lg P-5

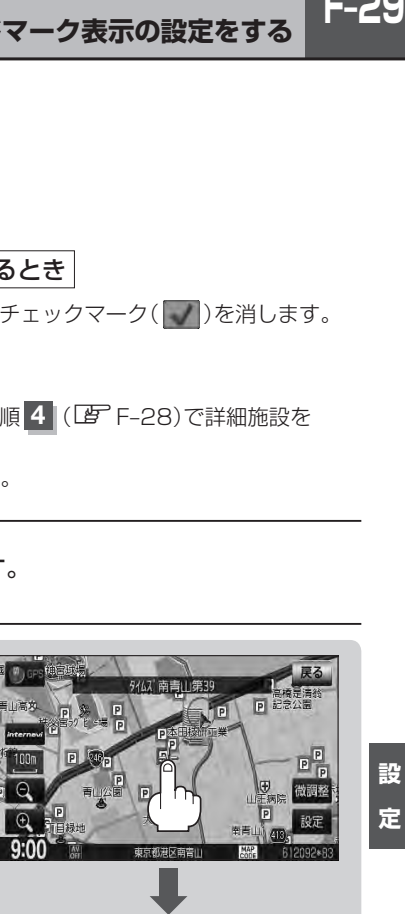

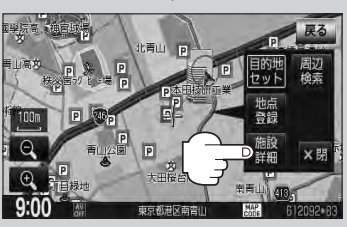

(例)詳細情報画面

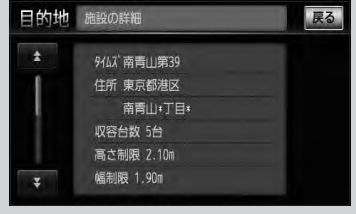

設 定

 $F-29$ 

# **F–30 現在地(自車)の位置を変更する**

走行環境やGPS衛星の状態などにより、現在地(自車)マークの位置/角度が実際の車の位置/角度 とずれることがあります。GPS衛星電波をさえぎる障害物のない見晴らしの良い場所を、一定速度 でしばらく走行すると、自動的に現在地(自車)マークの位置/角度が修正されますが、下記の手順で、 ご自分で修正することもできます。

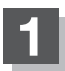

**1** 地図をスクロールし、自車マークを表示する場 所にカーソル $(-\frac{1}{1}-)$ を合わせる。

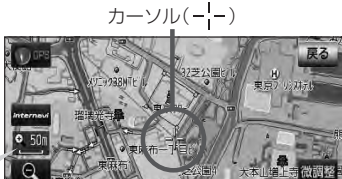

投完

最も詳細な地図を選んでおくと、 より正確な位置の修正ができます。

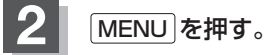

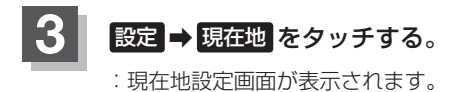

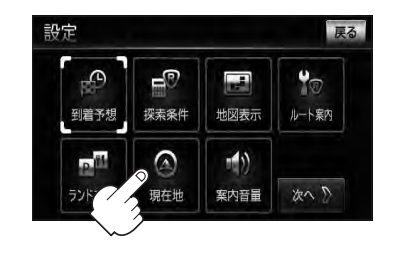

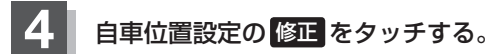

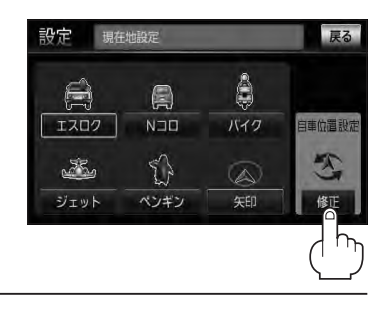

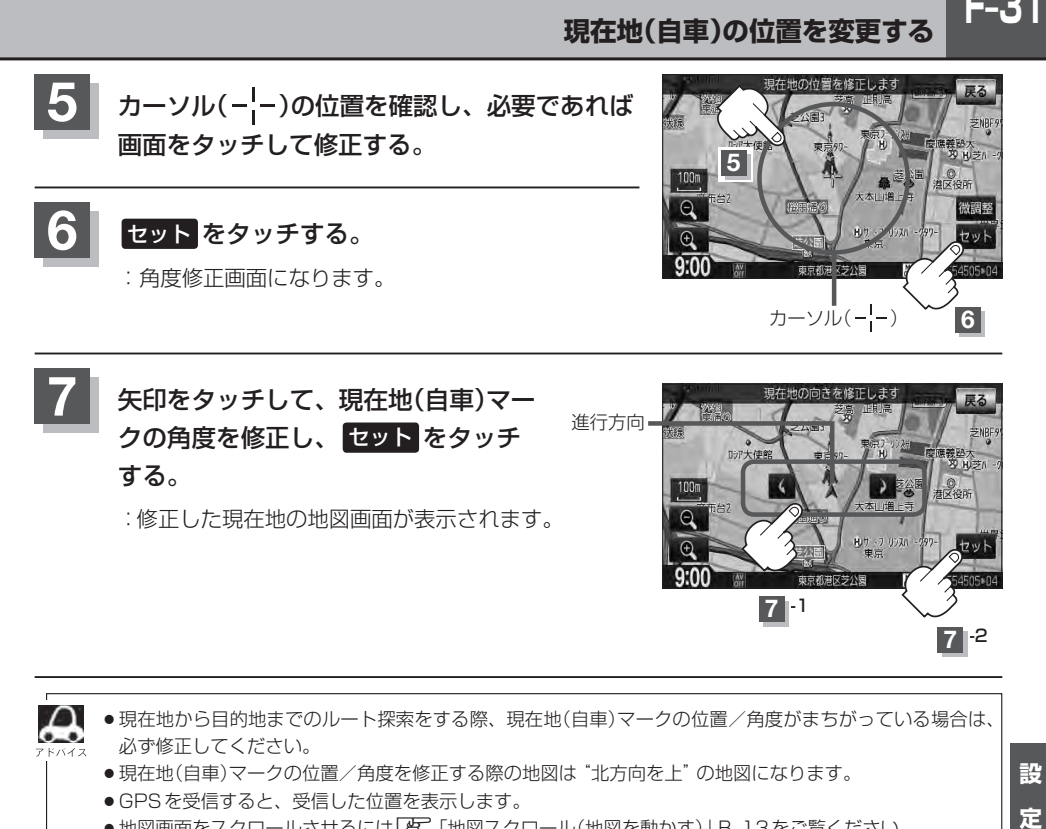

¡現在地から目的地までのルート探索をする際、現在地(自車)マークの位置/角度がまちがっている場合は、 必ず修正してください。

●現在地(自車)マークの位置/角度を修正する際の地図は "北方向を上"の地図になります。

- GPSを受信すると、受信した位置を表示します。
- ●地図画面をスクロールさせるには「h」「地図スクロール(地図を動かす)」B-13をご覧ください。

設 定

# **F–32 自車マークの種類を設定する**

#### 自車マーク種類を選ぶことができます。

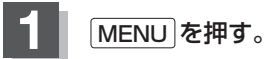

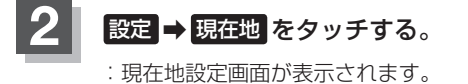

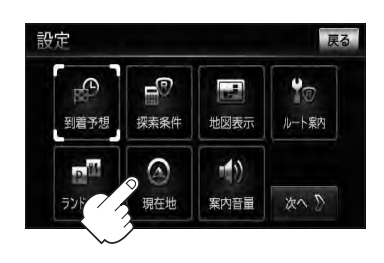

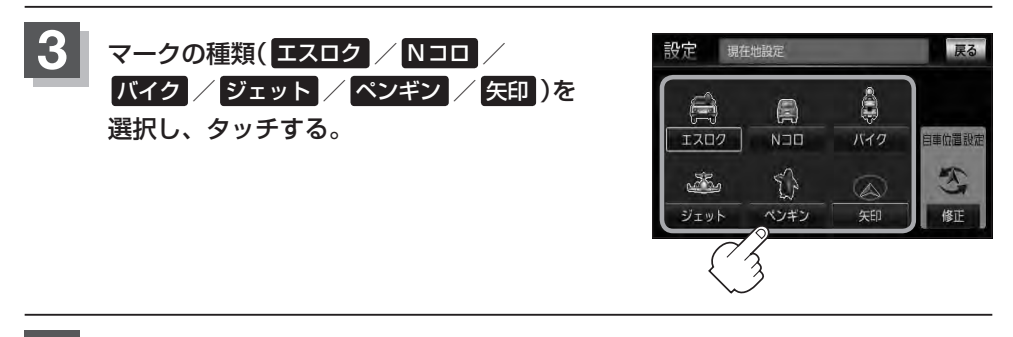

## **4** 現在地の地図画面に戻るときは、 現在地 を押す。

設

定

ルート案内時の音声案内の音量を調整することができます。

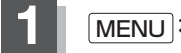

**1** MENU を押す。

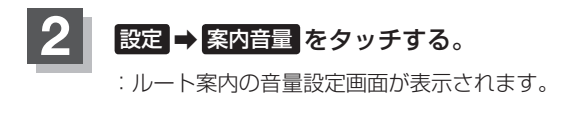

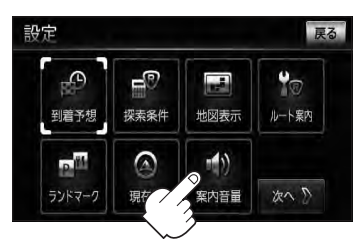

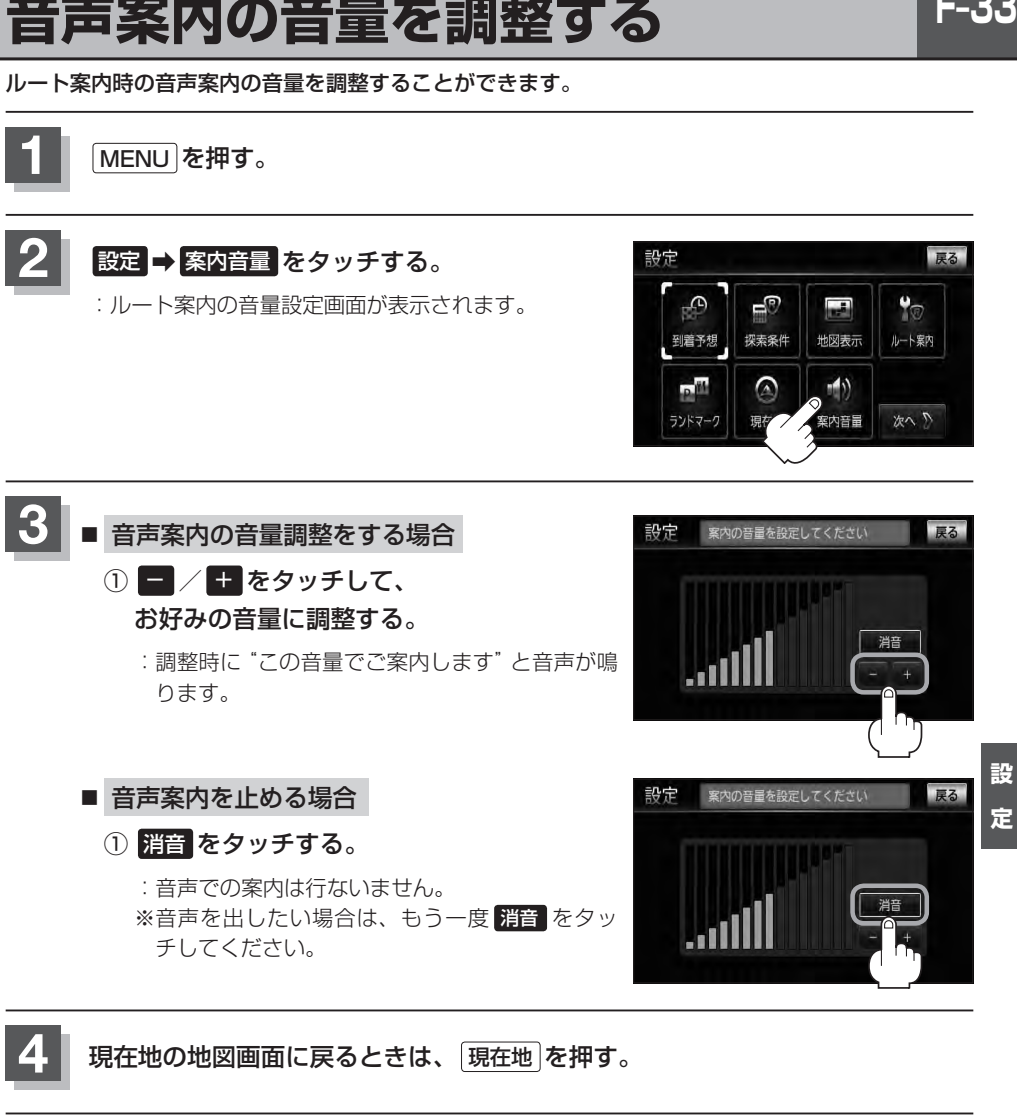

●音声案内は前側の右スピーカーから出力されます。

 $\boldsymbol{\mathcal{A}}$ 

●ルート案内時に音声案内をもう一度聞きたい場合や、次の分岐点の情報も聞きたい場合は、 「**現在地** を押 すと、音声案内を聞くことができます。上記手順 3 で 消音 を選択している場合、 「現在地 を押しても 音声案内を聞くことはできません。

●各音声案内(合流案内/踏み切り案内/専用レーン案内/AV画面中の案内割込み)を設定することができ ます。各設定につきましては、「AF「ルート案内画面の設定をする」F–13をご覧ください。

# **F–34 VICS表示の設定をする**

地図画面に交通情報(レベル3)を表示する道路や表示する項目の設定をすることができます。 z「交通情報(VICS情報)について」E–5

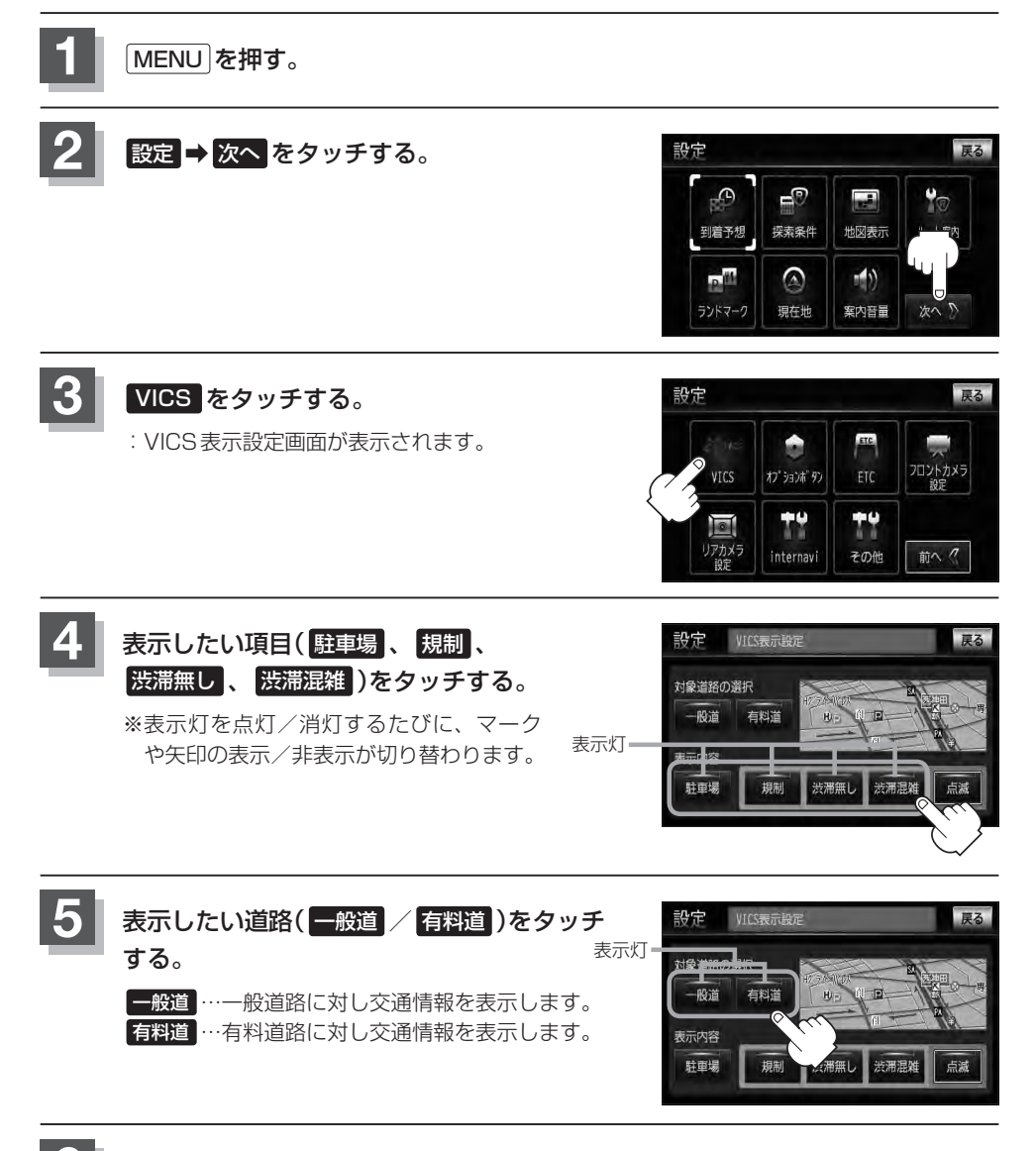

**6** 現在地の地図画面に戻るときは、 現在地 を押す。

 $F-35$ 

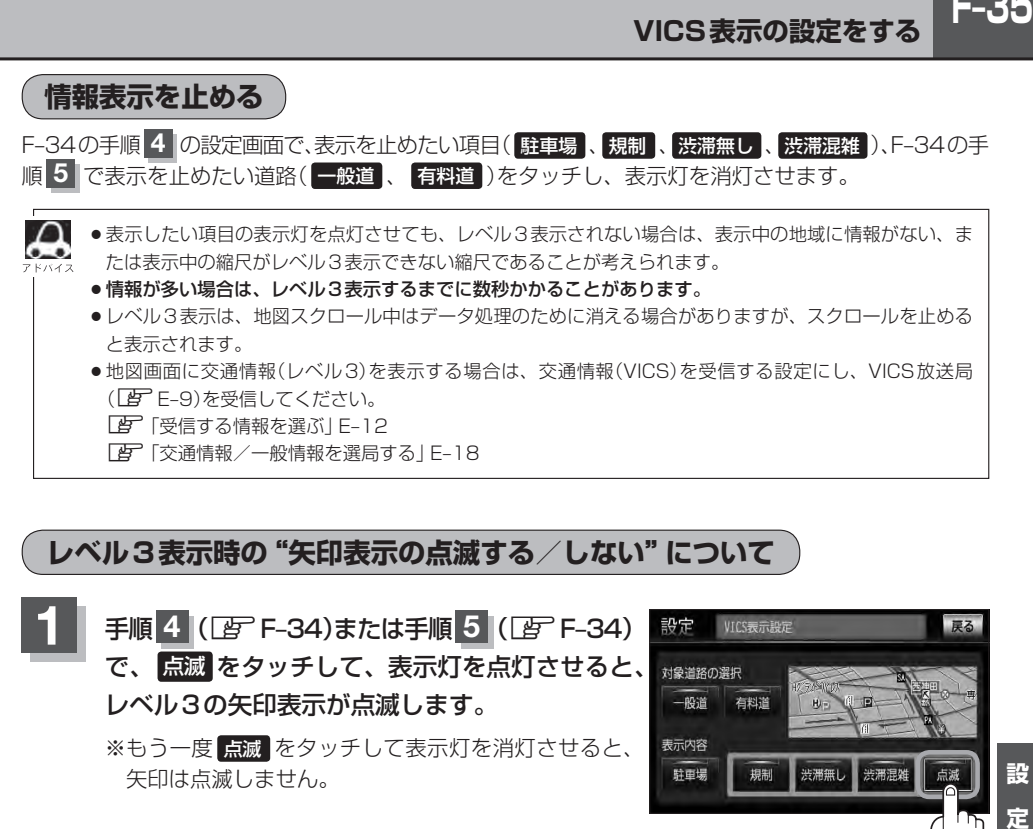

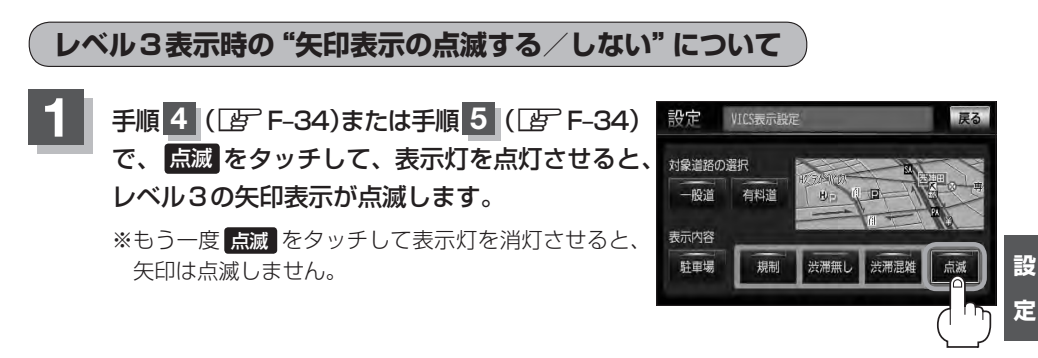

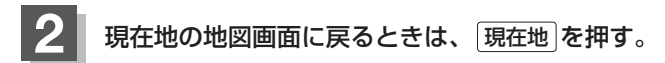

# **F–36 オプションボタンの設定をする**

### 本機の ● (オプション)によく使う機能を設定することができます。設定すると ● (オプション) を押して、右画面地図表示や地図モードの切り替えなどの操作ができます。

※別売のフロントカメラまたはコーナーカメラを接続している場合は、オプションボタン設定はでき ません。

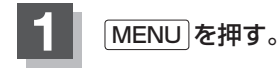

■設定 → 次へ をタッチする。

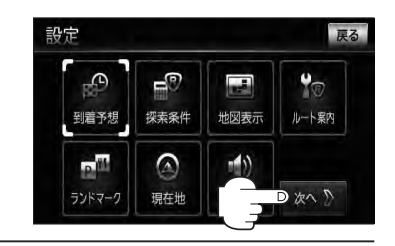

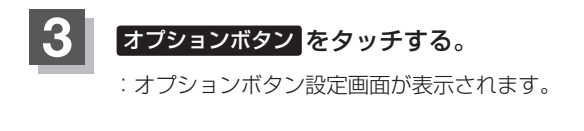

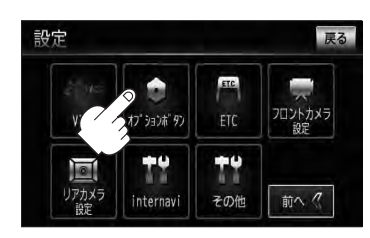

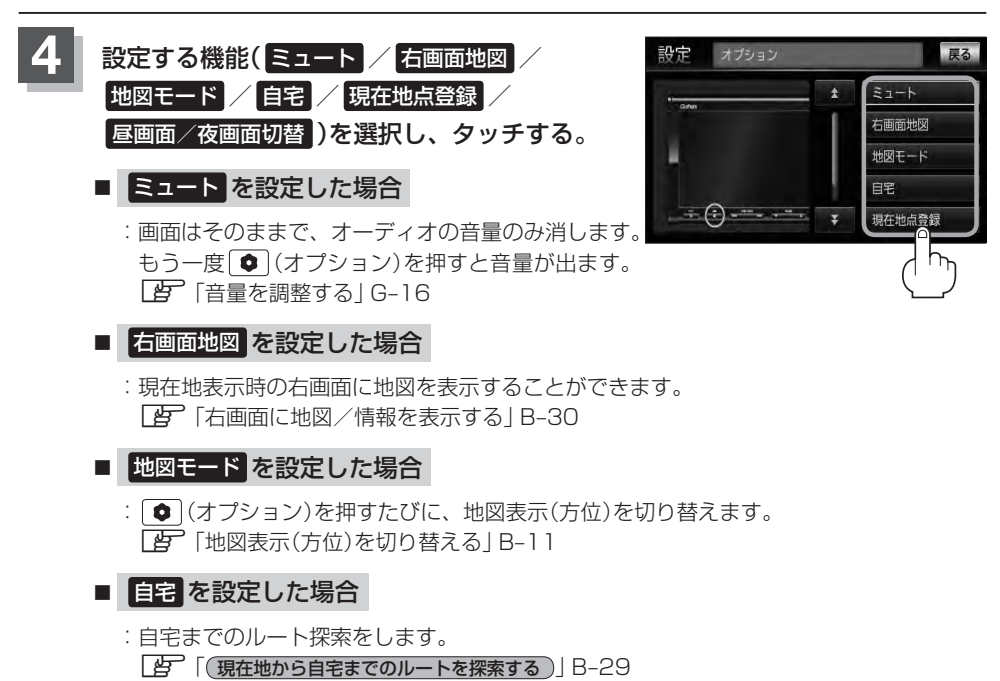

## ■ 現在地点登録 を設定した場合

:現在地を地点登録します。

## ■ 昼画面/夜画面切替 を設定した場合

: (オプション)を押すたびに、昼/夜の地図画面表示を切り替えます。

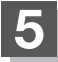

**5 | 現在地 を押すと、現在地の地図画面に戻る。** 

# **F–38 ETCの各機能を設定する**

別売

本機に別売のETC車載器(ナビ連動タイプ)を接続している場合に本機でETCカード挿入アイコンや ETCレーンの非表示/表示、料金所通過確認ブザーやETC音声ガイドの有無の設定をすることがで きます。

詳しくは別売のETC車載器(ナビ連動タイプ)に付属の取扱説明書をご覧ください。

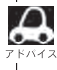

**△ 手順 4 (【http://edu/2003)のETCレーン表示の する / しない の設定は、常に変更できますが、他の設定は、** 本機に別売のETC車載器(ナビ連動タイプ)を接続している場合のみ変更できます。

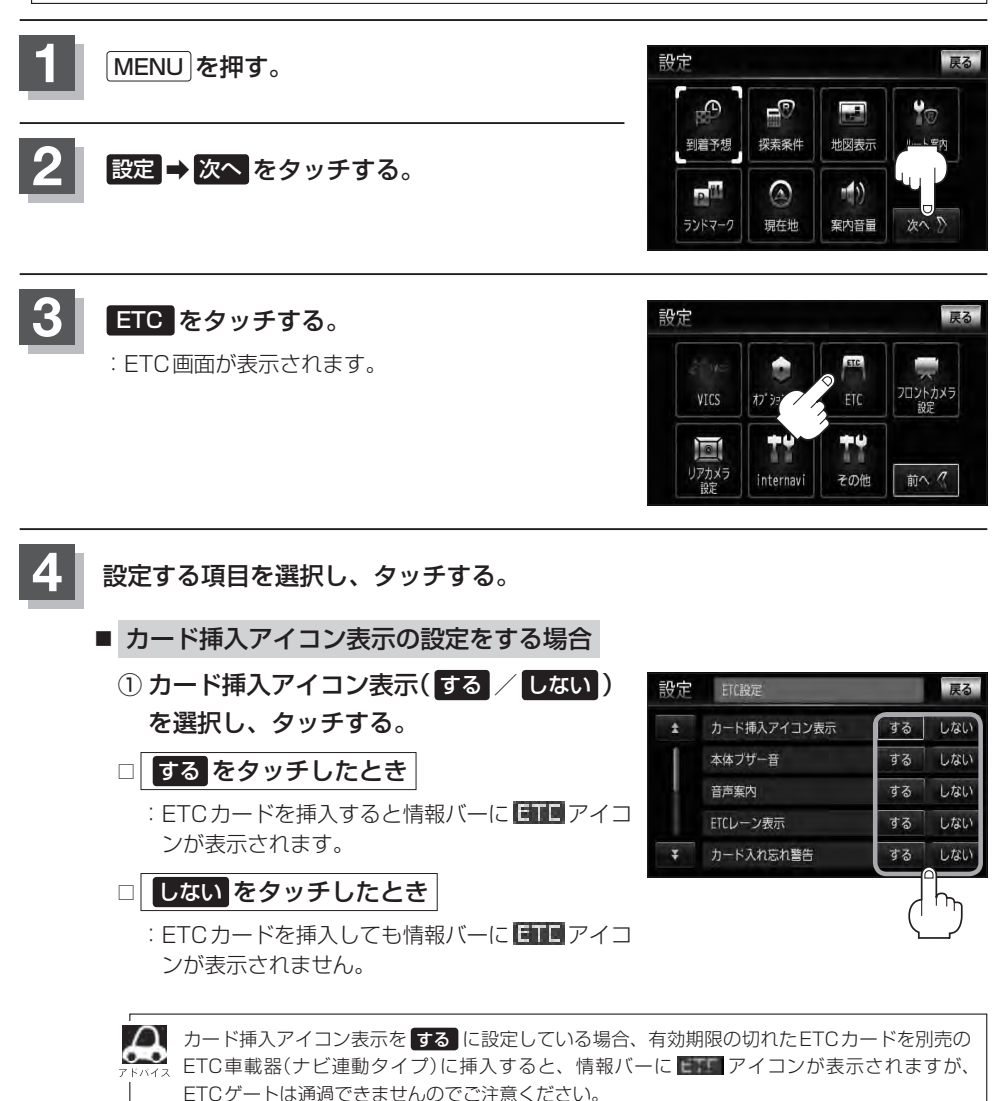

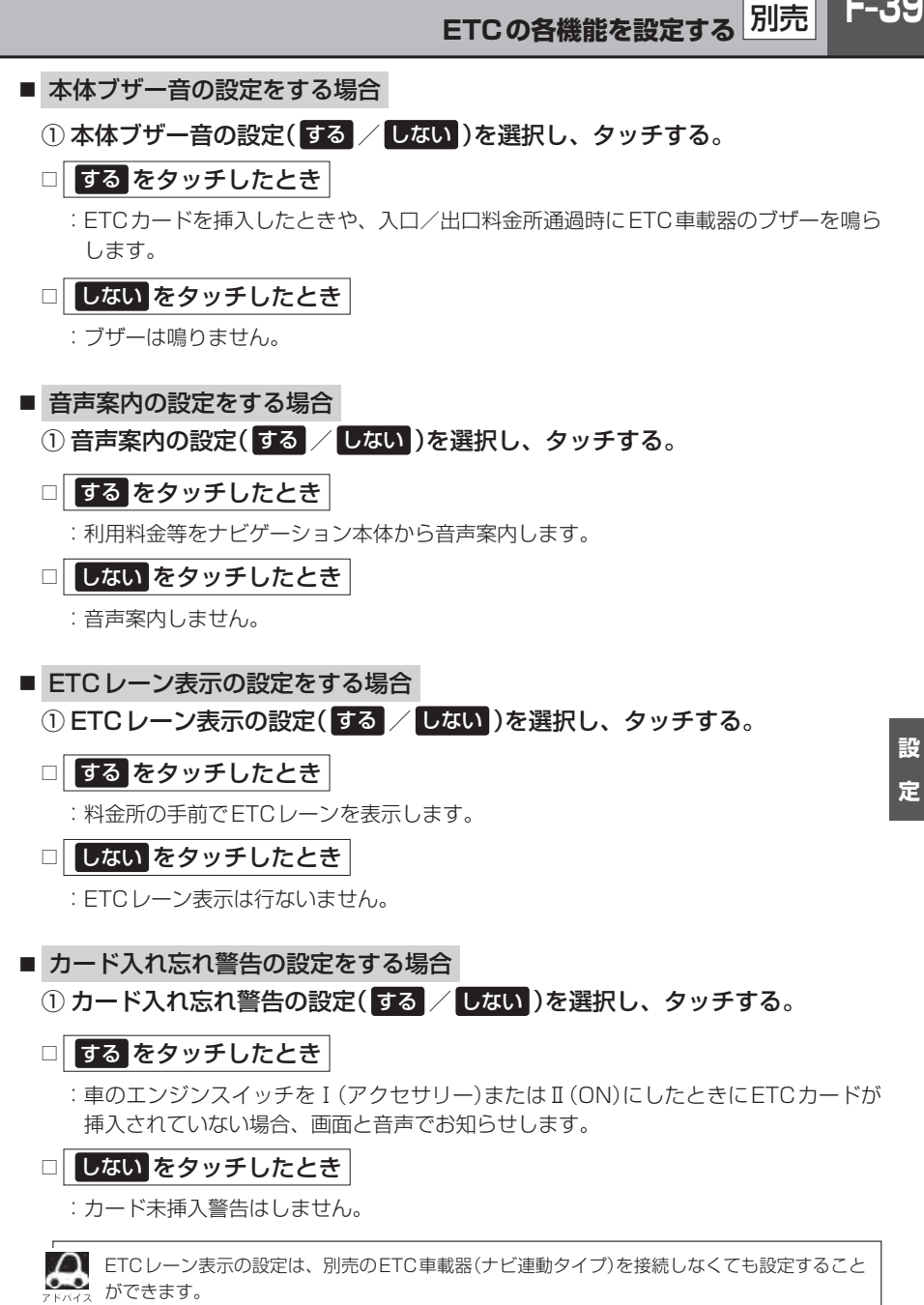

**F–40 ETCの各機能を設定する**

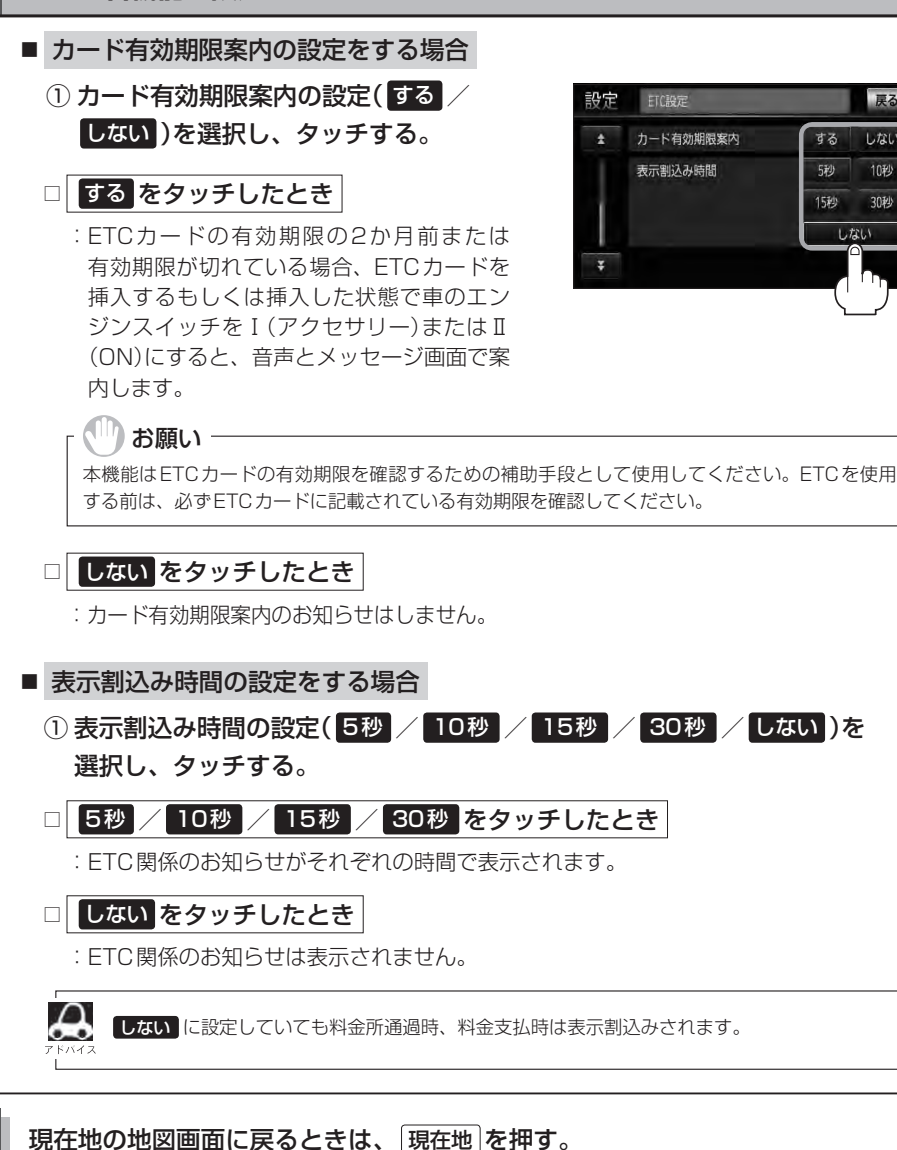

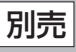

戻る

しない

10秒

30秒 しない

する

5秒

15秒

# **ETCについて**

ETCは財団法人道路システム高度化推進機構の登録商標です。

# ETC **E** <ETCとは>

インターチェンジランプなどの料金所では、いったん、停車して通行料金を支払います。これは、現 在の有料道路利用において、一般的な通行料金の支払い方法となっています。

しかし、このような料金所通過時における一時停止は、交通の流れを妨げ、渋滞発生の一因ともなっ ています。実際、料金所を通過する際に、渋滞で待たされることは少なくありません。

**F–41 現 つ とわ 待 。 IC 社 は、設定** 実 つ とわ 待 。 IC 社 は、設定 ETC(ノンストップ自動料金支払いシステム)ユニットは、ETC対応車線に設置されたアンテナと ETC車載器(ナビ連動タイプ)間の無線通信により、現金、クレジットカードなどの受け渡しを行なわ ずに、自動的に料金支払いができるシステムです。

ETCによって、料金支払いにかかる時間が短縮されるため、料金所通過時における渋滞の軽減が期待 されています。

通行料金は、有料道路利用時の記録をもとに請求され、後日、金融機関などから引き落とされます。 ※ETCに対応した料金所は、今後、順次拡大していく予定です。

#### <ETCを利用するには>

ETCをご利用になるには、ETC車載器(ナビ連動タイプ)のほかに、クレジット会社が発行するETC 専用のカードが必要になります。

カードの発行は、カード会社の審査・条件を満たしている必要があります。詳しくは、各カード会社 へお問い合わせください。

また、ETCをご利用になるときの事前準備、ご利用時の諸注意、および取扱い方法につきましては、 ETC車載器(ナビ連動タイプ)に付属の取扱説明書をご覧ください。

設 定

ご利用時はETCカードが挿入されているかどうか確認してください。 お願い

# **ETCの基本操作**

ETCカードの挿入や取り出しにつきましては、別売のETC車載器(ナビ連動タイプ)に付属の取扱説 明書をご覧ください。

## **料金所通過表示について**

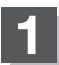

料金所手前でETCレーンが表示されます。 ※F–38、39の手順 **4** でETCレーン表示 する に 設定している場合のみ表示されます。

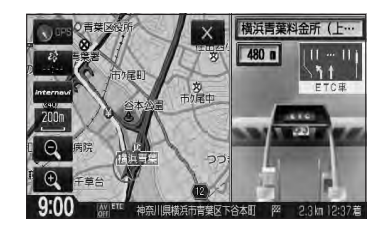

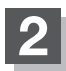

ETCゲートを通過すると「利用料金は○○円で した」という音声ガイドが流れ、利用金額と利 用時刻が画面に表示されます。

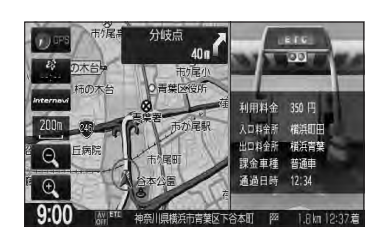

 $\boldsymbol{\mathsf{\alpha}}$ ● この機能を利用するには、別売のETC車載器(ナビ連動タイプ)が必要となります。

z「別売品(システムアップ)について」Q–59

●FTCゲートでは、何らかの理由で先行車両が停車することがあります。ゲート通過時は速度を落として、 開閉バーが開いたことを確認し、周囲の状況を確認しながら安全に走行してください。

●ETCレーン表示(F-38、39の手順 4 )を しない に設定している場合は、ETCレーンは表示されません。 また、ETCレーンは何らかの理由で変更されることがあります。ETCレーンを確認し、周囲の状況を確 認しながら安全に走行してください。

●ETCカード未挿入でETC予告アンテナ付近を通過すると、音声でお知らせと、"ETCが利用できません。" と画面にメッセージが表示されます。

## **予告案内/警告表示について**

**F–43**<br>での<br>す。 設定 ETC車載器からの予告案内、警告情報を受信すると、予告案内または警告情報が表示、一部音声での お知らせをします。

内容は以下のとおりです。

### <予告案内>

料金所に予告アンテナ/ETC予告アンテナが設置されている場合のみ表示されます。

"ETCが利用できません"

"ETCが利用可能です"

<警 告>

### "ETCカードを確認してください"

ETCカードが故障、またはカードがETCでないときに表示されます。

#### "ETCに異常が検出されました 販売店に連絡してください"

ETC車載器(ナビ連動タイプ)の異常により、本機との接続ができないときに表示されます。

#### "ETCカードが挿入されていません"

ETCカードを挿入しないで、「AF「■カード入れ忘れ警告の設定をする場合 | F-39で する に 設定している場合、本機起動時に表示されます。

"ETCユニットがセットアップされていません"

ETC車載器本体がセットアップされていないときに表示されます。

#### "ETCカードの有効期限が切れていますETCがご利用できません"

有効期限が切れているETCカードを挿入もしくは挿入した状態で車のエンジンスイッチを Ⅰ(アクヤサリー)またはⅡ(ON)にすると、「Aテ「■カード有効期限案内の設定をする場合 | F-40 で する に設定した場合、音声と画面でお知らせします。

# F-44 メンテナンス情報を設定する **WM-128VSXの**

GPSからの日付情報と車速信号を使用して車のオイルや消耗部品の交換・イベント時期などがきた ことを音と画面でお知らせします。

■日付の設定:オイル交換/クリーンフィルター交換/車検・点検/タイヤローテーション/ 結婚記念日/誕生日1/誕生日2/お好み

■距離の設定:オイル交換/クリーンフィルター交換/タイヤローテーション

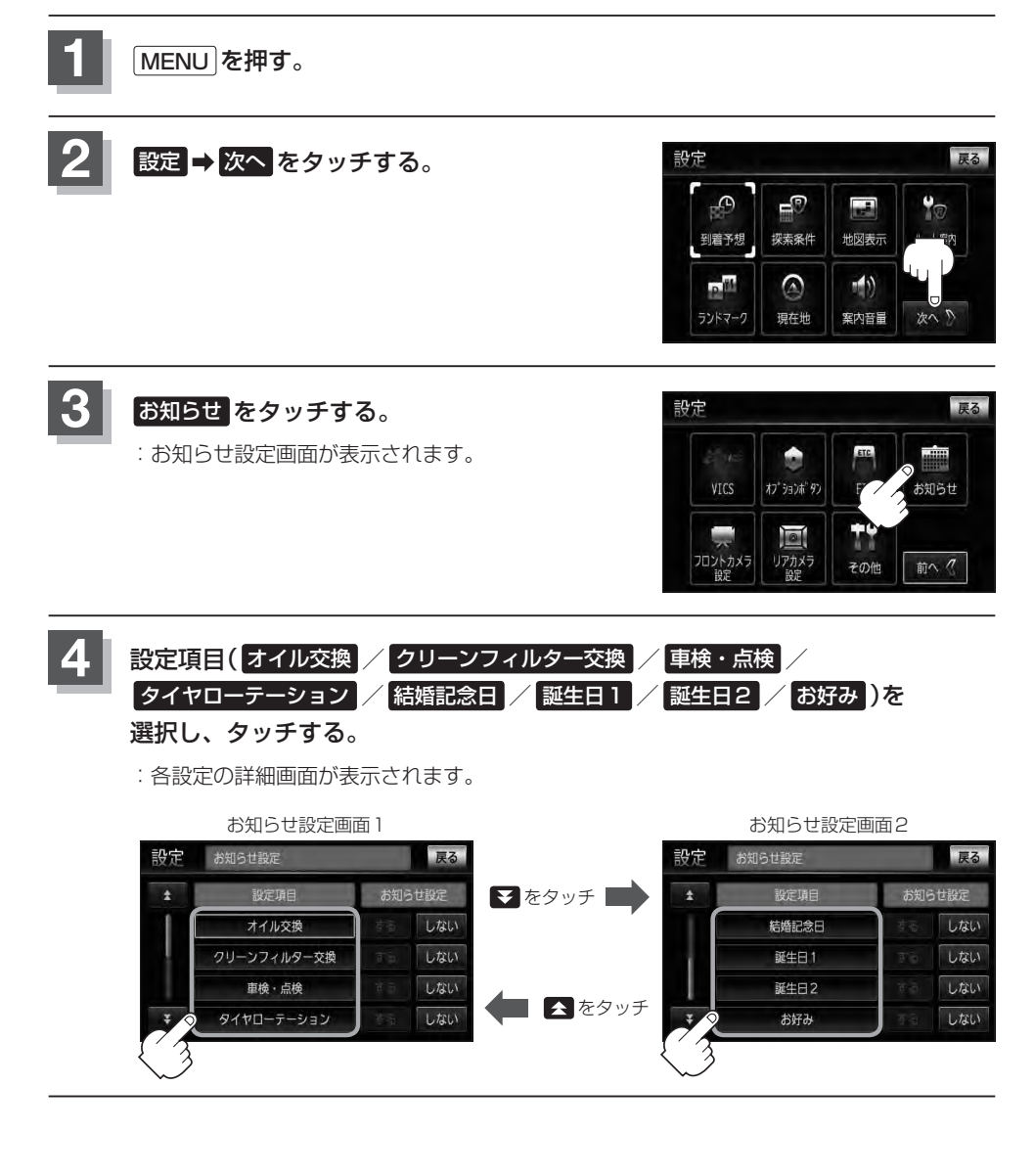

**メンテナンス情報を設定する** VXM-128VSX のみ

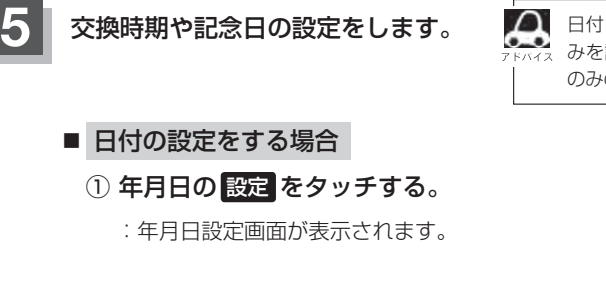

② 日付を選択し、タッチする。

:各設定の詳細画面に戻ります。

△■日付・距離の両方、または日付のみ・距離の みを設定してください。項目によっては日付 のみの場合があります。

#### (例)オイル交換設定詳細画面 設定 オイル交換時期を設定してください 戻る 年月日 末設定 設定 通知開始 なし 通知開始距離 通知まであと

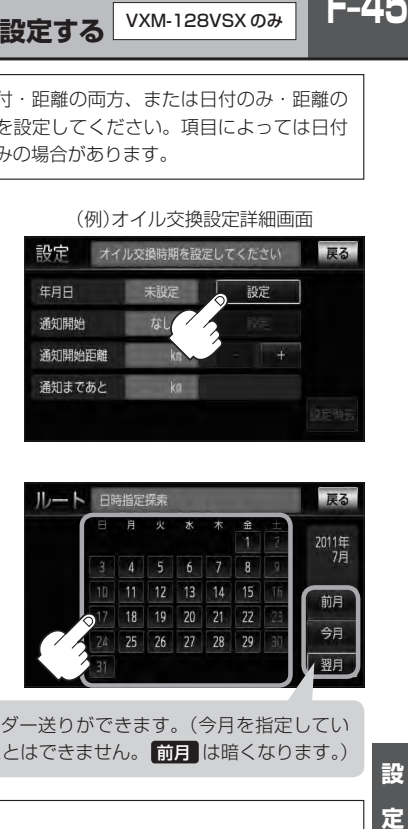

ここをタッチするとカレンダー送りができます。(今月を指定してい るときは、前月を指定することはできません。 前月 は暗くなります。)

 $\Lambda$ 設定した日付がすぎたら、もう一度、日付の設定をしなおしてください。

## ■ 通知開始日の設定をする場合

- ① 通知開始の 設定 をタッチする。
	- :タッチするたびに 3日前から → 7日前から → なし(当日)

と切り替わります。

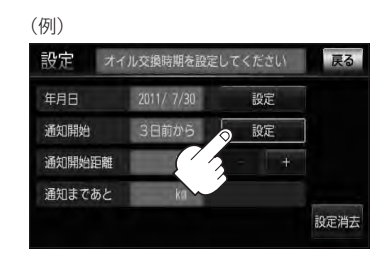

設 定

 $F-45$ 

**F–46 メンテナンス情報を設定する** VXM-128VSX のみ

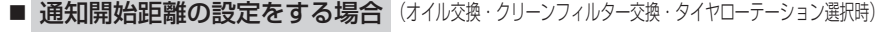

### ① − / + をタッチして距離を設定する。

※設定距離は500〜3万kmの範囲で、500km 単位で設定できます。

 $\boldsymbol{\mathcal{L}}$ ●一定通知距離を設定した後、通知距離に満たない 距離を走行した状態で、通知開始距離を短く設定 した場合(通知距離"0"表示)次のエンジンスイッ チⅠ(アクセサリー)/Ⅱ(ON)でメンテナンス情 報が表示されます。このような場合は一度、設定 消去(PF-48)を行ない、通知開始距離を現在の走 行距離から通知距離に再設定しなおしてください。 ●設定した距離がすぎたら、手順 1 ~ 41

(zF–44)にしたがって操作し、詳細画面を表示さ せ設定の消去(LAFF-48)を行なってからもう一度、 距離の設定をしなおしてください。

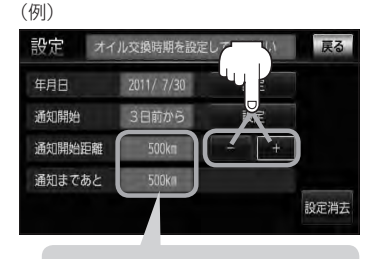

距離の設定をする場合に表示され ます。

- **名称の編集をする場合** (お好み選択時)
	- ① 名称編集 をタッチする。

:名称編集画面が表示されます。

② ◀訂正 をタッチして訂正したい文字を 削除する。

※全ての文字を訂正する場合は、【1訂正 を長め にタッチしてください。

③ 文字をタッチして入力し、 決定 をタッチする。

FB 入力方法はB-34を参考にしてください。 ※かな、全カナ、全英字、全数記を5文字まで、 半カナ、半英字、半数記を10文字まで入力で きます。

:お好み設定詳細画面に戻ります。

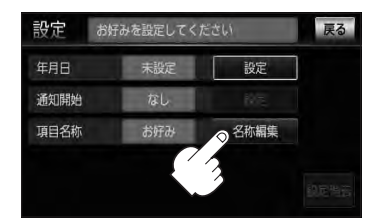

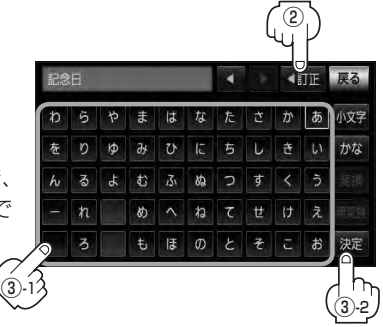

# **6** 戻る をタッチする。

:お知らせ設定画面が表示され、設定した項目のお知らせ設定は する が点灯します。 (ボタン点灯)

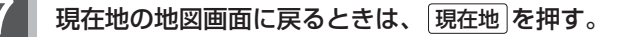

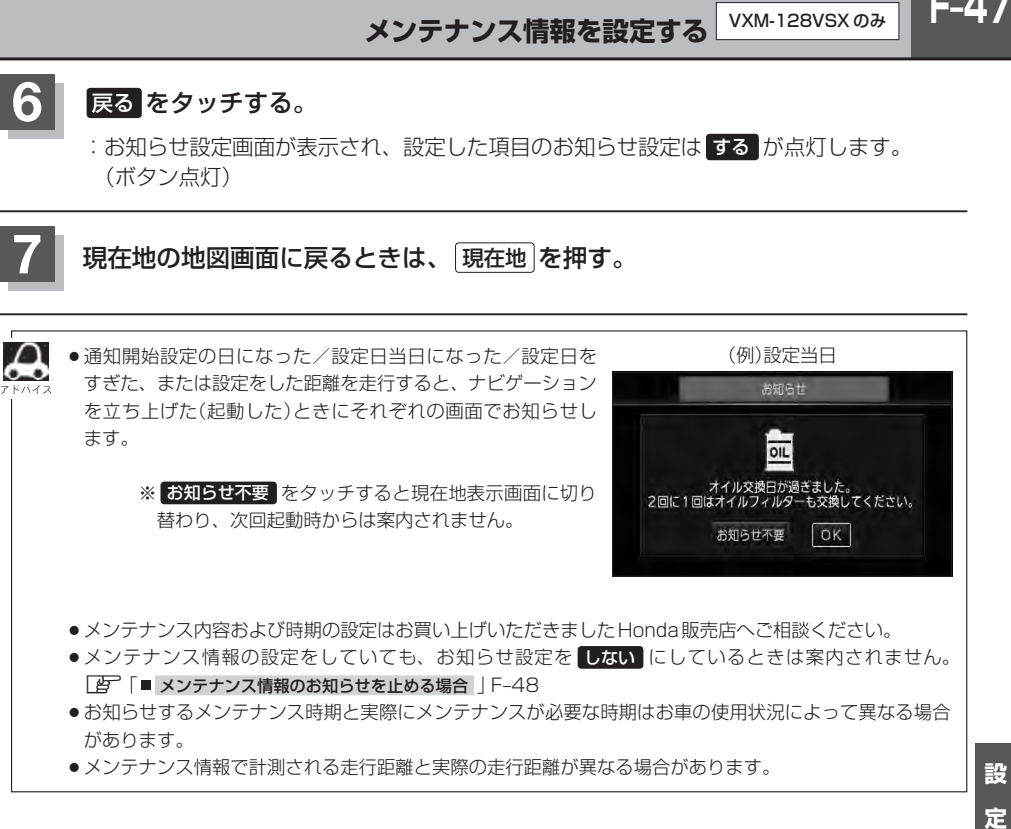

●メンテナンス情報で計測される走行距離と実際の走行距離が異なる場合があります。

設 定

# **F–48 メンテナンス情報を設定する** VXM-128VSX のみ

# **設定したメンテナンス情報のお知らせを止める/消去する**

- メンテナンス情報のお知らせを止める場合
	- ① F–44手順 **1** ~ **3** に従って操作し、 各設定項目の しない をタッチする。

※お知らせしたいときには、再度 する をタッチしてく ださい。

#### お知らせ設定 戻る 設定 設定項目 お知らせ設定 オイル交換 **के** द しない クリーンフィルター交換 しない 車検・点検 しない タイヤローテーション しない

- メンテナンス情報の設定を消去する場合
	- ① F–44手順 **1** ~ **3** に従って操作し、 設定を消去する項目を選びタッチする。

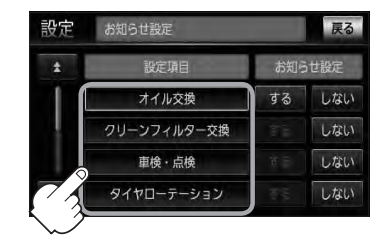

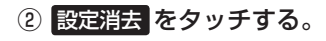

:設定を消去してもいいかどうかの確認メッセージが表示 されるので はい をタッチします。

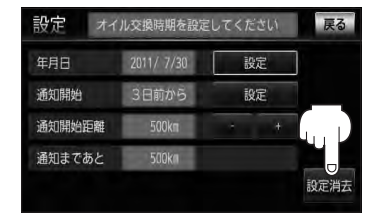

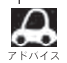

一度設定したメンテナンス情報は 設定消去 によって消去できます。新たにメンテナンス情報を設定した い場合には、必ず 設定消去 による設定の消去を行なってください。

# F-49 **フロントカメラ/コーナーカメラ映像を表示するには** 別売

本機に別売のフロントカメラ/コーナーカメラを接続している場合、走行速度が低速になると自動的 に画面がフロントカメラ/コーナーカメラの映像に切り替わるように設定できます。左右の見通しが よくない場所や道路端への幅寄せ・細い道路でのすれ違いなどで車のフロント付近/左サイド前輪付 近から前方をモニター画面で確認することができます。

(フロントカメラ/コーナーカメラの映像を調整するには「画質調整のしかた」Q–2をご覧ください。) フロントカメラ設定 / コーナーカメラ設定 は別売のフロントカメラ/コーナーカメラ接続時に表示さ れます。

# **フロントカメラ/コーナーカメラの設定をする**

走行速度に連動してカメラ映像を自動で表示できるようにしたり、幅幅層アイコンを情報バーに表示 するように設定することができます。

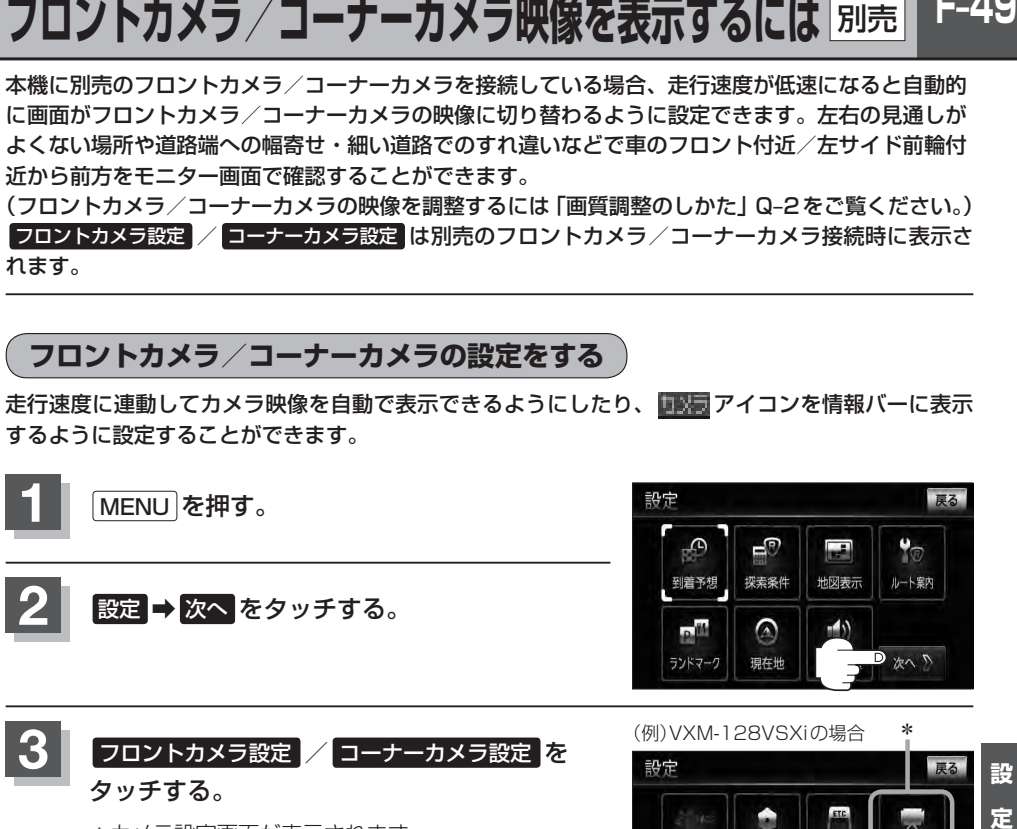

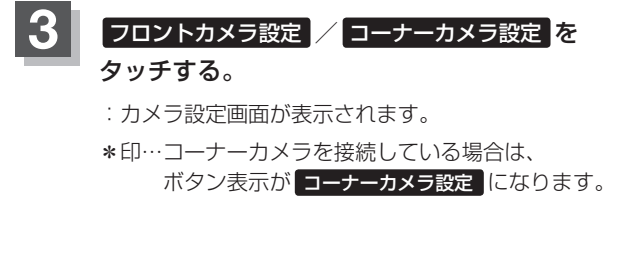

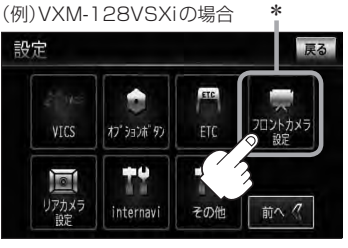

設 定

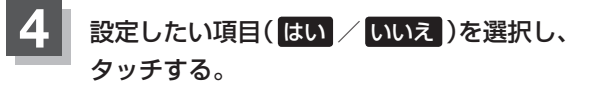

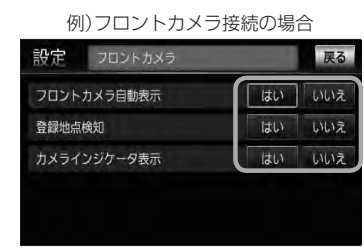

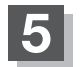

# **5** 戻る をタッチする。

:設定を保存し、メニュー画面に戻ります。

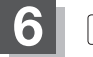

**6** 現在地 を押すと、現在地の地図画面に戻る。

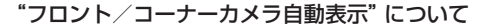

車の走行速度が低速になったとき、自動的にカメラ映像を表示する/しないの設定ができます。

#### "登録地点検知"について

- ●登録してあるカメラ地点に低速で近づいたとき、自動的にカメラ映像を表示する/しないの設定ができます。
- ●この機能を使うには、あらかじめカメラ地点を登録しておく必要があります。 z「 フロントカメラ/コーナーカメラ地点を登録する 」F–52
- ●カメラ地点編集画面で カメラ地点 の表示灯を消灯にしている場合は、自動的にカメラ映像は表示されません。 **■ 「□カメラ地点編集をする場合 | E-34**

#### "カメラインジケータ表示"について

フロントカメラ/コーナーカメラを接続すると情報バーに アイコンを表示する/しないの設定ができます。

#### アイコンの色について

"フロント/コーナーカメラ自動表示"で はい / いいえ の設定 によってアイコンの色が変わり、自動表示できるかどうか区別で きます。

- 緑色(はい) :低速走行になると自動的にカメラ映像を表示で きます。
- 灰色(いいえ):低速走行になっても自動的にカメラ映像を表示 できません。

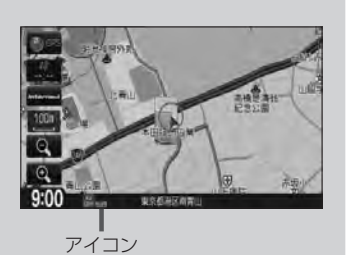

別売

## **フロントカメラ/コーナーカメラ映像を表示するには**

z フロントカメラ/コーナーカメラの設定をする F–49で"フロント/コーナーカメラ自動表示"や"登録 地点検知"で はい に設定すると、車速判定機能により、車の走行速度が低速になると自動的にカメ ラ映像が表示されます。

### 低速で走行すると・・・

:前方または左前コーナーのカメラ映像を表示します。

### 走行速度があがると・・・

:もとの画面に戻ります。

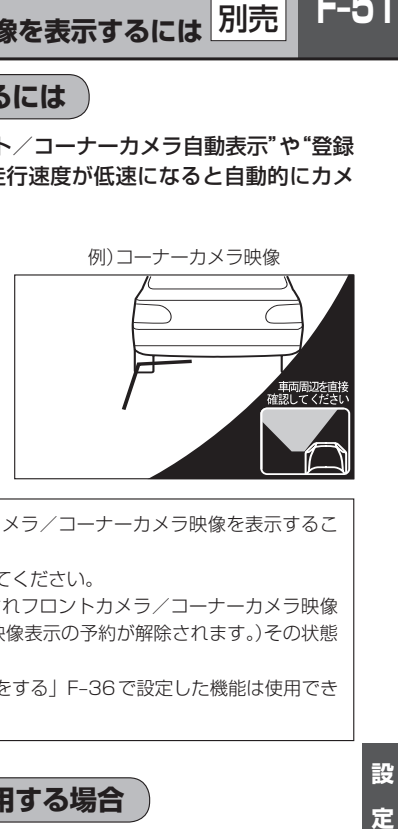

- $\bigcap$  •低速走行または停車時に (エン)(カメラ)を押して、フロントカメラ/コーナーカメラ映像を表示するこ とができます。
	- もとの画面に戻したいときは、もう一度 ■■■ (カメラ)を押してください。 ¡高速走行時に (カメラ)を押しても、メッセージが表示されフロントカメラ/コーナーカメラ映像 を表示できません。(もう一度 (カメラ)を押すとカメラ映像表示の予約が解除されます。)その状態 のまま低速走行すると、1回だけカメラ映像を表示します。
	- ●フロント/コーナーカメラ接続中は、「オプションボタンの設定をする」F-36で設定した機能は使用でき ません。

## **リアカメラとコーナーカメラを組み合わせて使用する場合**

リアカメラとコーナーカメラを組み合わせて使う場合、車のシフトレバーをリバースに入れていると きに、リアカメラとコーナーカメラの映像を切り替えることができます。縦列駐車をする場合などに、 映像画面を切り替えて後方と左側面を確認することができます。

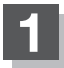

**1** 車のシフトレバーをリバースに入れる。

※パネルの ■■■ (カメラ)を押すたびに、映像画面が切り替わります。

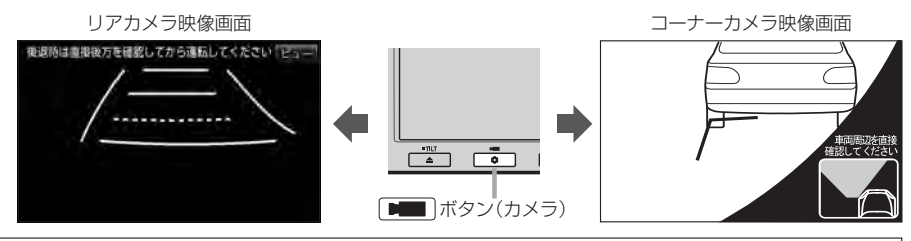

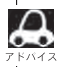

車のシフトレバーをリバース以外に入れている場合は、コーナーカメラ映像のみ表示します。リアカメラ映 像画面への切り替えはできません。

**F–52 フロントカメラ/コーナーカメラ映像を表示するには**

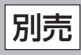

**フロントカメラ/コーナーカメラ地点を登録する**

フロントカメラ/コーナーカメラ映像を自動的に表示する地点を登録します。

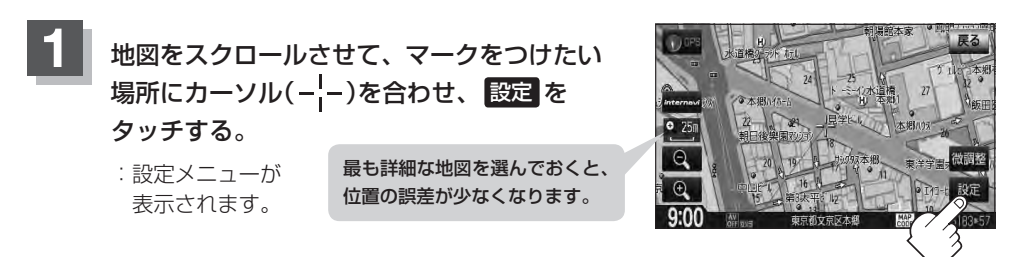

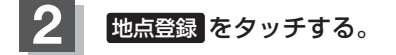

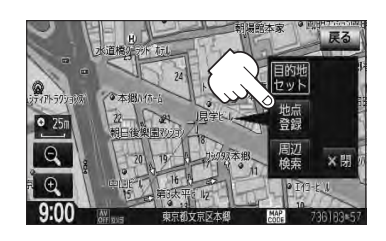

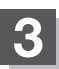

**3** カメラ地点 をタッチする。

:"地点を登録しました。"とメッセージが表示され、地図上にカメラ地点マークが追加され ます。

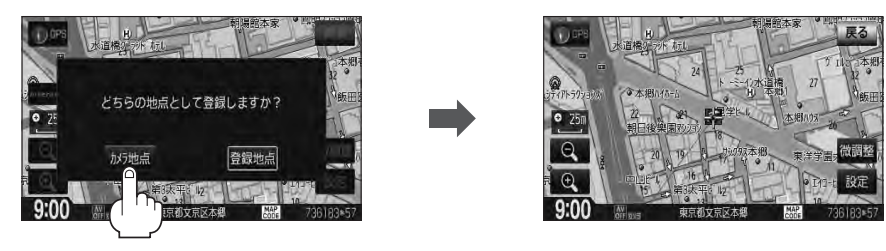

■●フロントカメラまたはコーナーカメラを接続していない場合は、どちらの地点として登録するかのメッ セージは表示されません。

● カメラ地点で登録すると地図上には エマークが表示されます。

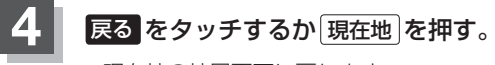

:現在地の地図画面に戻ります。

# **コーナーカメラガイドを表示するには**

- $\Delta$ ●必要なガイド線はHonda販売店で設定されます。設定の変更等については、Honda販売店にご相談くだ さい。
	- フロントカメラではガイド表示はしません。

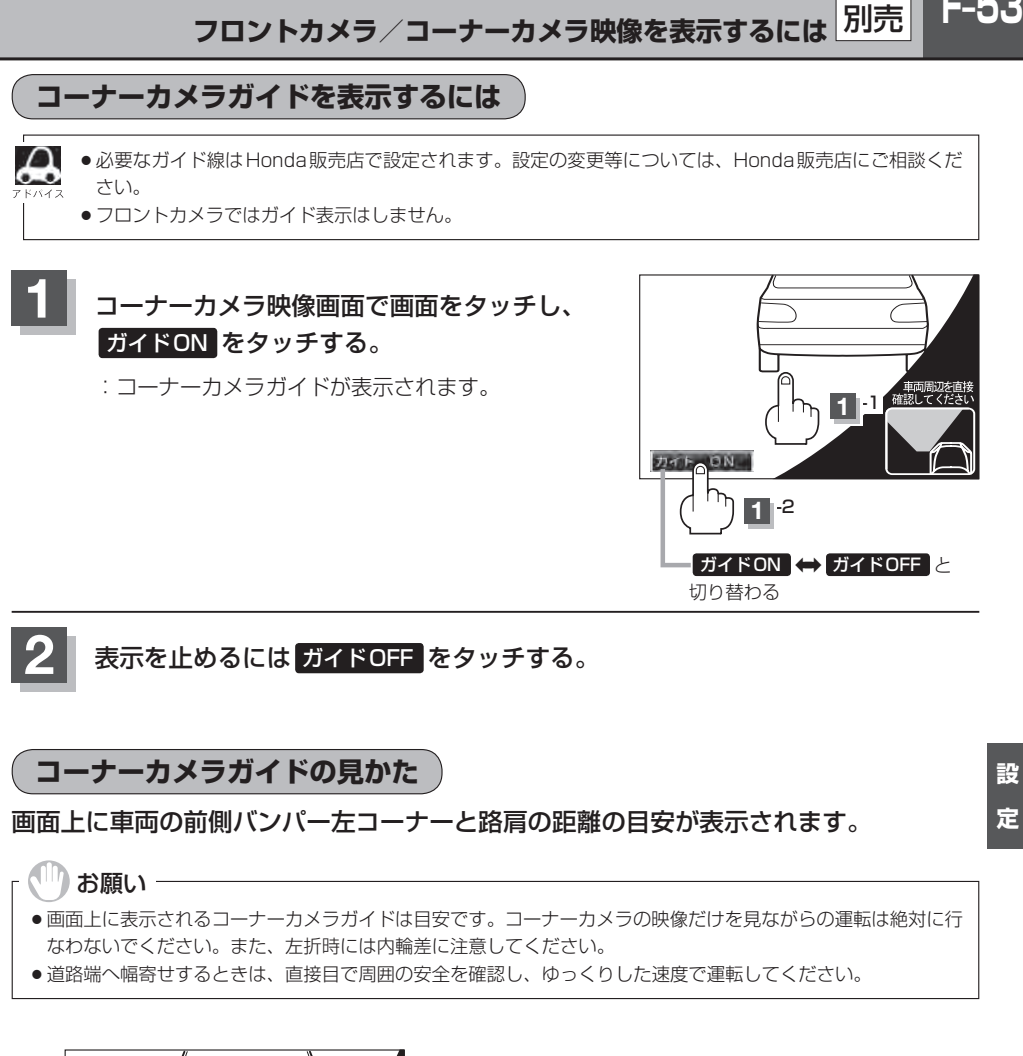

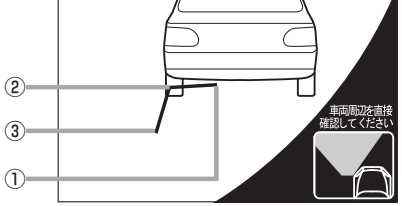

①フロントバンパーより約40cmの位置を示します。

- ②フロントバンパーより約40cm、車両左側面より 約30cmの位置を示します。
- ③車両左側面より約30cmの位置を示します。

F-53

### <自車の状況>

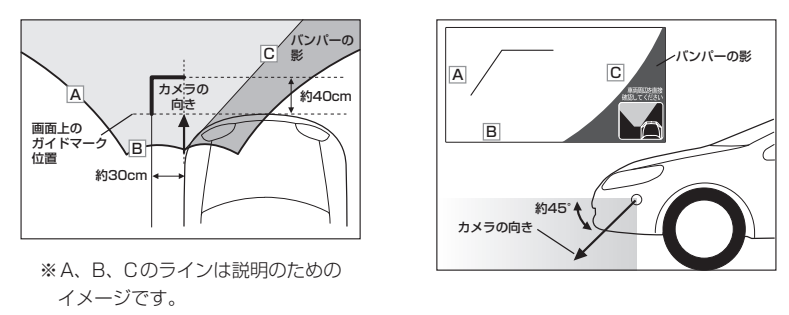

別売

- $\Delta$ ● ガイド線は、車幅や距離感覚を補うための目安です。
	- 図に示すガイド線の距離は、車種によって異なります。
		- 次のようなときはガイド線と実際の路面上の距離・障害物との距離に誤差が生じます。 ・勾配の急な坂道などが後方にあり、路面に対して車両が傾いているとき。
			- ・搭乗人数や積載量などにより、車両が傾いているとき。
	- ●ガイド線は路面上の距離を示す目安となりますので、画面に立体物が映し出された場合は実際の距離感と は異なります。

## **カメラの映像について**

- カメラの映像は広角レンズを使用しているため、実際の距離と感覚が異なります。
- ●夜間または暗所ではカメラの映像が見えない、または見にくいことがあります。
- ●コーナーカメラシステムは、レンズの結露防止のため防滴密閉構造となっています。カメラ本体の ネジを緩めたり、分解することは絶対にやめてください。防滴性能の劣化をまねき、故障などの原 因となります。
- ●レンズ前面のカバーが汚れていると鮮明な映像が得られません。水滴、雪、泥などが付着したときは、 水を含ませた柔らかい布などで拭き取ってください。ゴミ等が付いた状態で、乾いた布等で強くこ するとレンズカバーにキズが付くことがあります。

### <sup>、|||</sup>】お願い −

- ●雨滴などがカメラ部に付着すると、映りが悪くなるおそれがあります。
- ●高圧洗車をする場合は、カメラの周囲部に直接水をかけないでください。水が入り、カメラレンズに結露などが 発生したり、故障の原因となったり、火災、感電の原因となります。
- ●カメラ部は精密機械のため、強い衝撃は与えないでください。故障の原因となったり、破損して火災、感電の原 因となります。
- ●車両の乗車人数や燃料の容量、車両姿勢などによってコーナーカメラガイドの示す位置がずれます。実際の周り の状況を直接目で確認してご使用ください。
- フロントカメラ/コーナーカメラの映像は、あくまで運転の補助手段としてご使用ください。安全のためカメラ 使用時も直接目で安全確認しながら運転してください。
- ●フロントカメラ/コーナーカメラの映像調整などをするときは、必ず車を安全な場所に停車して行なってくださ い。

# **リアカメラ映像を設定する**

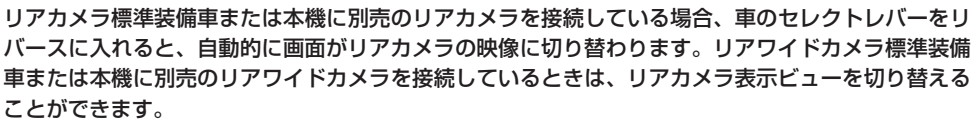

※リアカメラの映像を調整するには「孕「画質調整のしかた」Q-2をご覧ください。

## **リアカメラ映像を表示する**

- 車のセレクトレバーをリバースに入れた場合
	- :リバースに入れている間は、リアカメラの映像を表示します。 その間、後方確認のメッセージが表示されます。
- 車のセレクトレバーをリバース以外に入れた場合
	- :もとの画面に戻ります。

(例)リアカメラ映像

車両標準装備 別売

F-55

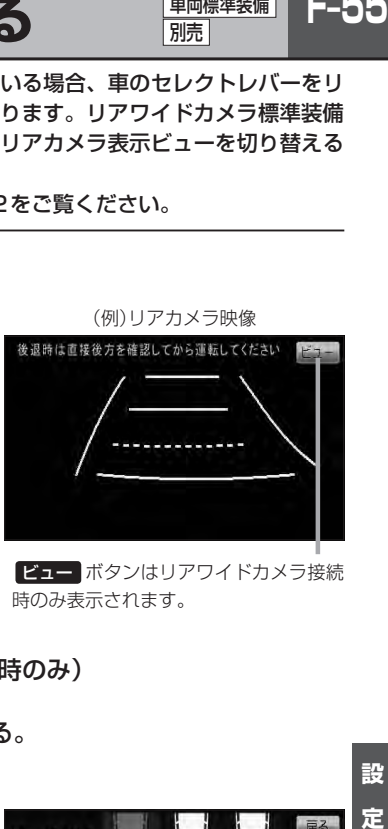

ビュー ボタンはリアワイドカメラ接続 時のみ表示されます。

**ビューの切り替えをする** (リアワイドカメラ接続時のみ)

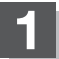

**1** リアカメラ映像画面表示中に ビュー をタッチする。

:ビュー切り替えボタンが表示されます。

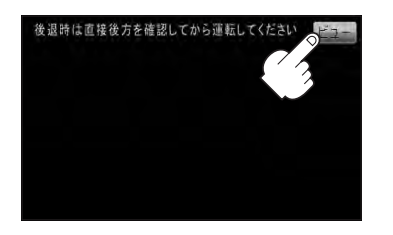

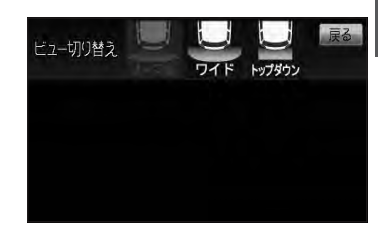

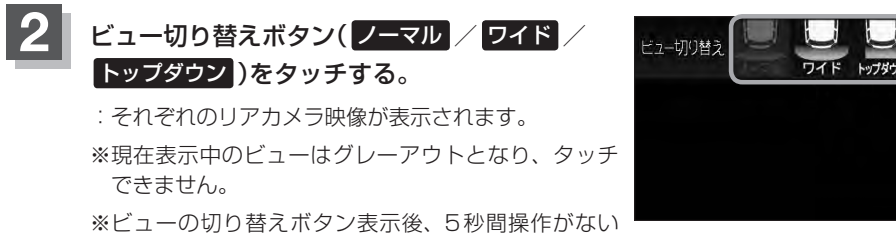

場合はビュー切り替えボタンが消えます。

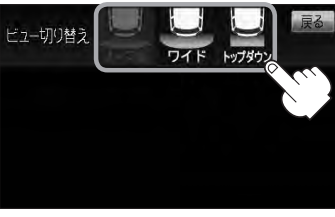

お願い

ビューの切り替えは、低速で走行中でも可能ですが十分に周囲の安全を確認してから行なってください。

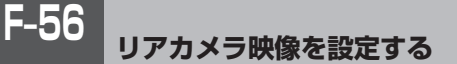

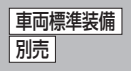

**リアカメラガイドを表示する**

**1** パーキングブレーキをかけた車のセレクトレバー をリバースに入れ、リアカメラ映像画面を表示し、 画面をタッチして ガイドON をタッチする。

:リアカメラガイドが表示されます。

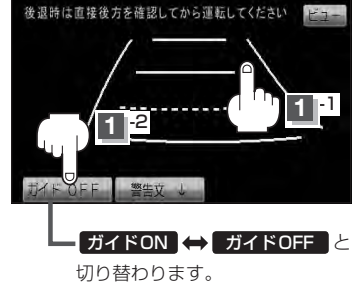

**ガイドON → ガイドOFF** はパーキングブレーキをかけなくてもボタンをタッチすることがで  $\cap$ きますが、周囲の安全を確認してから行なってください。

## 表示を止めるには画面をタッチして ガイドOFF をタッチする。

#### **□』お願い**

**2**

- ●リアカメラが映し出す範囲には限界があります。またリアカメラの画面上に表示されるリアカメラガイドは、実 際の車幅・距離間隔と異なる場合があります。
- 夜間や暗い場所など、使用状況により画質が低下する場合があります。
- ●後退するときには、直接目で後方を確認しながら後退を開始してください。リアカメラの映像は後方確認の補助 手段としてご使用ください。
- ●リアカメラの映像だけを見ての後退は絶対に行なわないでください。
- ●雨滴などがカメラ部に付着すると、映りが悪くなるおそれがあります。
- ●リアカメラの表示ビューの切り替えや映像調整、警告文位置の調整などをするときは、必ず車を安全な場所に停 車して行なってください。

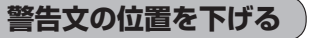

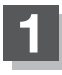

**1** リアカメラ映像画面表示中に画面をタッチして 警告文↓ をタッチする。

:画面上部の警告文が画面下部に表示されます。

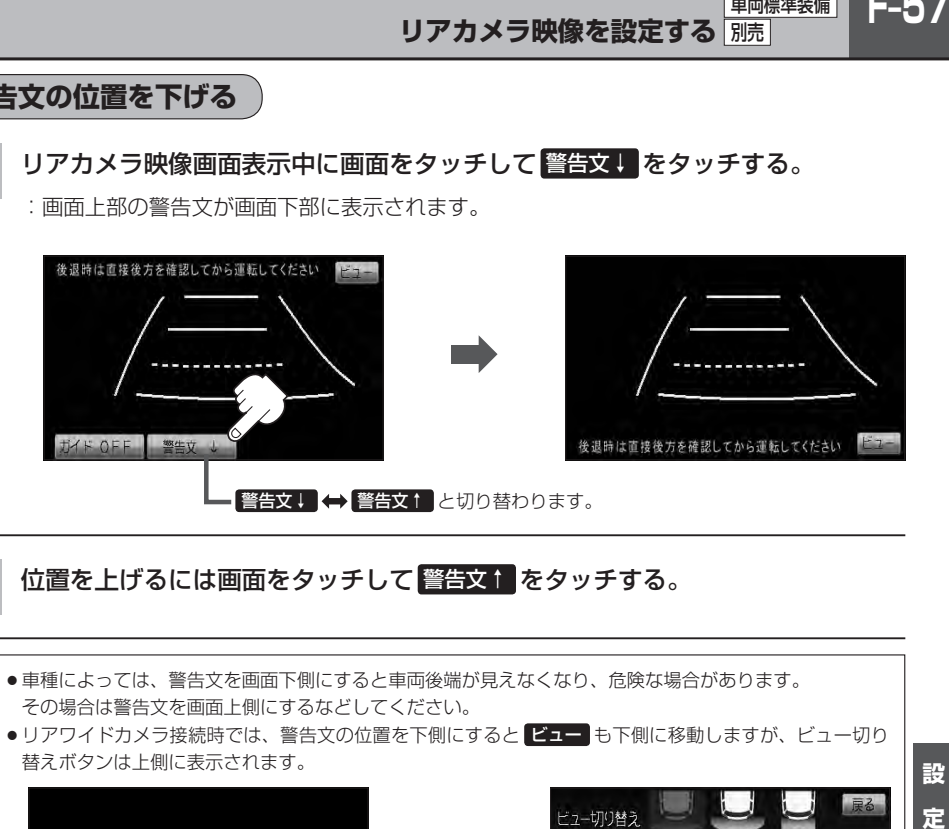

## **2** 位置を上げるには画面をタッチして 警告文↑ をタッチする。

- $\boldsymbol{\mathcal{A}}$ ●車種によっては、警告文を画面下側にすると車両後端が見えなくなり、危険な場合があります。 その場合は警告文を画面上側にするなどしてください。
	- ●リアワイドカメラ接続時では、警告文の位置を下側にすると ビュー も下側に移動しますが、ビュー切り 替えボタンは上側に表示されます。

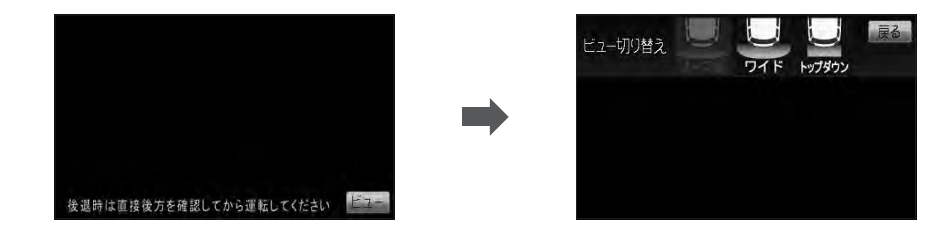

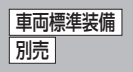

## **リアカメラガイドの見かた**

画面上に車両の後方と車幅や距離感覚を補う目安が表示されます。 接続されているリアカメラの種類及び選択した表示ビューにより見え方が異なります。

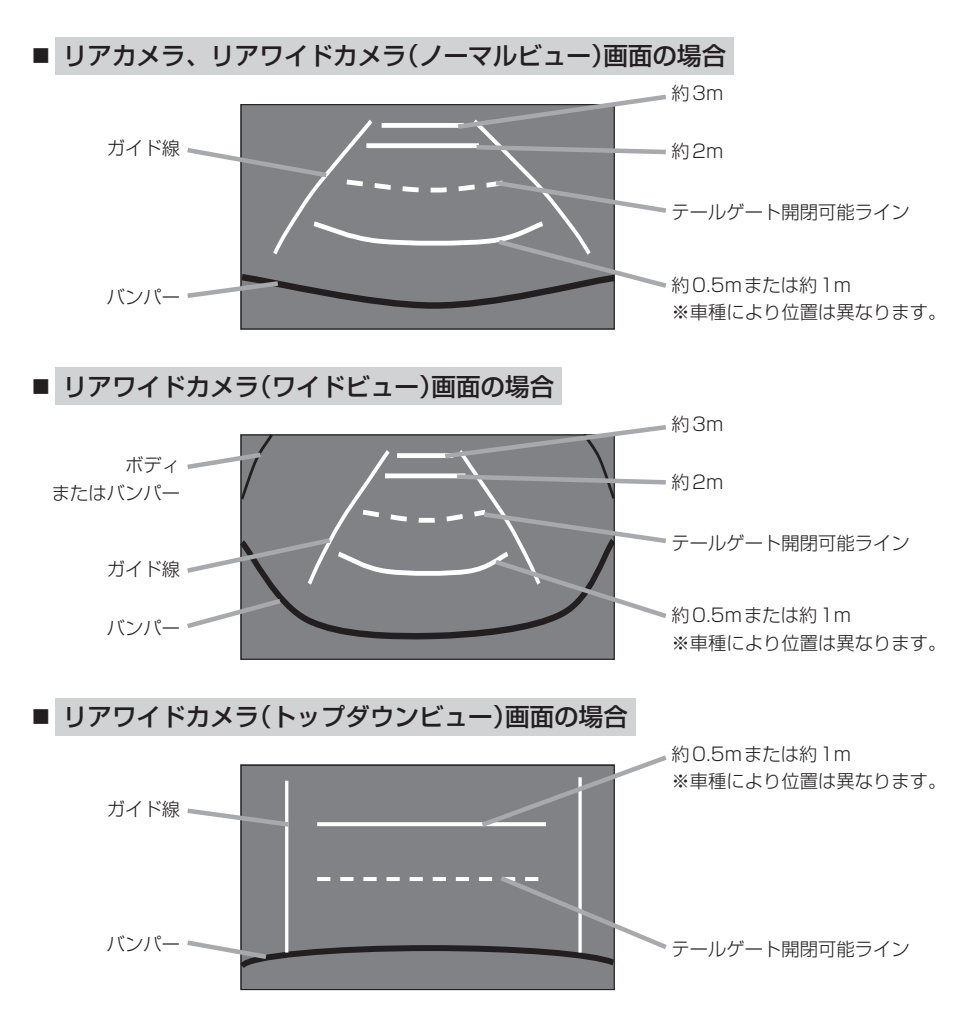

**リアカメラ映像を設定する** 別売

車両標準装備

**F-59** 

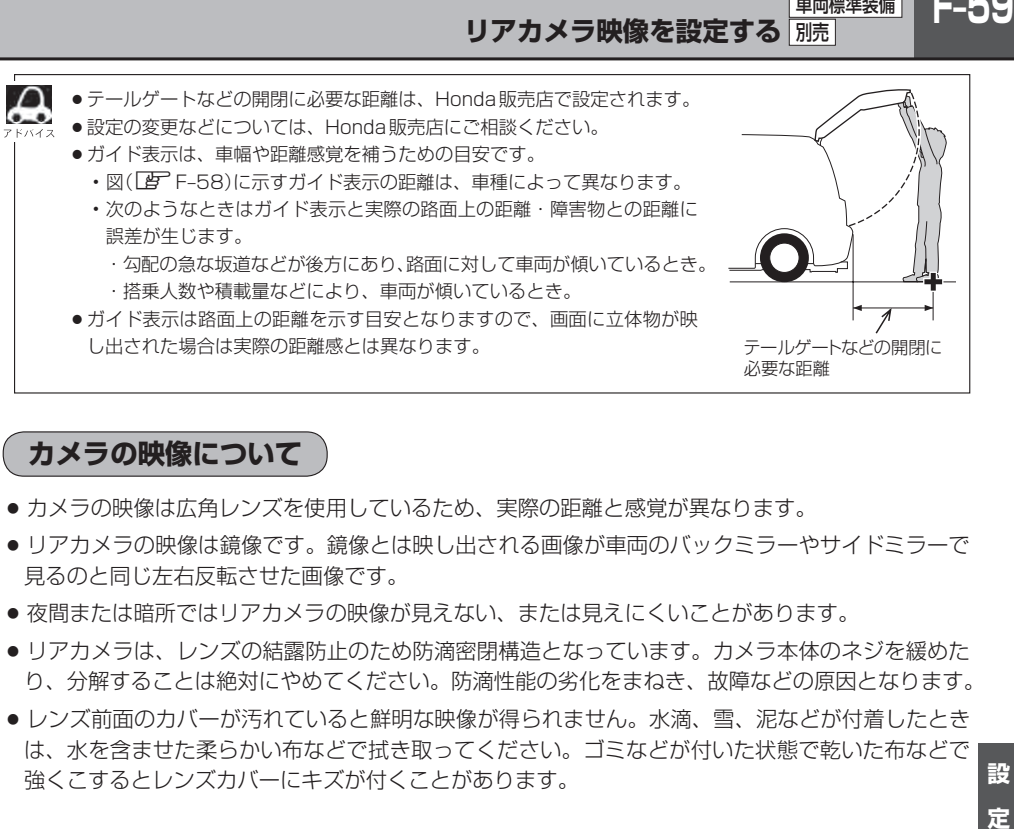

## **カメラの映像について**

- カメラの映像は広角レンズを使用しているため、実際の距離と感覚が異なります。
- リアカメラの映像は鏡像です。鏡像とは映し出される画像が車両のバックミラーやサイドミラーで 見るのと同じ左右反転させた画像です。
- 夜間または暗所ではリアカメラの映像が見えない、または見えにくいことがあります。
- リアカメラは、レンズの結露防止のため防滴密閉構造となっています。カメラ本体のネジを緩めた り、分解することは絶対にやめてください。防滴性能の劣化をまねき、故障などの原因となります。
- ●レンズ前面のカバーが汚れていると鮮明な映像が得られません。水滴、雪、泥などが付着したとき は、水を含ませた柔らかい布などで拭き取ってください。ゴミなどが付いた状態で乾いた布などで 強くこするとレンズカバーにキズが付くことがあります。

## F−0∪ リアカメラの次回表示ビュー設定(リアワイドカメラ接続時のみ) <mark>開画標準装備</mark> 別売

リアワイドカメラ標準装備車または、本機に別売のリアワイドカメラを接続している場合、リアカメ ラの次回表示ビューの設定をすることができます。

リアカメラ設定 はリアワイドカメラ標準装備車または別売のリアワイドカメラ接続時に表示されます。

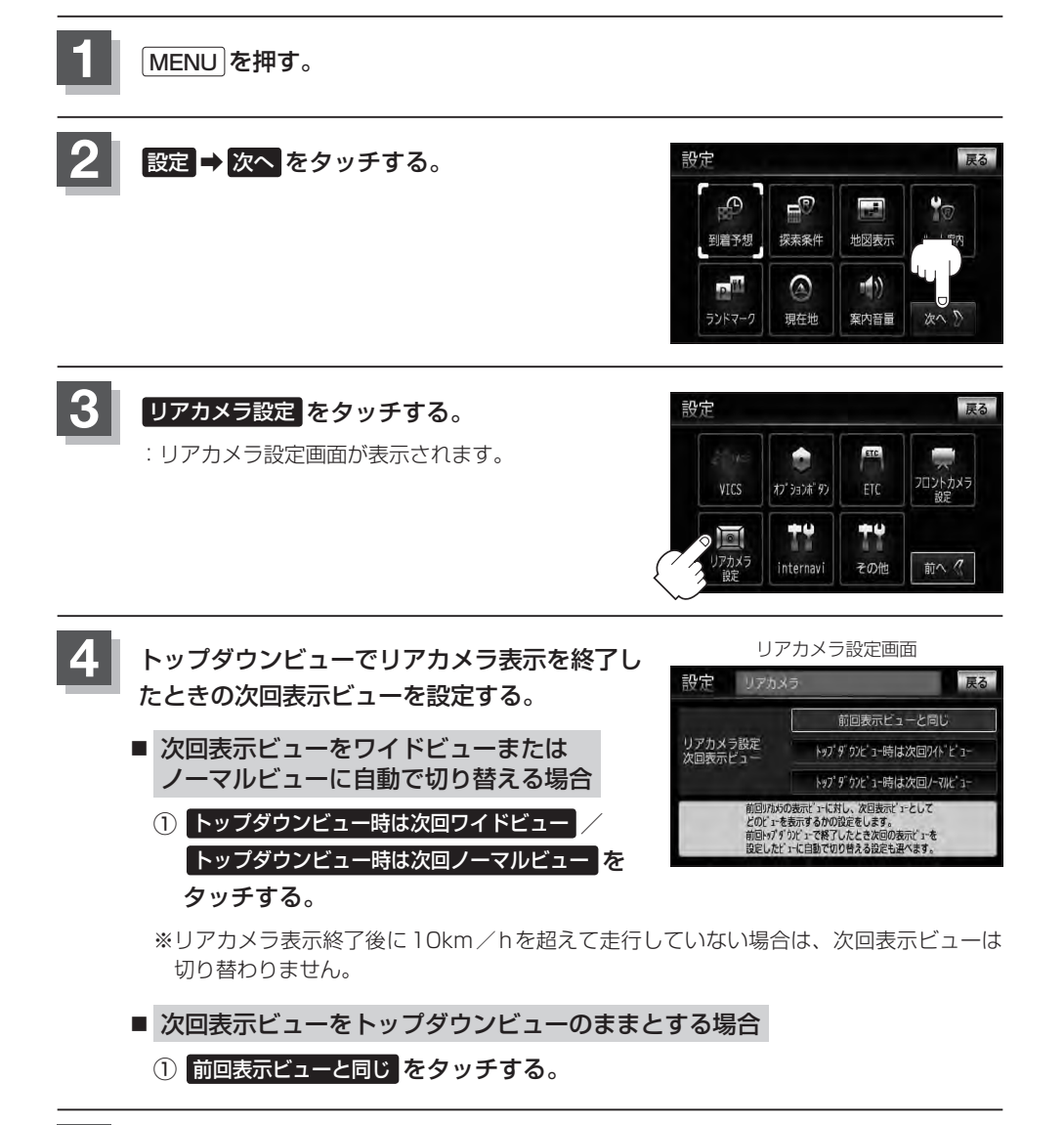

**5** 現在地の地図画面に戻るときは、 現在地 を押す。
## internavi設定について **VXM-128VSXi**のみ

 $F-61$ 

## インターナビの各種設定をすることができます。

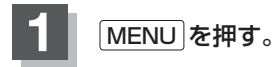

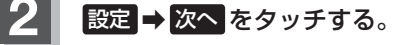

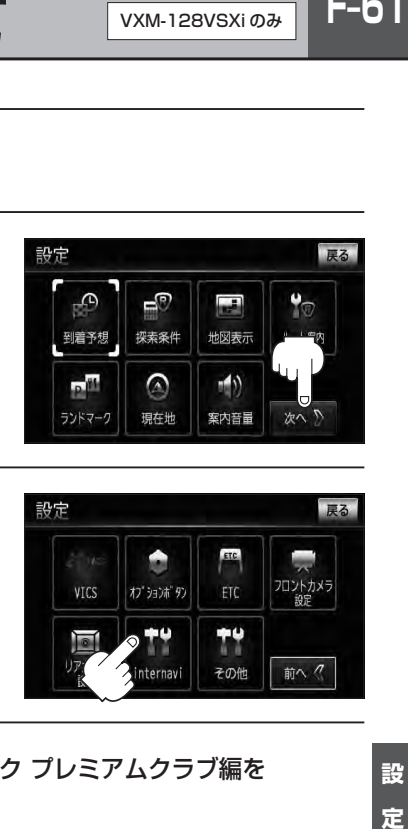

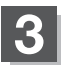

**3** internavi をタッチする。

:internavi設定画面が表示されます。

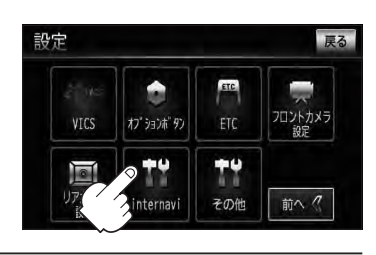

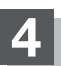

**4** 各操作につきましては別冊のインターナビ・リンク プレミアムクラブ編を ご覧ください。

**F–62 キー操作音の設定をする**

### ナビゲーション操作時、キー操作音(ピッ)を出す/出さないを選べます。

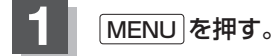

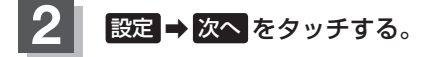

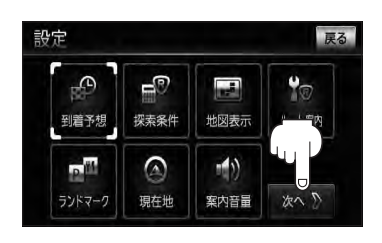

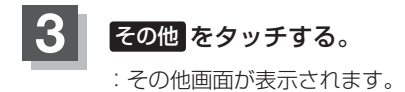

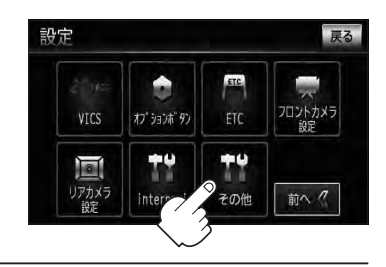

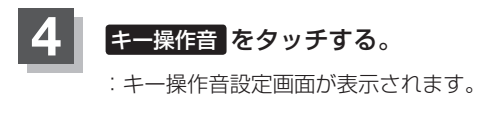

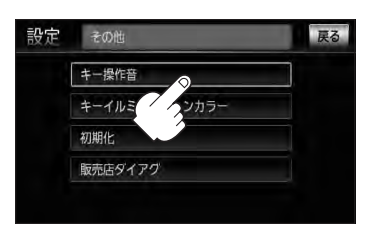

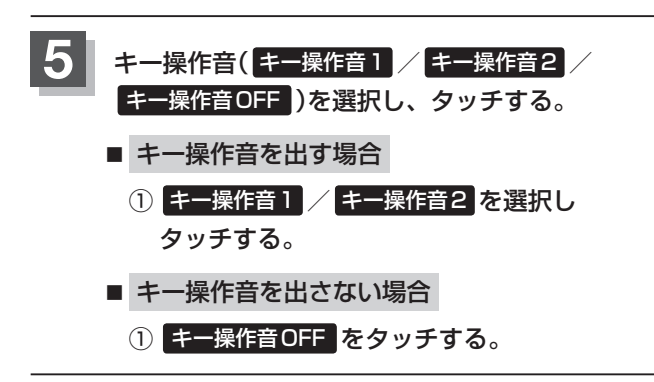

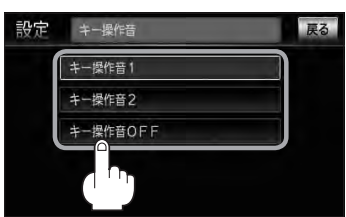

**6** 現在地の地図画面に戻るときは、 現在地 を押す。

## **キーイルミネーションを変える**

## 車のイルミをONにしたとき、本機パネルの 現在地 ボタンの色を変えることができます。 ※工場出荷時(初期設定)は"SKY BLUE"が設定されています。

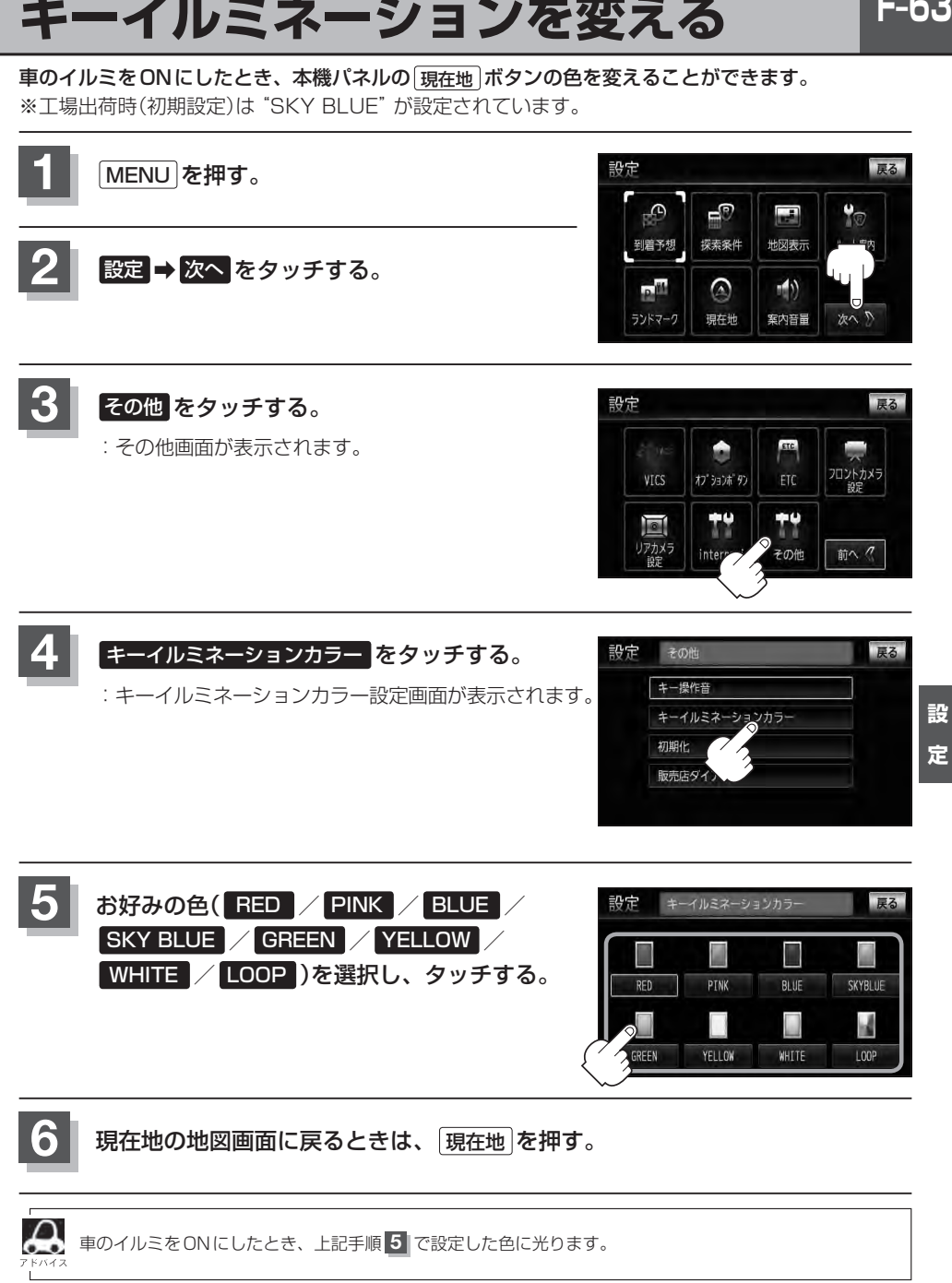

**F–64 データを初期化(消去)する**

本機に登録・設定された内容(登録地点、登録ルートなど)やSDカードにあるデータ、センサー学習 結果、ルート学習結果を初期化することができます。

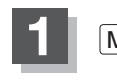

**1** MENU を押す。

**2** 設定 ➡ 次へ をタッチする。

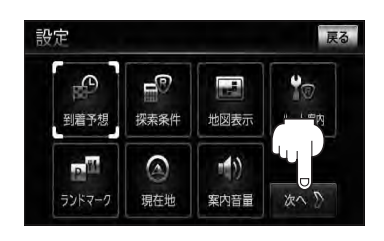

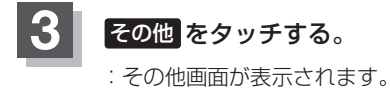

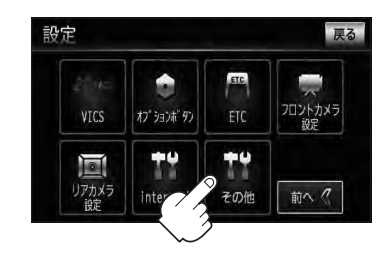

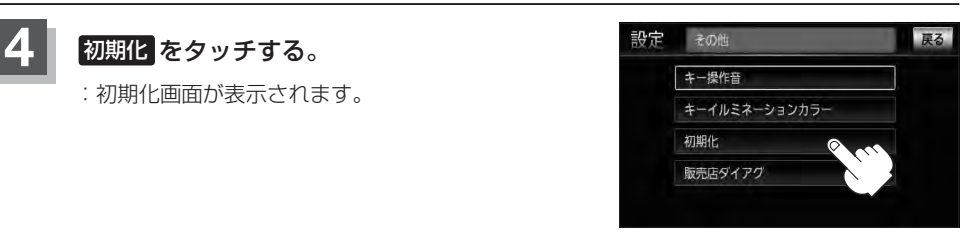

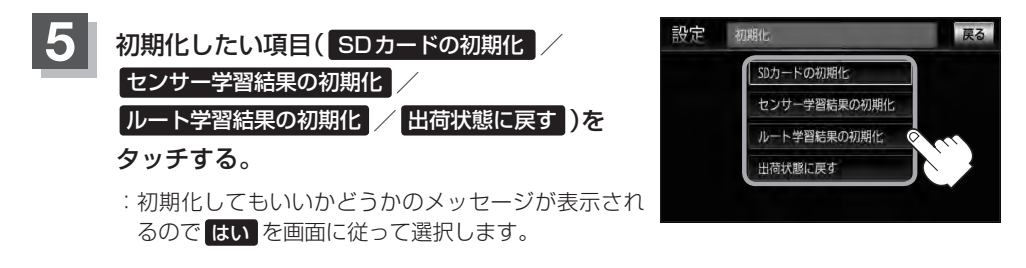

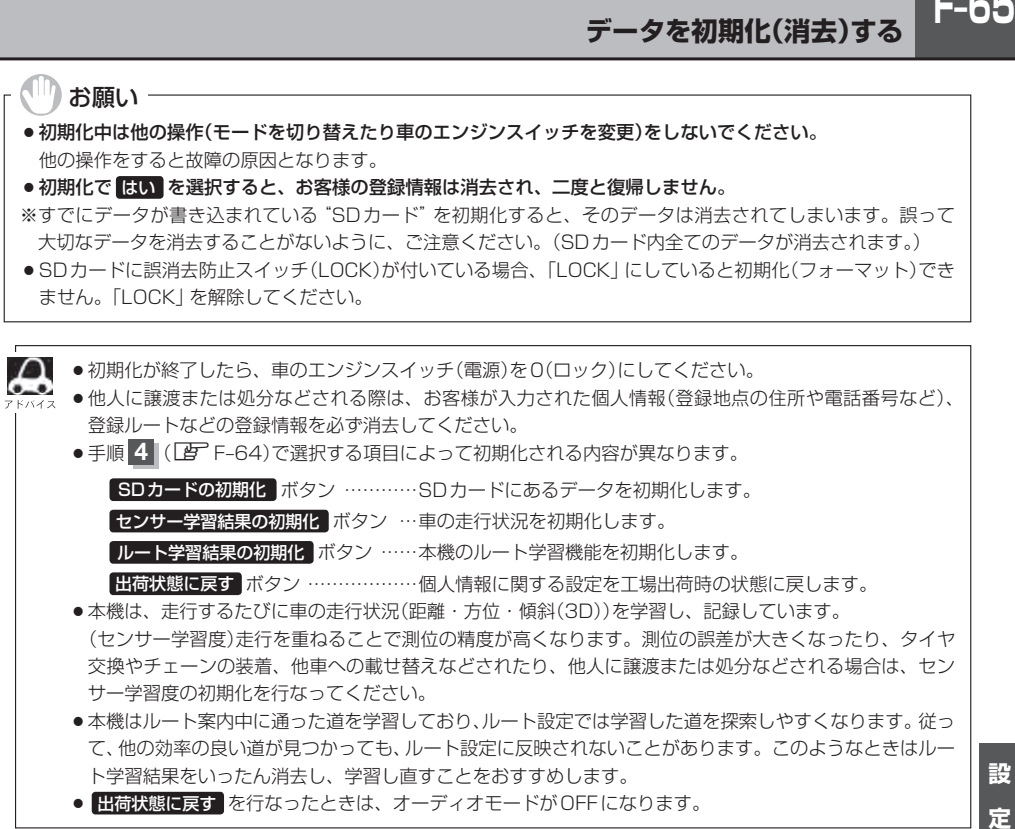

● 出荷状態に戻す を行なったときは、オーディオモードがOFFになります。

設 定

**F-65** 

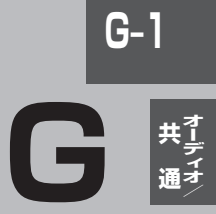

オーディオ/共通

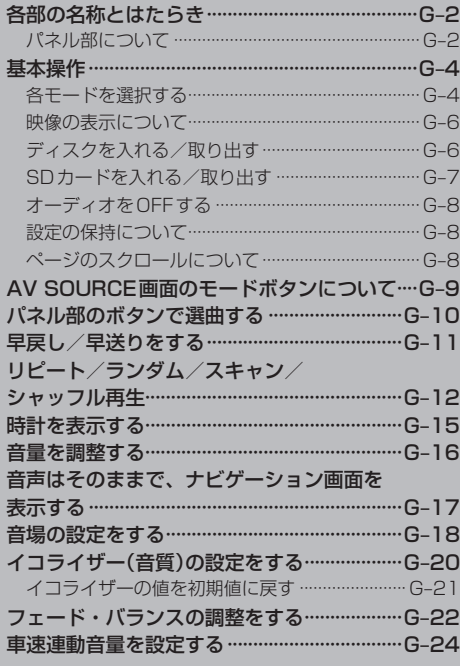

# **G–2 各部の名称とはたらき**

## **パネル部について**

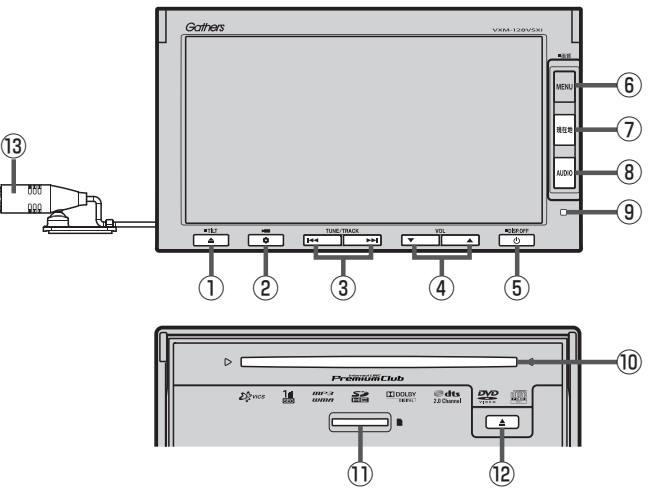

- ① <u>▲</u> ボタン(TILT)
	- パネルをオープンさせて、ディスクやSDカード を出し入れするときに使用します。 ・ディスク「雪」G-6
		- ·SDカードPFG-7
	- 長押しで画面の角度を調整することができます。  $\mathbb{F}$ B-3
- ② ボタン(オプション) **zF** F-36
- ③ トー / トーボタン
	- ●好きな曲/ファイル/チャプター/放送局を選び ます。
		- ・CD/MP3/WMA/USB/iPod/SD  $F$ G-10
		- $\cdot$  FM/AM  $F$  H–5
		- ·ワンセグ PFN-14
		- $\cdot$  DVD  $\overline{B}$  M-9
	- ●長押しすると早戻し/早送り/自動選局を行ない ます。
		- ・CD/MP3/WMA/DVD/USB/iPod/SD  $F$ G-11
		- $\cdot$  FM  $\angle$  AM  $\overline{BF}$  H–5
		- ·ワンセグ FFN-14
	- 一時停止中にコマ戻し/コマ送りを行ないます。  $\cdot$  DVD  $\overline{B}$  M-10
	- 一時停止中に長押しすると、スロー戻し/スロー 送りを行ないます。
		- $\cdot$  DVD  $F$  M-11
- **4** ▼ / ▲ ボタン(VOL) オーディオの音量を調整します。 zG–16
- ⑤ ボタン
	- AV電源(オーディオ画面)をON/OFFするとき に使用します。LBP G-8
	- 2秒以上長押しで画面を消します。LBFQ-6
- ⑥ MENU ボタン
	- ナビゲーションモードのMENU画面を表示します。  $B - 18$ (MENU画面から携帯電話の設定を行ないます。  $\mathbb{F}$  P-1) ※DVDモードの場合、操作ボタン1を表示します。  $F$ M-4
	- 長押しすると画質調整画面を表示します。  $\mathbb{F}$ Q-2
- ⑦ 現在地 ボタン

現在地の地図(ナビゲーション画面)を表示します。 **PF** B-10、G-17

### ⑧ AUDIO ボタン

AV SOURCE画面または現在選択中のオーディオ画 面を表示します。 ※ナビゲーション画面/オーディオ画面から他の オーディオ画面を表示させる(モードの切り替えを する)ときに使用します。  $F$ G–5

#### ⑨リモコン受光部

別売のリモコンを使用してDVDの操作などをするこ とができます。 z別売のリモコンQ–59、Q–62~Q–77

### ⑩ディスク挿入口

 $B - 4$ 

#### ⑪SDカード挿入口

 $B - 5$ 

## ⑫ ボタン(イジェクト)

ディスクを取り出すときに使用します。 zB–4、G–6

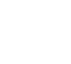

#### ⑬マイク

ハンズフリー通話時に使用します。  $p-2$ 

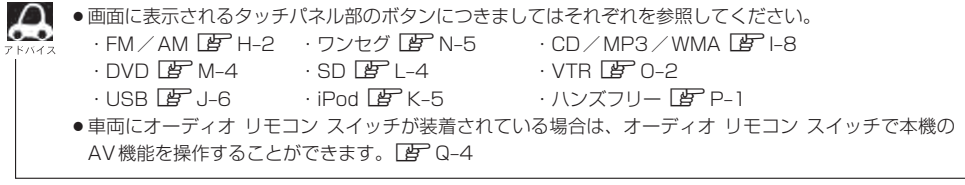

## **G–4 基本操作**

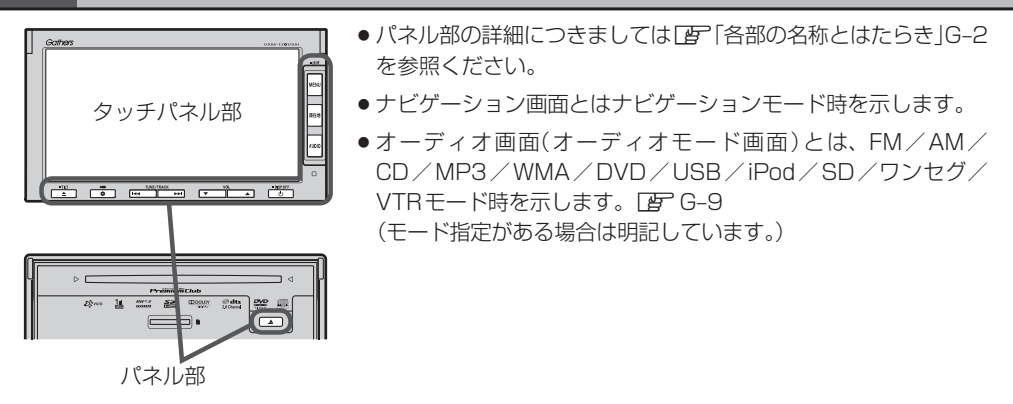

**各モードを選択する**

**1**

すでに画面が表示状態になっている場合は、G–5手順 **2** へ進んでください。

車のエンジンスイッチをⅠ(アクセサリー)またはⅡ(ON)に 入れる。

:起動初期画面を表示した後、前回電源を切る前に表示していたモードの 画面になります。

起動初期画面(VXM-128VSXi)

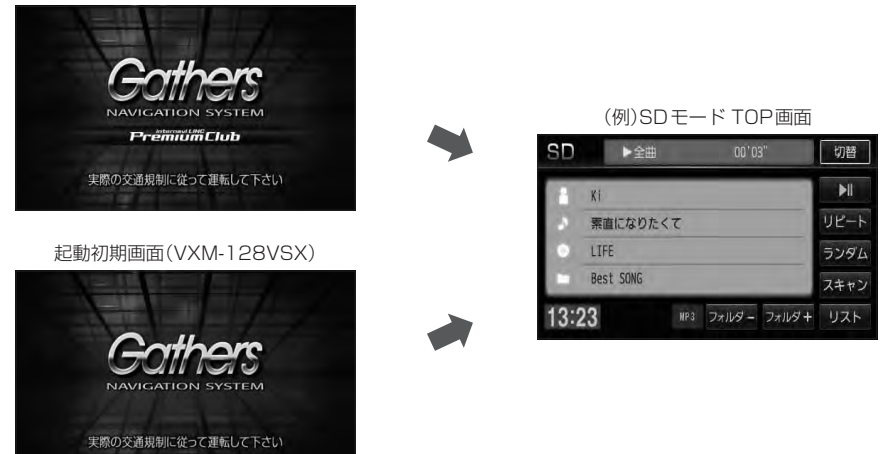

車のエンジンスイッチをⅠ(アクセサリー)のまま(エンジンを停止したまま)で長時間使用しないで (<<注意 ください。車のバッテリーがあがる恐れがあります。

## 2 AUDIO を押す。

:AV SOURCE画面またはラストモード\*画面が表示されます。ラストモード画面から他の モードに変えたい場合はもう一度 AUDIO を押してAV SOURCE画面を表示させてくだ さい。

\*印…前回最後に選択していたモード画面(OFF含む)

## ディスク/SDカード未挿入または外部接続機器未接続の場合は、 挿入または接続してください。

zB–4、B–5、J–5、K–4、O–3

#### 操作したいモード(FM/AM / CD/DVD / USB / iPod / SD / ワンセグ / VTR )をタッチする。 **3**

:選択したそれぞれのモード画面が表示されます。

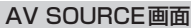

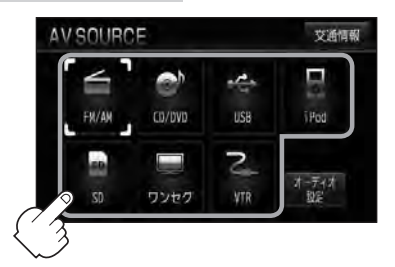

■ 操作したいモード画面が表示された場合

## ①それぞれの項目をご覧いただき、ご希望の操作を行なってください。

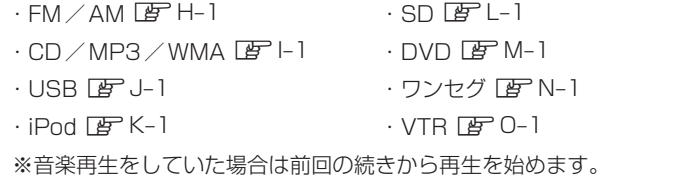

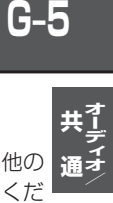

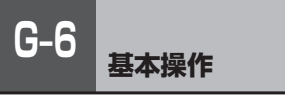

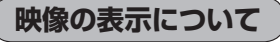

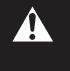

安全上の配慮から車を完全に停止した場合のみ映像を ご覧になることができます。 (走行中は音声のみになります。)

※映像を表示するモードはDVD/ワンセグ/VTR/iPod\*となり ます。

\*印…iPodは映像(ビデオ)再生時の場合となります。

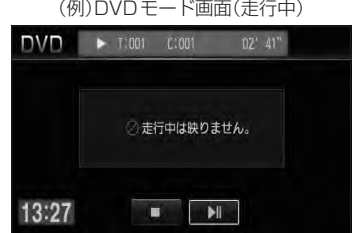

ディスクを挿入するときは、他のディスクが挿入されていないことを確認してから挿入してくださ (八注意 い。すでにディスクが入っていて2枚目を挿入しようとすると、ディスクにキズがつき故障の原因 になります。

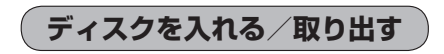

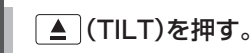

:ディスプレイ部が開きます。

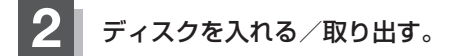

- ディスクを入れる場合
	- ① ディスク挿入口にディスクを挿入する。

:自動でディスプレイ部が閉じ、再生を始めます。

■ ディスクを取り出す場合

## ① △ (イジェクト)を押す。

:ディスクがディスク挿入口より押し出されます。

※ディスプレイ部を閉じる場合は、「▲ (TILT)を押してください。

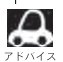

● CDを取り出して再度再生を始めると、ディスクの最初の曲の頭から再生が始まります。

- ●DVDディスクを取り出して再度再生を始めるとリジューム再生(続きから再生)を行ないます。
- ●再生中に車のエンジンスイッチを変更した場合は、次にⅠ(アクセサリー)またはⅡ(ON)にすると、前に 再生していた続きから再生を始めます。
- ■ (イジェクト)を押したあと、ディスクをそのままにしておくと、ディスク保護のため約10秒後に自 動的にディスクを本機に引き込み、再生が開始されます。

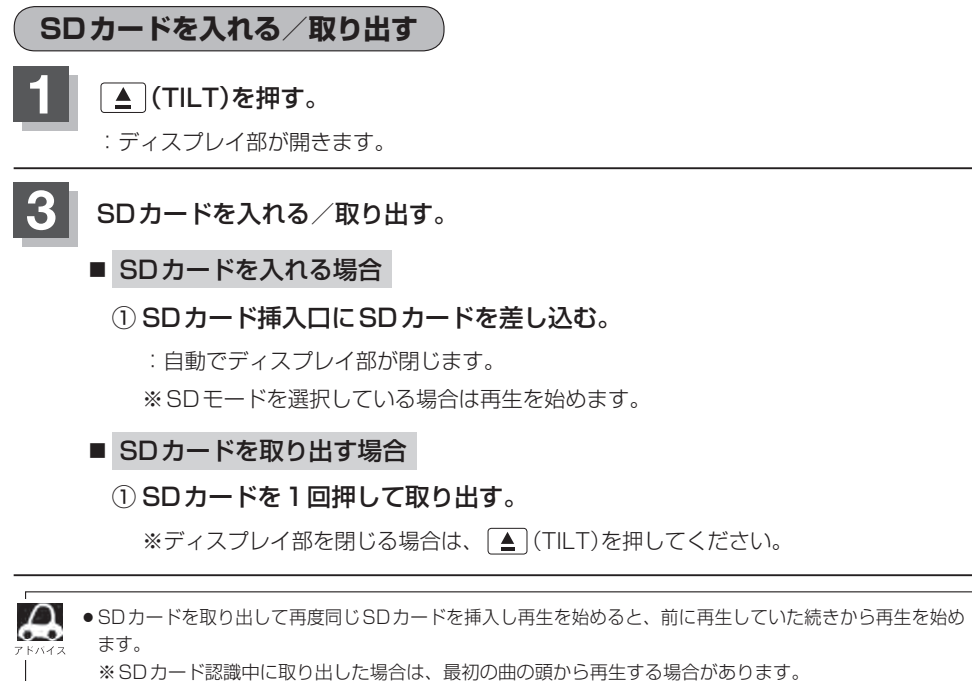

●再生中にSDカードを取り出すとデータがこわれたり、SDカードが破損する恐れがあります。必ずSD モードを終了(AV電源OFF)して取り出してください。

**G–7共通**

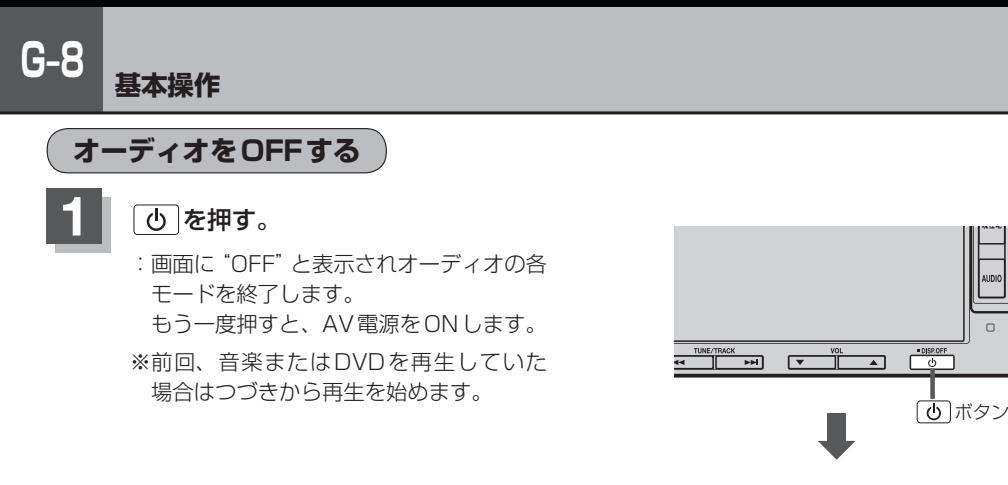

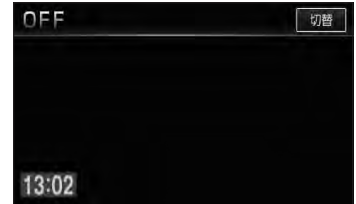

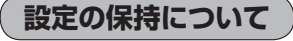

決定 のある画面では、 決定 をタッチすると設定が保持されます。 決定 をタッチしないで 戻る をタッチまたは MENU / 現在地 を押すと設定は保持されません。 ※ 決定 のない画面では各設定のボタンを選択した時点で設定確定(設定保持)となります。 (例:映像/オーディオ設定など)

## **ページのスクロールについて**

次ページがある場合、■ / ■ タッチでページのスクロール(戻し/送り)表示することができます。 ※走行中はスクロールできません。

## **G-9 AV SOURCE画面のモードボタンについて**

## AV SOURCE画面

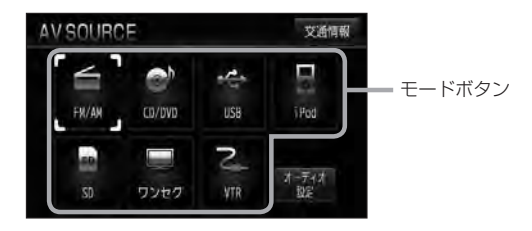

選択不可能状態 (イラストおよび文字が灰色表示)

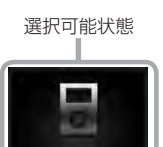

iPod

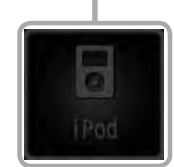

※USB機器未接続/SDカード未挿入の場合、それぞれのモードでメッセージが表示されます。

- $\Omega$ ● USBモードを使用するには、USB機器(USBフラッシュメモリ)を別売のUSBメモリーデバイスコード **SES** に接続しておく必要があります。LBF J-5 ※iPod接続時はUSB機器使用不可となります。
	- iPodモードを使用するには、iPod本体と別売のiPod接続コードを別売のUSB接続ジャックに接続して おく必要があります。LBP K-4 ※USB機器接続時はiPod使用不可となります。
	- SDモードを使用するにはSDカードを本機に挿入しておく必要があります。LBFG-7

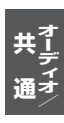

# **G–10 パネル部のボタンで選曲する**

操作パネル上のボタンを押して1曲ずつトラックを戻したり進めたりすることができます。

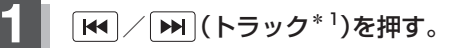

:前のトラックに戻る、または次のトラックに進みます。

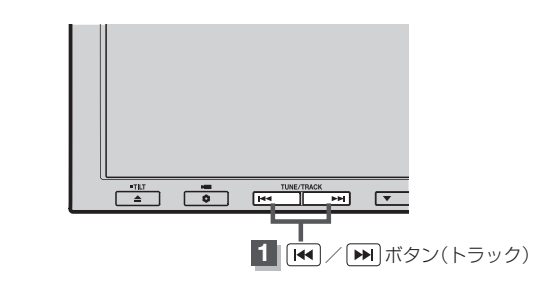

## ■ 前のトラックに戻る場合

### ■K を2回押す。

※1回押した場合は再生中の曲(トラック)の頭に戻ります。\*2

■ 次のトラックに進む場合

を押す。

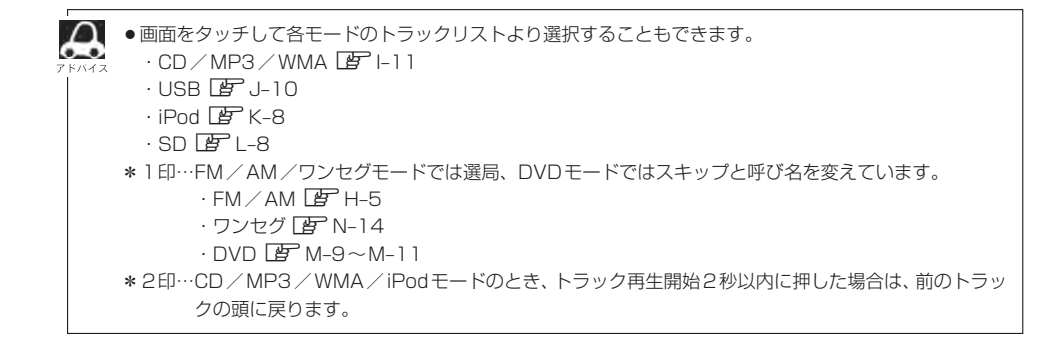

# **早戻し/早送りをする**

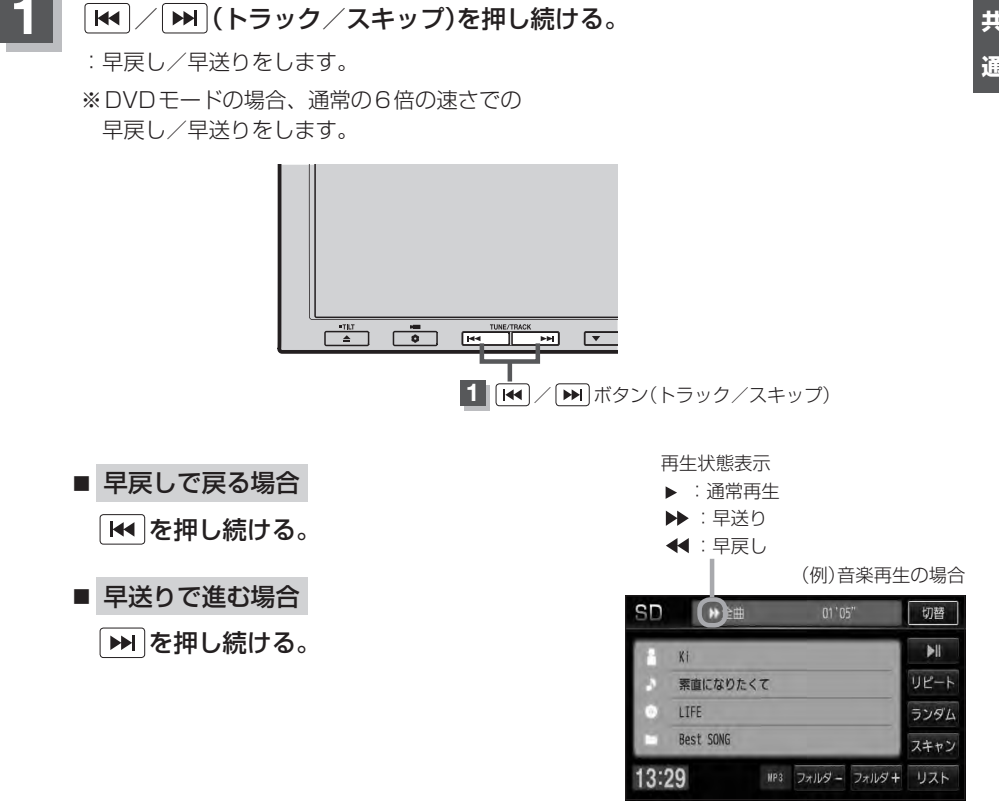

● それぞれのボタンから手を離したところで通常再生を始めます。 66

● FM / AM /ワンセグモードのときに押し続けると自動選局を開始します。

 $\cdot$  FM  $\angle$  AM  $E$  H–5 ·ワンヤグ「BP N-14

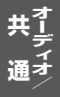

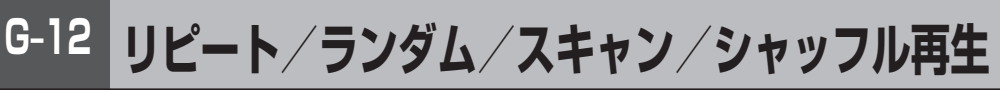

再生モード(リピート/ランダム/スキャン/シャッフル)を選択することができます。

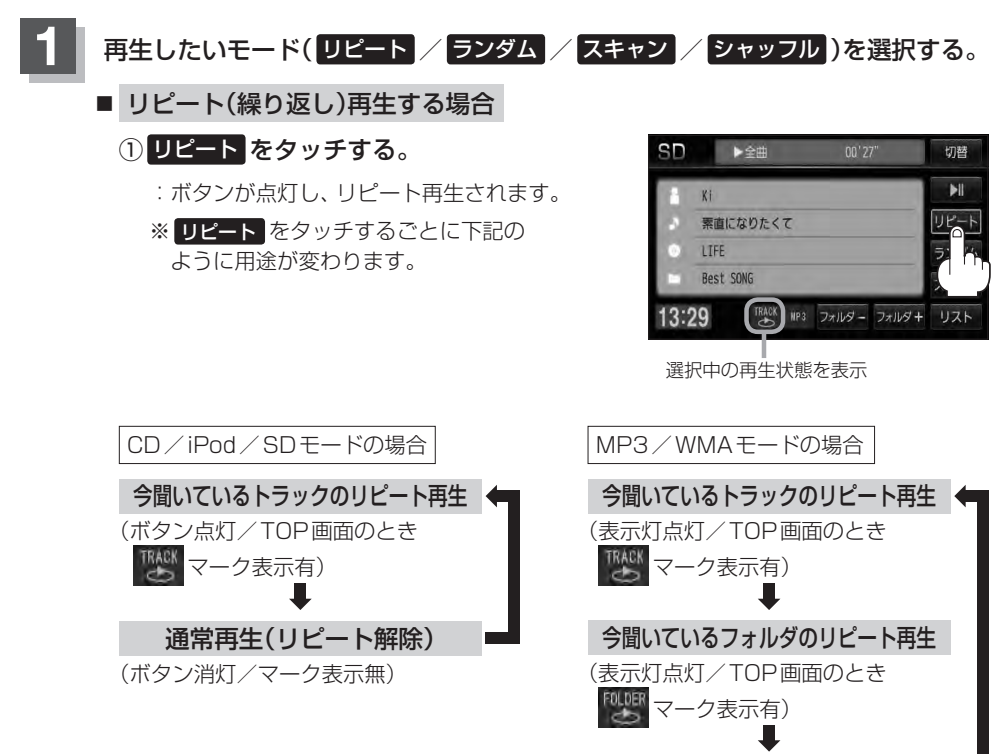

通常再生(リピート解除)

(表示灯消灯/マーク表示無)

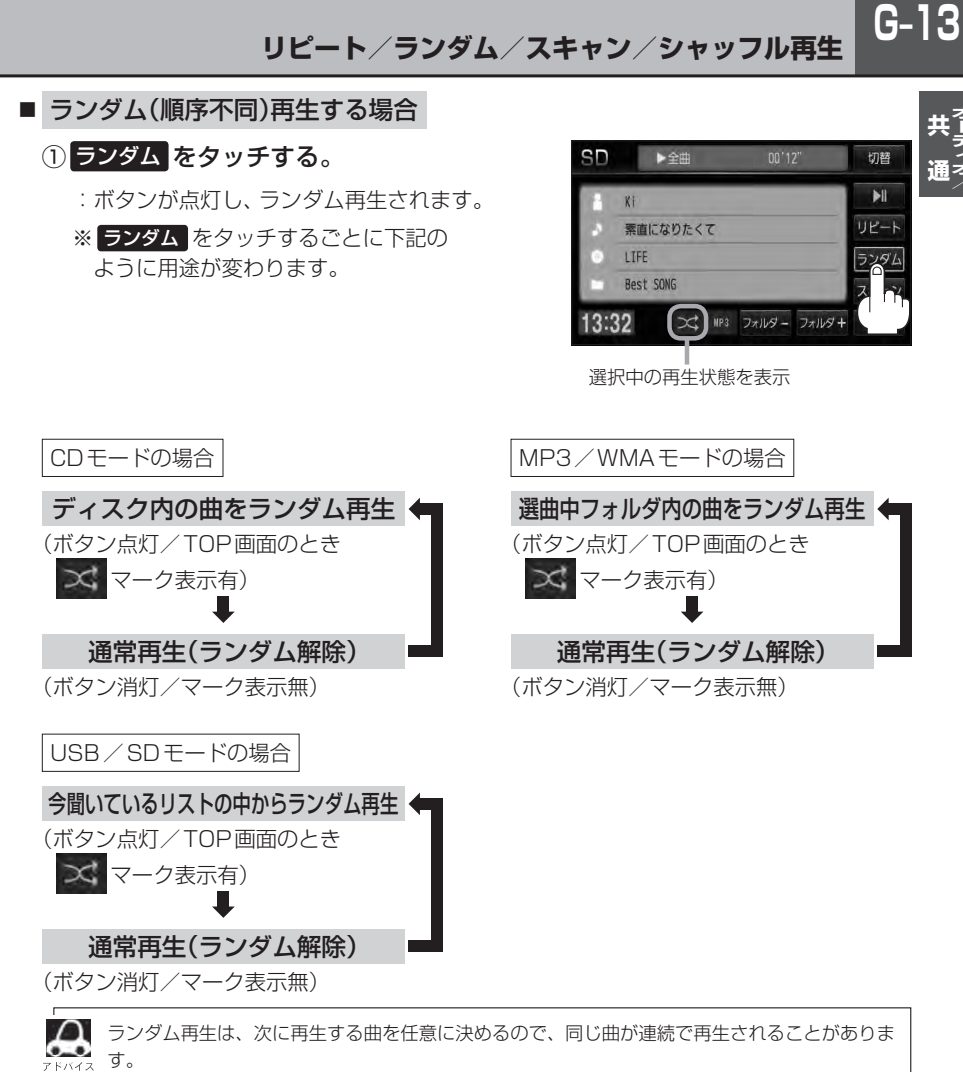

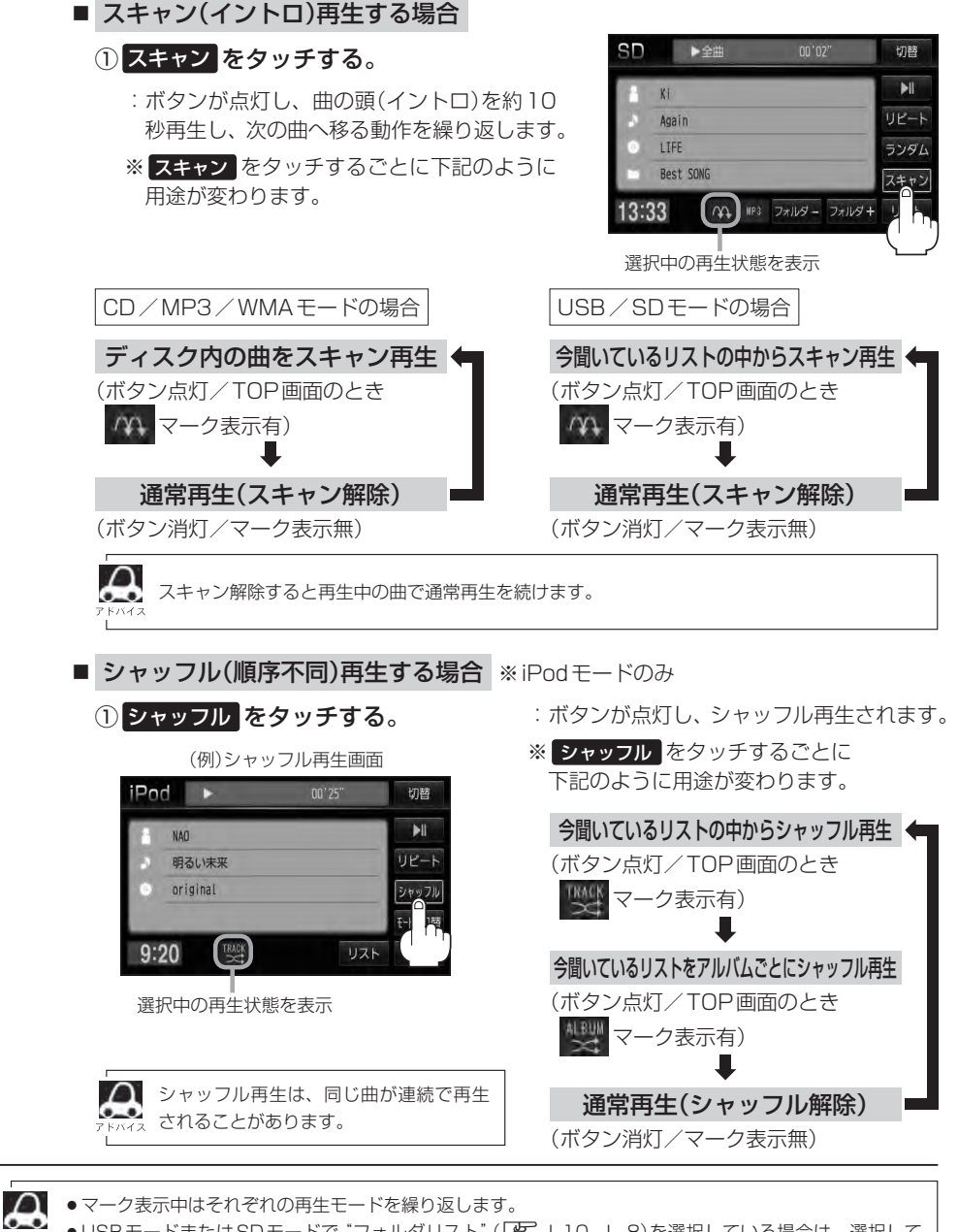

● USBモードまたはSDモードで "フォルダリスト" (LAFT-J-10、L-8)を選択している場合は、選択して いるフォルダリストのランダム再生またはスキャン再生となります。

## **時計を表示する**

時計のみ表示させて音楽を聞くことができます。

**1** 各モードのTOP画面で、 切替 をタッチする。

:画面中央に時計が大きく表示されます。 ※映像を表示するモードの場合、本設定はできません。

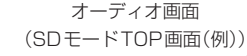

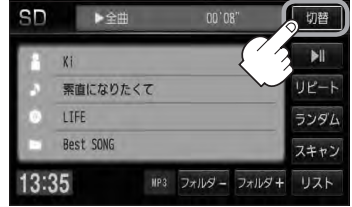

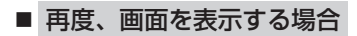

①画面をタッチし、 切替 をタッチする。

:手順 **1** で表示させていたモードの再生画面が 表示されます。

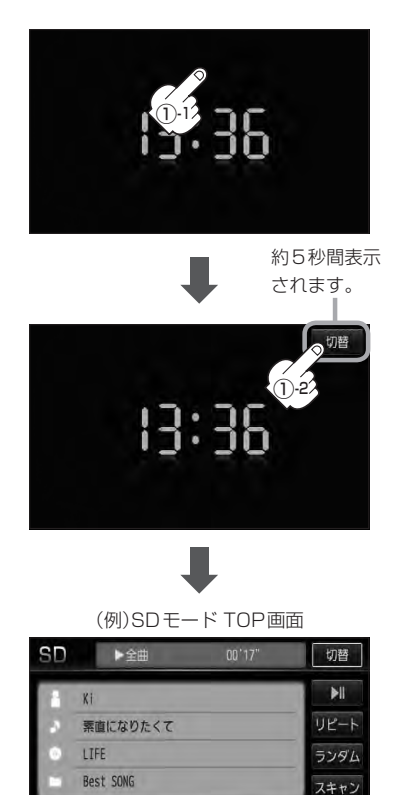

MP3 フォルダー フォルダキ リスト

13:36

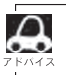

音声はそのままで全画面を消すこともできます。(時計表示もなし) 「音声はそのままで画面を消す」Q-6

# **G–16 音量を調整する**

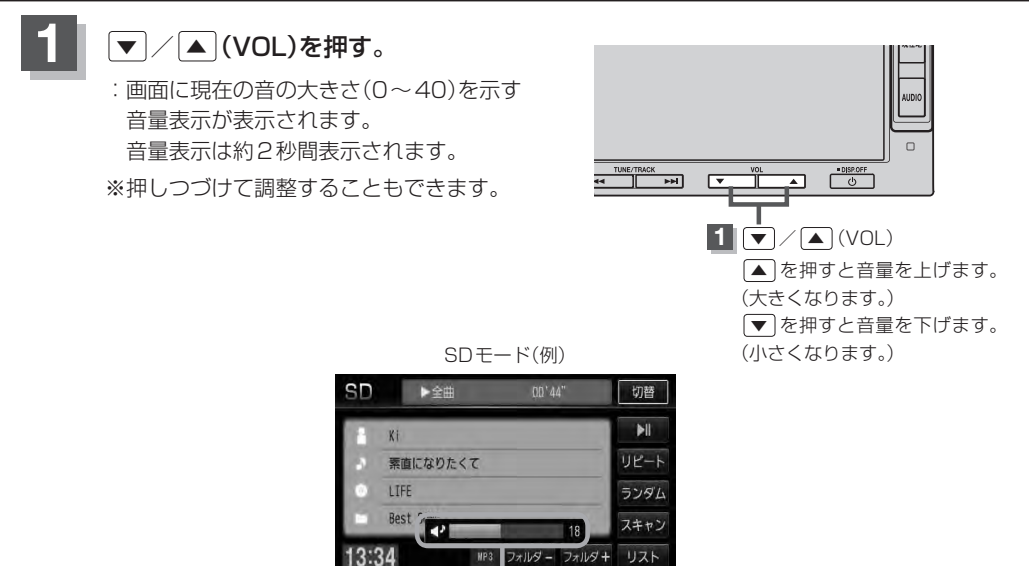

音量表示

 $\boldsymbol{\mathcal{L}}$ ●ナビゲーションの音声案内の音量調整は上記操作では調節できません。(画面をタッチして調整します。) z「音声案内の音量を調整する」F–33

● DVD / VTRモードの場合、音量は各モードで個別に設定できます。

※CDモードで音量を"10"に設定した場合、FM/AM/MP3/WMA/USB/iPod/SD/ワンセグモー ドの音量も"10"となります。

● | 3 (オプション)にミュート機能を設定している場合は、このボタンを押して音を消すことができます。 z「オプションボタンの設定をする」F–36

**音声はそのままで、ナビゲーション画面を表示する**

今のモードの音声を聞きながら、地図を見たり、ナビゲーションの操作をすることができます。

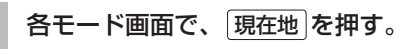

:音声はそのままで、画面がナビゲーション画面に変わります。

(例)SDモード TOP画面

#### SD ▶全曲  $00'17"$ 切替  $\blacktriangleright$  $X<sub>1</sub>$ リピート 素直になりたくて LIFE ランダム Best SONG スキャン MP3 フォルダー フォルダキ リスト 13:36

■ 今聞いているモードの画面に戻す場合

① AUDIO を押す。

:今聞いているモードの画面に戻り、操作が可能になります。 再度、ナビゲーション画面を表示する場合は、 現在地 を押してください。

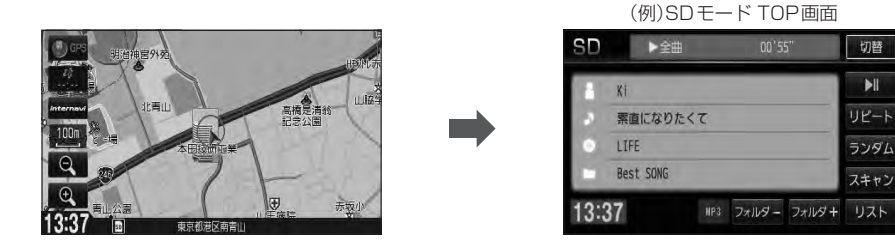

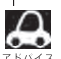

1 オーディオ画面の音量調整(LBFG-16)や [K4]/ [H4] (LBFG-10、G-11)を使っての操作は、 ナビゲーション画面のままでもできます。

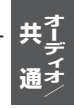

**G–17共通 オーディオ/**

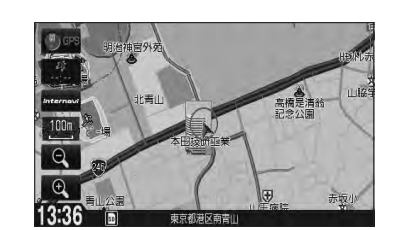

# **G–18 音場の設定をする**

再生する音楽に残響音を加え、いろいろな環境の音場を擬似的に再現することができます。 ※AV電源OFF(および交通情報画面)の場合、音場の設定をすることはできません。

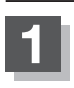

**1** オーディオ画面で AUDIO を押す。

:AV SOURCE画面が表示されます。

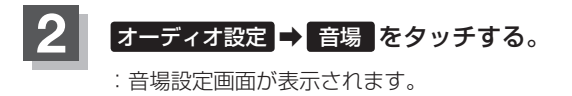

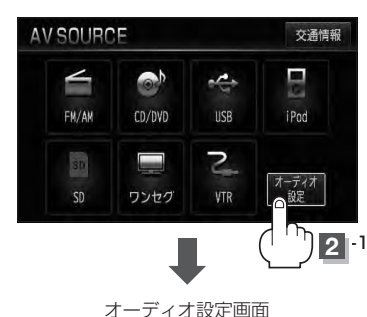

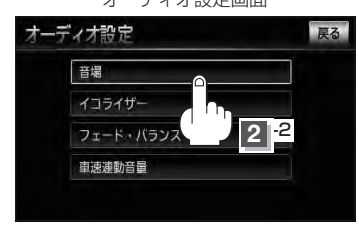

 $\bar{x}$ 通情報画面( $\bar{B}$ ) H-12)の場合、音場(臨場感)は得られません。(ボタンは選択できません。)

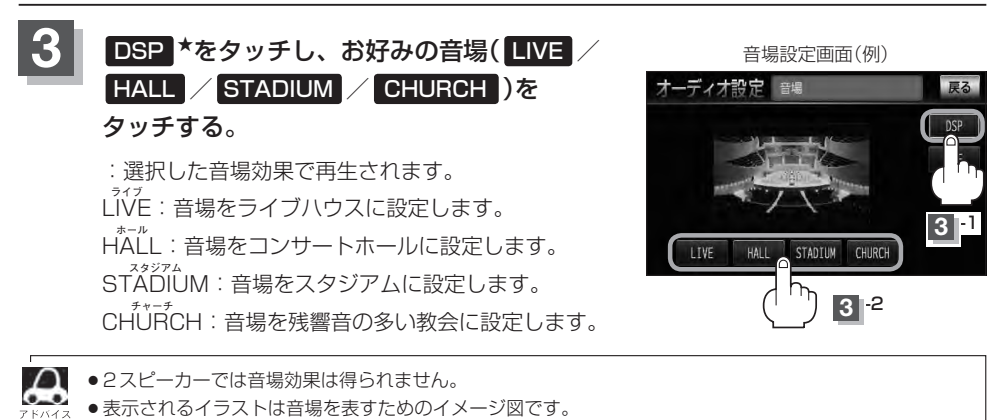

●★印··· DSP を選択した時点で HALL が設定されます。(初期状態)

## **音場の設定をする**

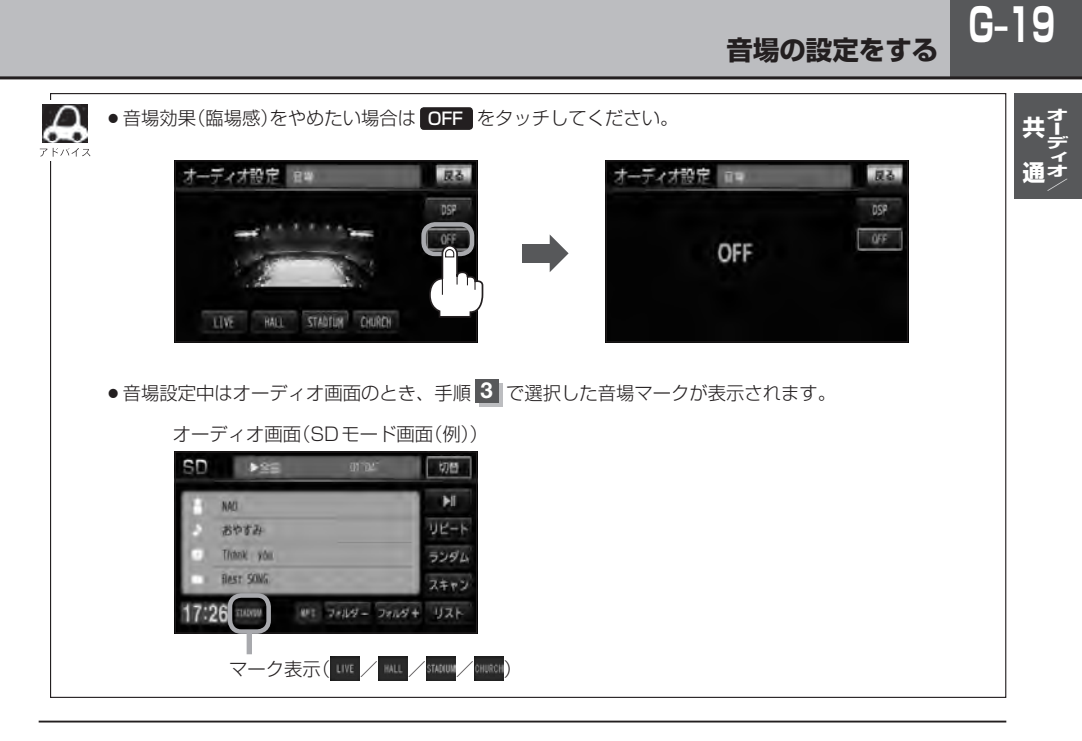

**4** 設定を終えるには、 AUDIO を押す。

:選択中のオーディオ画面に戻ります。

# **G–20 イコライザー(音質)の設定をする**

再生する音楽の音質を選択したり、イコライザーの微妙な音響調整をすることができます。 ※AV電源OFF(および交通情報画面)の場合、イコライザーの設定をすることはできません。

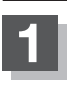

**1** オーディオ画面で AUDIO を押す。

:AV SOURCE画面が表示されます。

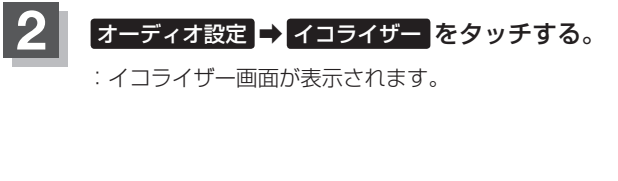

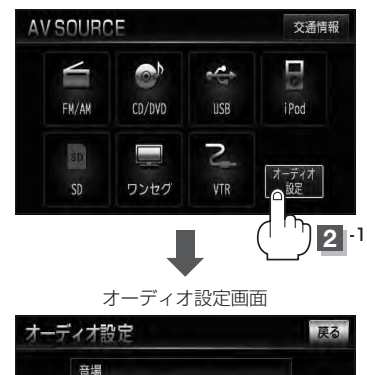

イコライザー フェード・バランプ 車速連動音量

**2** -2

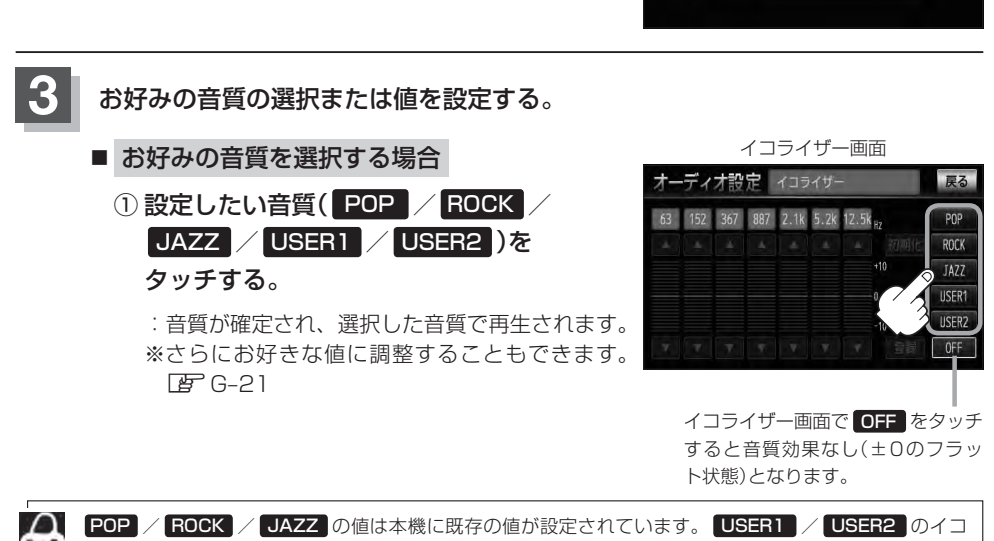

ライザーの値はOFF状態(±0)に設定されています。 ※お好きな値に調整することもできます。【APG-21

戻る

POF

初期化 **ROCK** JA77 **IICED7** 

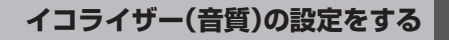

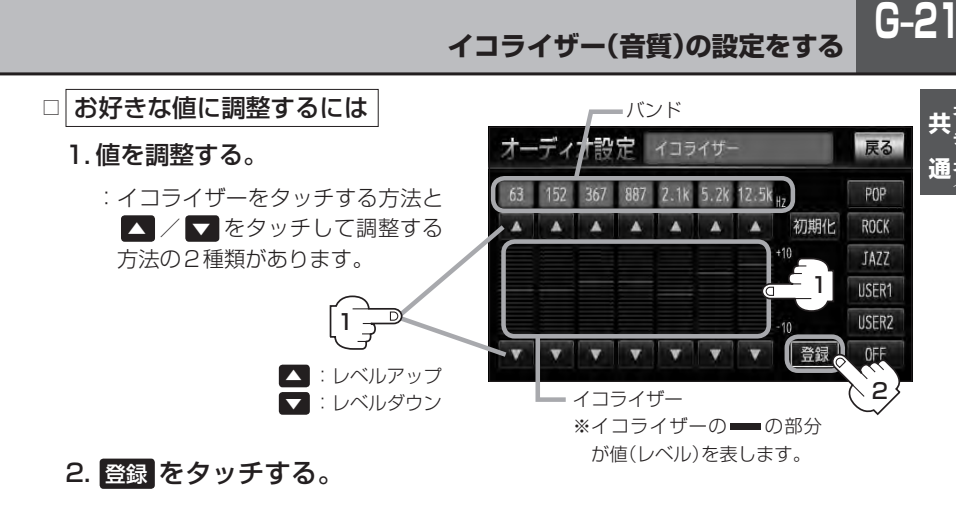

:調整した値で保存されます。

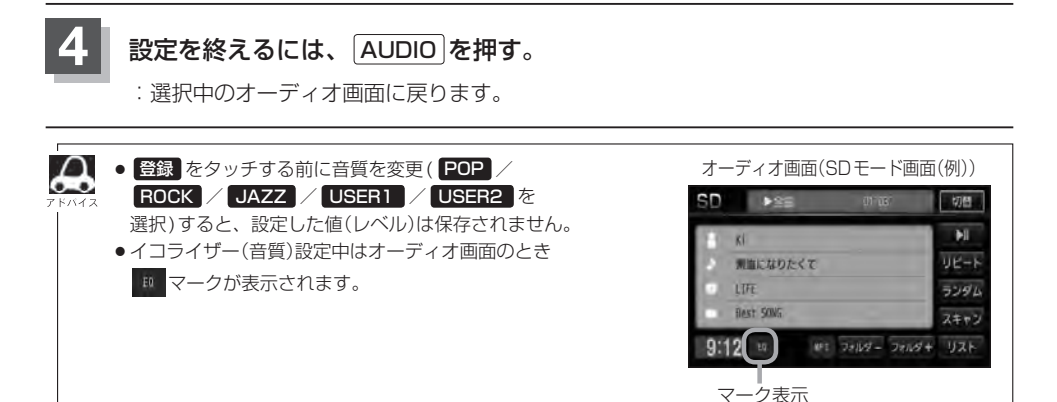

**イコライザーの値を初期値に戻す**

調整した値を設定する前の値(初期値)に戻すことができます。

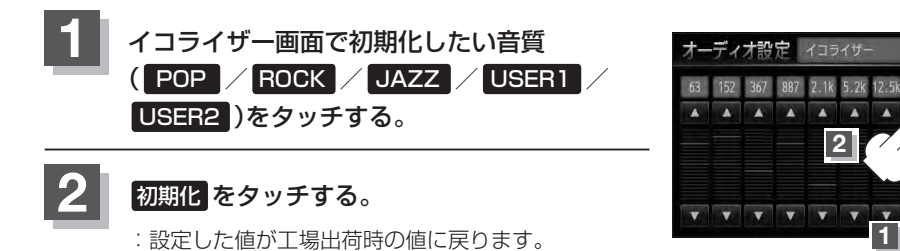

# **G–22 フェード・バランスの調整をする**

前後左右のスピーカーの音量バランスを調整することができます。 ●BALANCE:左または右スピーカーの音量調整 ●FADE:前または後ろスピーカー音量調整 ※AV電源OFFの場合、フェード・バランスの調整をすることはできません。

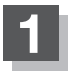

**1** オーディオ画面で AUDIO を押す。

:AV SOURCE画面が表示されます。

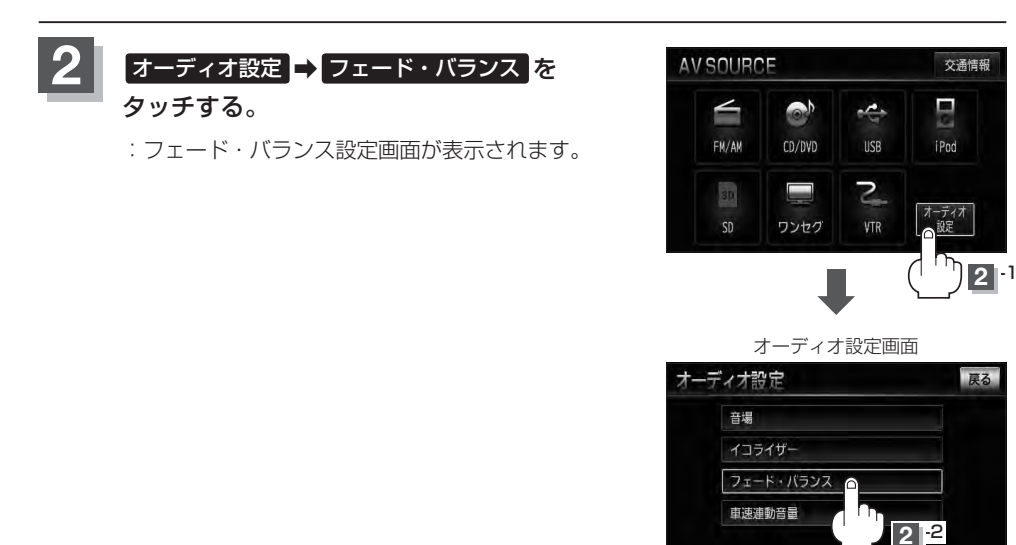

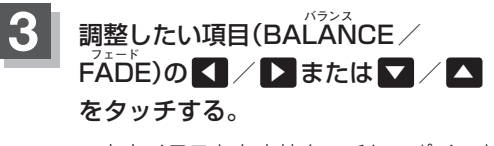

※車内イラストを直接タッチし、ポイント (値)を移動させて調整することもできま す。

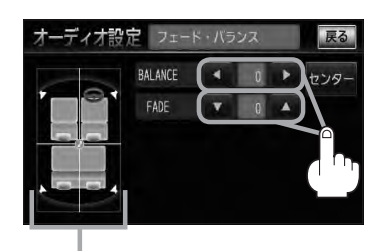

車内イラスト

■ BALANCE(左9~右9)調整の場合

◀ をタッチすると右スピーカーの音量が下がり、 ▶ をタッチすると左スピーカーの音量が下がる。

- FADE(前9~後9)調整の場合
	- ▼ をタッチすると前スピーカーの音量が下がり、
	- をタッチすると後ろスピーカーの音量が下がる。

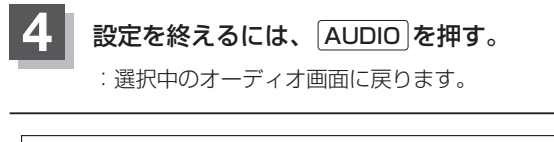

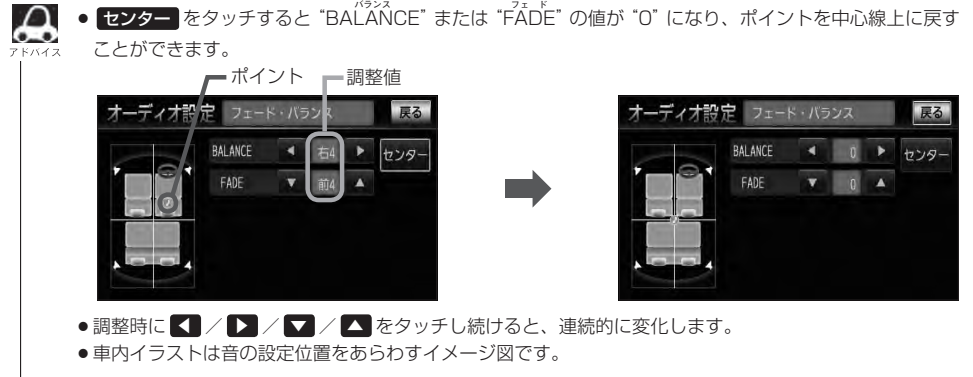

**G-23<br>キー<br>通** 

## **G–24 車速連動音量を設定する**

### 車の走行速度によってオーディオの音量を自動で調整します。

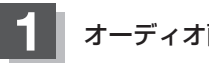

**1** オーディオ画面で AUDIO を押す。

:AV SOURCE画面が表示されます。

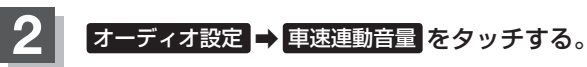

:車速連動音量画面が表示されます。

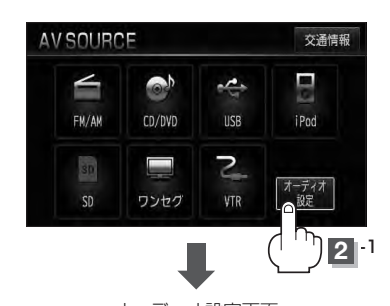

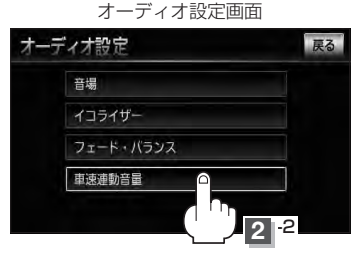

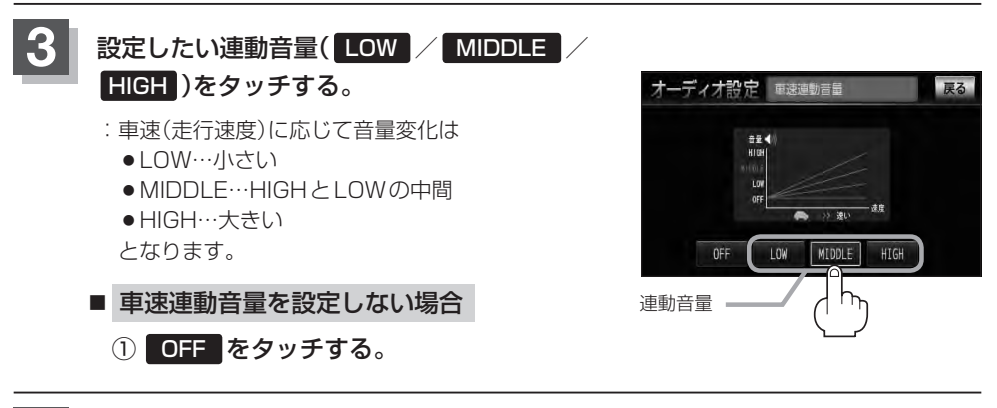

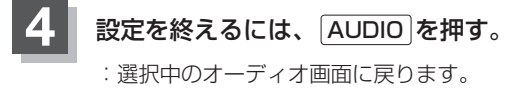

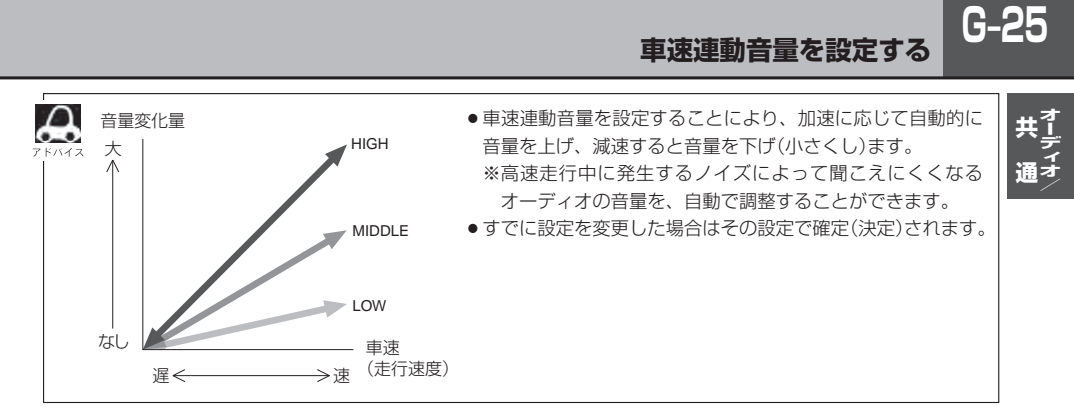